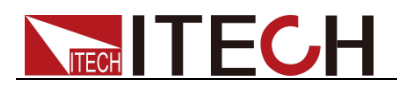

# 交流可编程电源供应器 **IT7600** 系列 用户手册

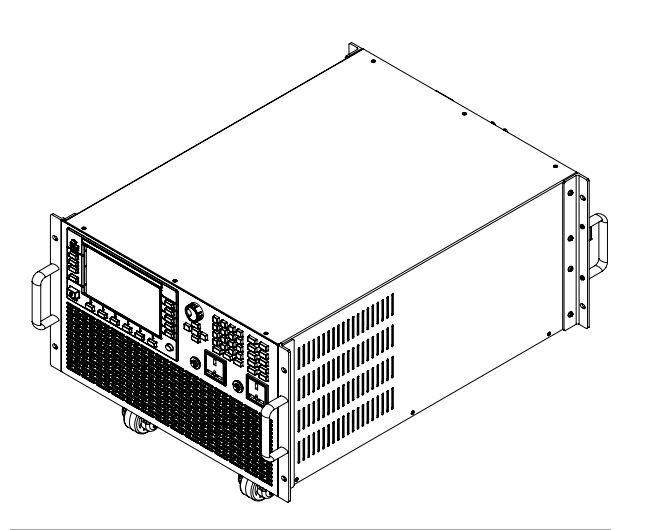

型号: IT7622/IT7624/IT7625/IT7626/IT7627/ IT7628/IT7628L/IT7630/IT7632/IT7634/IT7636 版本号: V2.3

# **ITFCH**

### 声明

© Itech Electronic, Co., Ltd. 2017 根据国际版权法,未经 Itech Electronic, Co., Ltd. 事先允许和书面同意,不得以任 何形式(包括电子存储和检索或翻译为其 他国家或地区语言)复制本手册中的任何 内容。

#### 手册部件号

IT7600-402573

#### 版本

第2版,2017年5月17日发布 Itech Electronic, Co., Ltd.

#### 商标声明

Pentium是 Intel Corporation在美国的注 册商标。

Microsoft、Visual Studio、Windows 和 MS Windows是 Microsoft Corporation 在美国和/或其他国家/地区的商标。

#### 担保

本文档中包含的材料**"**按现状**"**提供, 在将来版本中如有更改,恕不另行通 知。此外,在适用法律允许的最大范 围内,**ITECH** 不承诺与本手册及其 包含的任何信息相关的任何明示或 暗含的保证,包括但不限于对适销和 适用于某种特定用途的暗含保证。 **ITECH** 对提供、使用或应用本文档及 其包含的任何信息所引起的错误或 偶发或间接损失概不负责。如 **ITECH** 与用户之间存在其他书面协 议含有与本文档材料中所包含条款 冲突的保证条款,以其他书面协议中 的条款为准。

#### 技术许可

本文档中描述的硬件和/或软件仅在得 到许可的情况下提供并且只能根据许可 进行使用或复制。

#### 限制性权限声明

美国政府限制性权限。授权美国政府使用 的软件和技术数据权限仅包括那些定制 提供给最终用户的权限。ITECH 在软件 和技术数据中提供本定制商业许可时遵 循 FAR 12.211(技术数据)和 12.212 (计算机软件)以及用于国防的 DFARS 252.227-7015 (技术数据一商业制品)和 DFARS 227.7202-3(商业计算机软件或 计算机软件文档中的权限)。

安全声明

#### 小心

小心标志表示有危险。它要求在 执行操作步骤时必须加以注意, 如果不正确地执行或不遵守操作 步骤,则可能导致产品损坏或重 要数据丢失。在没有完全理解指 定的条件且不满足这些条件的情 况下,请勿继续执行小心标志所 指示的任何不当操作。

#### 警告

**"**警告**"**标志表示有危险。它要求 在执行操作步骤时必须加以注意, 如果不正确地执行操作或不遵守 操作步骤,则可能导致人身伤亡。 在没有完全理解指定的条件且不 满足这些条件的情况下,请勿继 续执行**"**警告**"**标志所指示的任何 不当操作。

### 说明

"说明"标志表示有提示,它要求在 执行操作步骤时需要参考,给操 作员提供窍门或信息补充。

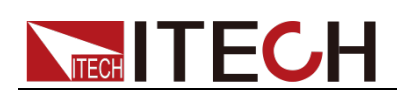

### <span id="page-2-0"></span>认证与质量保证

IT7600 系列电源完全达到手册中所标称的各项技术指标。

### <span id="page-2-1"></span>保固服务

ITECH 公司对本产品的材料及制造,自出货日期起提供一年的质量保固服务(保 固服务除以下保固限制内容)。

本产品若需保固服务或修理,请将产品送回 ITECH 公司指定的维修单位。

- 若需要送回 ITECH 公司作保固服务的产品, 顾客须预付寄送到 ITECH 维修 部的单程运费,ITECH 公司将负责支付回程运费。
- **●** 若从其它国家送回 ITECH 公司做保固服务, 则所有运费、关税及其它税赋均 须由顾客负担。

### <span id="page-2-2"></span>保证限制

保固服务不适用于因以下情况所造成的损坏:

- 顾客自行安装的电路造成的损坏,或顾客使用自己的产品造成的瑕疵;
- 顾客自行修改或维修过的产品;
- 顾客自行安装的电路造成的损坏或在指定的环境外操作本产品造成的损坏;
- 产品型号或机身序列号被改动、删除、移除或无法辨认;
- 由于事故造成的损坏,包括但不限于雷击、进水、火灾、滥用或疏忽。

<span id="page-2-3"></span>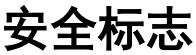

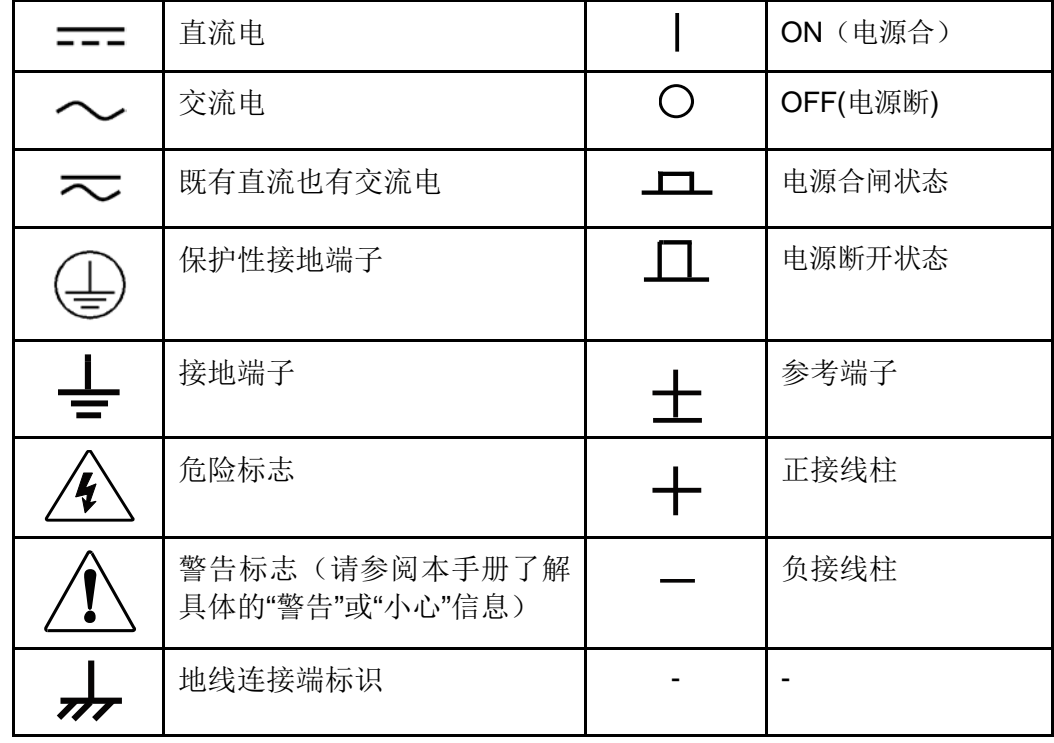

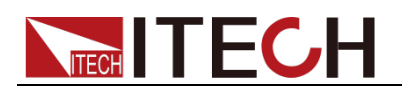

### <span id="page-3-0"></span>安全注意事项

在此仪器操作的各个阶段中,必须遵循以下一般安全预防措施。如果未遵循这些 预防措施或本手册其他部分说明的特定警告,则会违反有关仪器的设计、制造和 用途方面的安全标准。艾德克斯公司对用户不遵守这些预防措施的行为不承担任 何责任。

#### 警告

- 请勿使用已损坏的设备。在使用设备之前,请先检查其外壳,检查是否存在 裂缝。请勿在含有易爆气体、蒸汽或粉尘的环境中操作本设备。
- 电源出厂时提供了一个三芯电源线,您的电源供应器应该被连接到三芯的接 线盒上。在操作电源供应器之前,您应首先确定电源供应器接地良好!
- 请始终使用所提供的电缆连接设备。
- 在连接设备之前,请观察设备上的所有标记。
- 使用具有适当额定负载的电线,所有负载电线的容量必须能够承受电源的最 大短路输出电流而不会发生过热。如果有多个负载,则每对负载电线都必须 能安全承载电源的满载额定短路输出电流。
- 为减少起火和电击风险,请确保市电电源的电压波动不超过工作电压范围的 10%。
- 请勿自行在仪器上安装替代零件,或执行任何未经授权的修改。
- 请勿在可拆卸的封盖被拆除或松动的情况下使用本设备。
- 请仅使用制造商提供的电源适配器以避免发生意外伤害。
- 我们对于使用本产品时可能发生的直接或间接财务损失,不承担责任。
- 本设备用于工业用途,不适用于 IT 电源系统。
- 严禁将本设备使用于生命维持系统或其他任何有安全要求的设备上。

#### 小心

- 若未按照制造商指定的方式使用设备, 则可能会破坏该设备提供的保护。
- 请始终使用干布清洁设备外壳。请勿清洁仪器内部。
- 切勿堵塞设备的通风孔。

### <span id="page-3-1"></span>环境条件

IT7600 系列电源仅允许在室内以及低凝结区域使用,下表显示了本仪器的一般环 境要求。

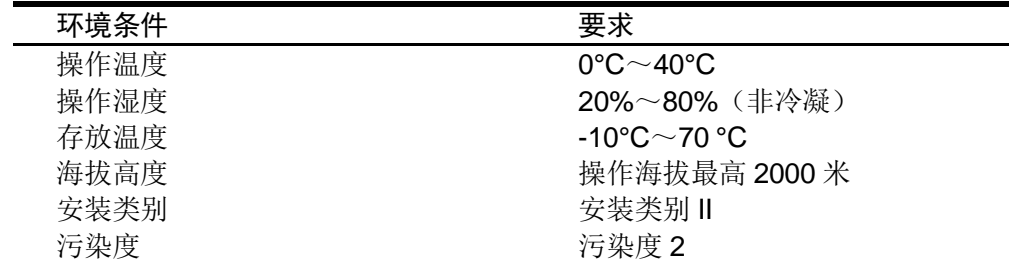

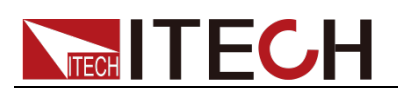

□ 说明

## <span id="page-4-0"></span>法规标记

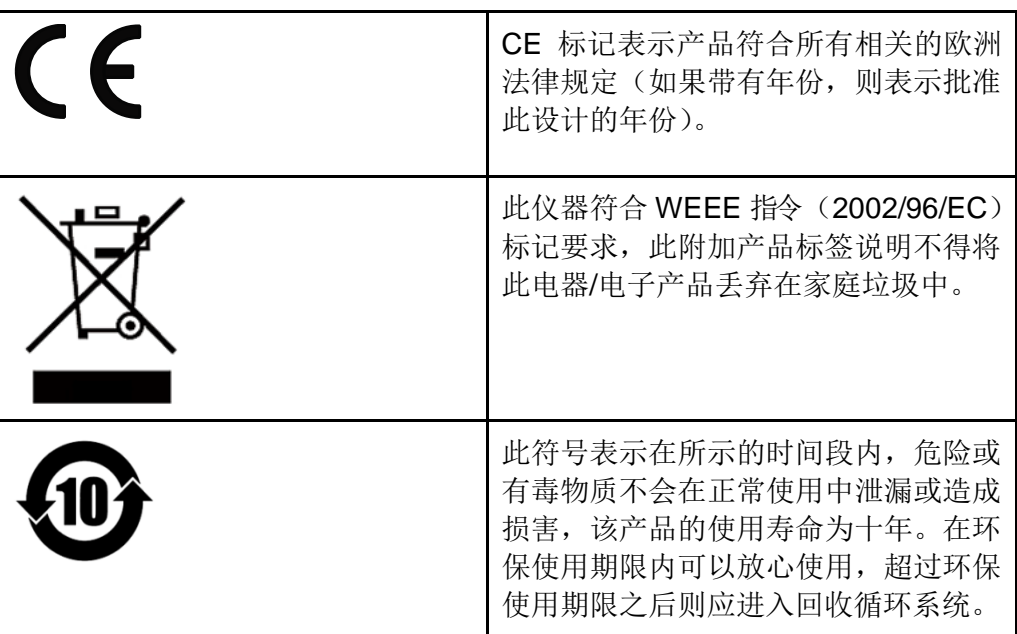

# <span id="page-4-1"></span>废弃电子电器设备指令(**WEEE**)

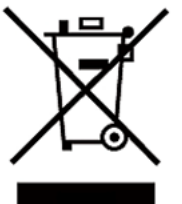

废弃电子电器设备指令(WEEE),2002/96/EC 本产品符合 WEEE 指令(2002/96/EC)的标记要求。此标 识表示不能将此电子设备当作一般家庭废弃物处理。 产品类别

按照 WEEE 指令附件Ⅰ中的设备分类,本仪器属于"监测类" 产品。

要返回不需要的仪器,请与您最近的 ITECH 销售处联系。

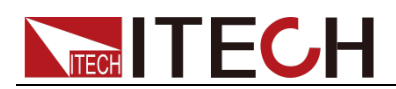

### <span id="page-5-0"></span>**Compliance Information**

Complies with the essential requirements of the following applicable European Directives, and carries the CE marking accordingly:

- Electromagnetic Compatibility (EMC) Directive 2014/30/EU
- Low-Voltage Directive (Safety) 2014/35/EU

Conforms with the following product standards:

#### EMC Standard

IEC 61326-1:2012/ EN 61326-1:2013<sup>123</sup> Reference Standards CISPR 11:2009+A1:2010/ EN 55011:2009+A1:2010 (Group 1, Class A) IEC 61000-4-2:2008/ EN 61000-4-2:2009 IEC 61000-4-3:2006+A1:2007+A2:2010/ EN 61000-4-3:2006+A1:2008+A2:2010 IEC 61000-4-4:2004+A1:2010/ EN 61000-4-4:2004+A1:2010 IEC 61000-4-5:2005/ EN 61000-4-5:2006 IEC 61000-4-6:2008/ EN 61000-4-6:2009 IEC 61000-4-11:2004/ EN 61000-4-11:2004

- 1. The product is intended for use in non-residential/non-domestic environments. Use of the product in residential/domestic environments may cause electromagnetic interference.
- 2. Connection of the instrument to a test object may produce radiations beyond the specified limit.
- 3. Use high-performance shielded interface cable to ensure conformity with the EMC standards listed above.

### Safety Standard

IEC 61010-1:2010/ EN 61010-1:2010

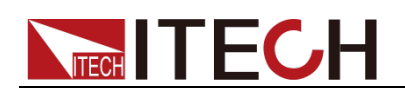

## 目录

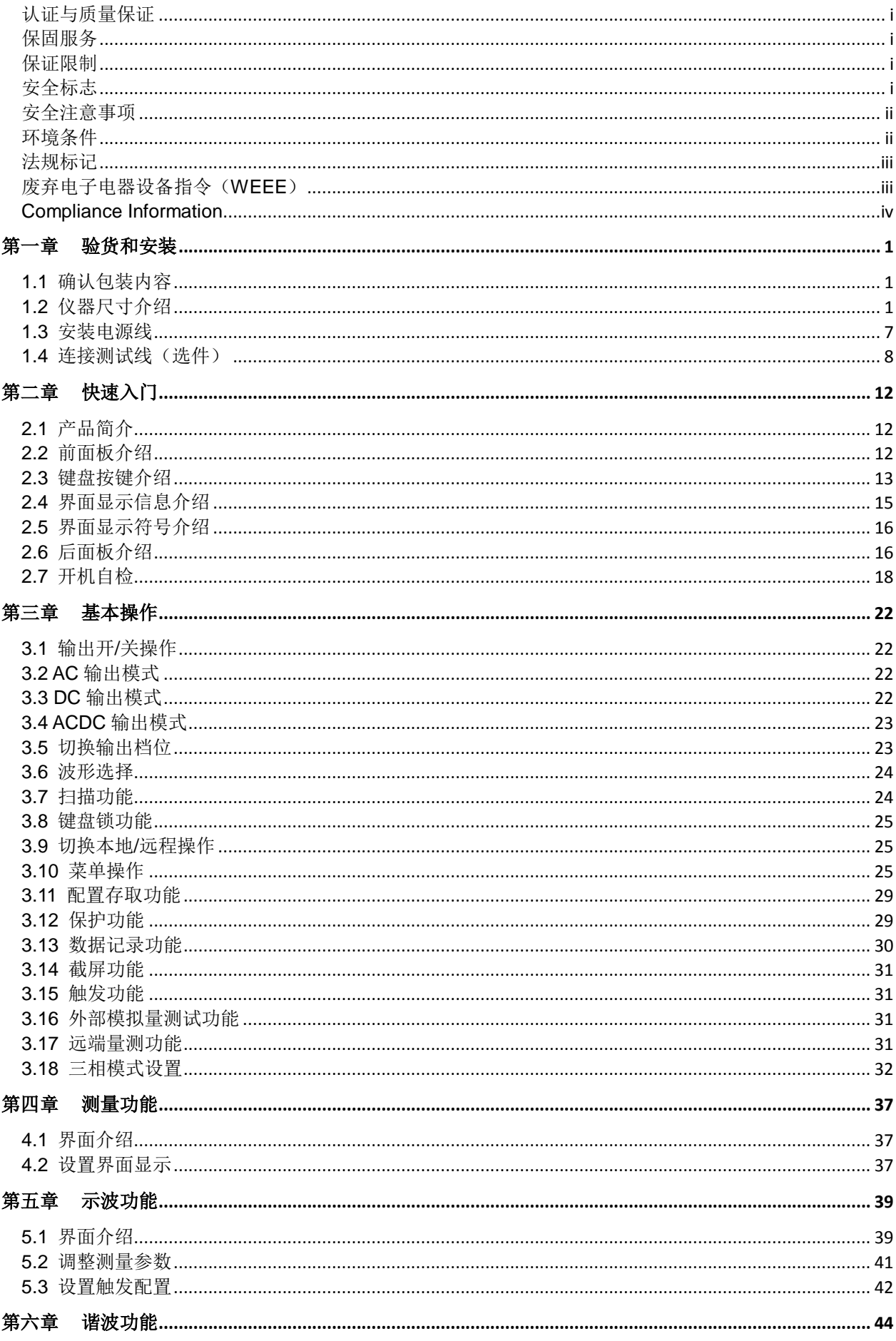

# **NITECH**

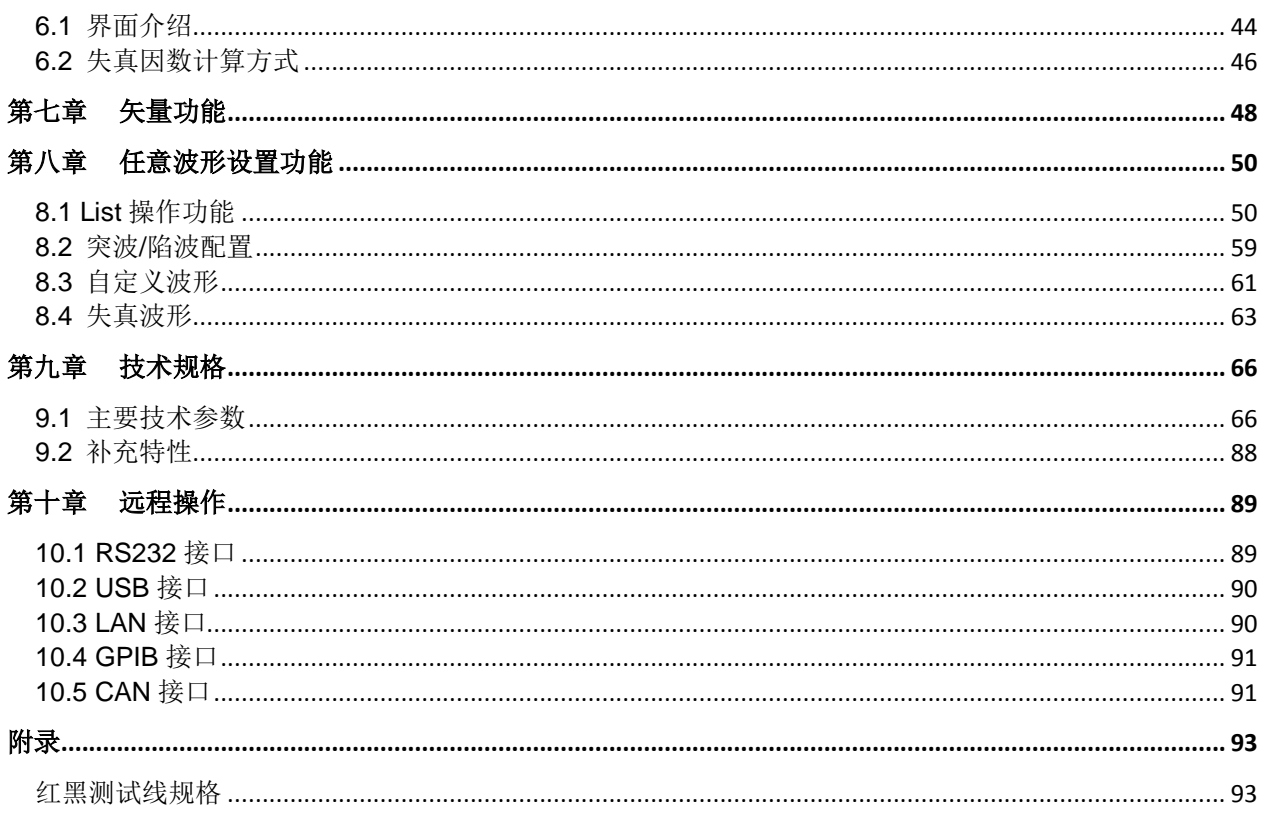

<span id="page-8-0"></span>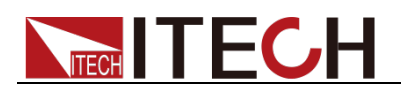

# 第一章 验货和安装

### <span id="page-8-1"></span>**1.1** 确认包装内容

打开包装,在操作仪器前请检查箱内物品,若有不符、缺失或外观磨损等情况, 请立即与艾德克斯授权经销商或售后服务部门联系。

包装箱内容包括:

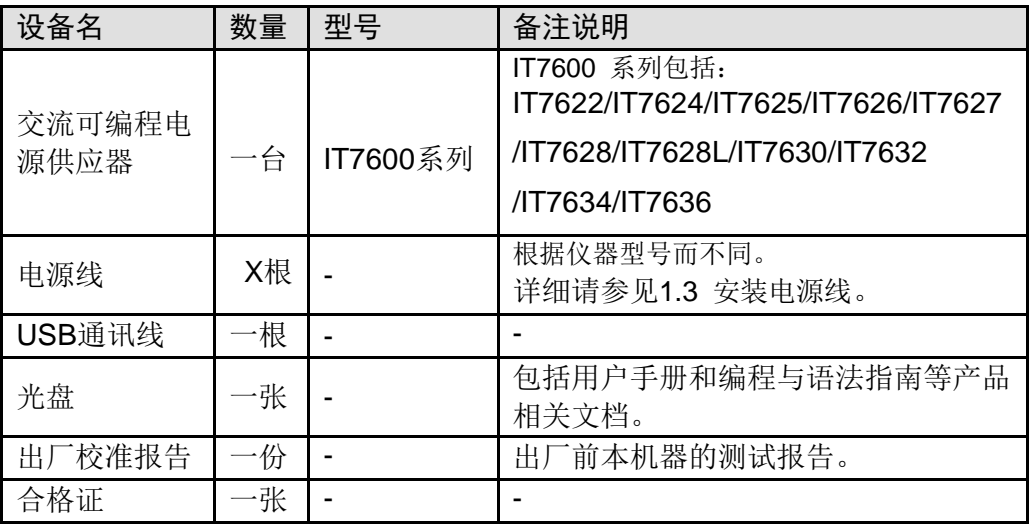

□ 说明

### <span id="page-8-2"></span>**1.2** 仪器尺寸介绍

本仪器需要安装在通风环境良好,尺寸合理的空间。请根据以下电源尺寸介绍选 择合适的空间安装。

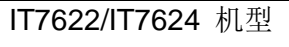

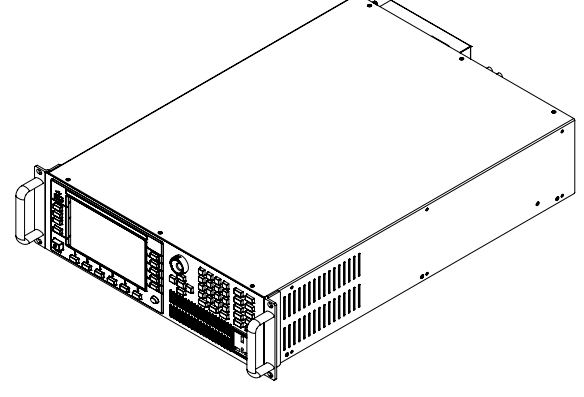

整机尺寸: 宽:483 mm 高:151.30 mm 深:719.62 mm

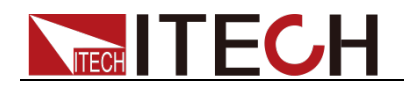

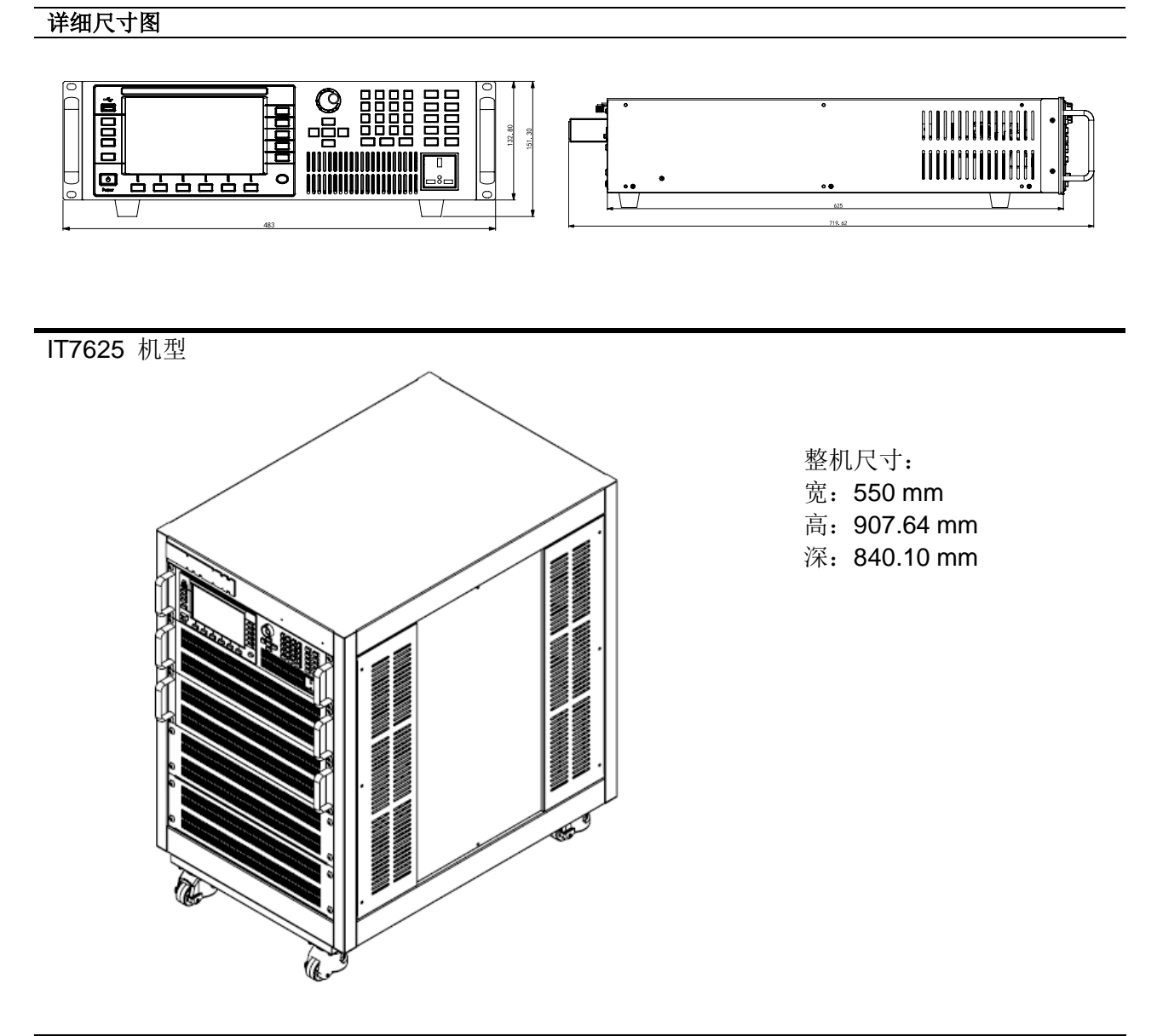

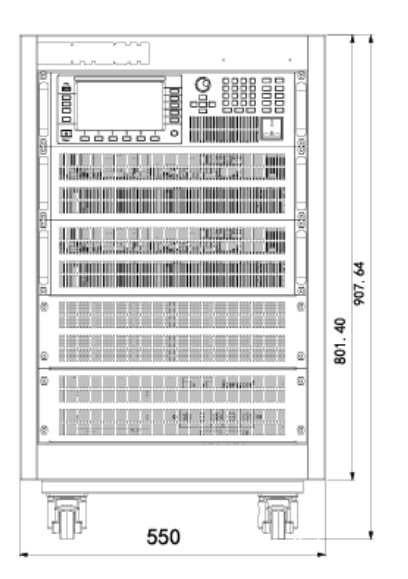

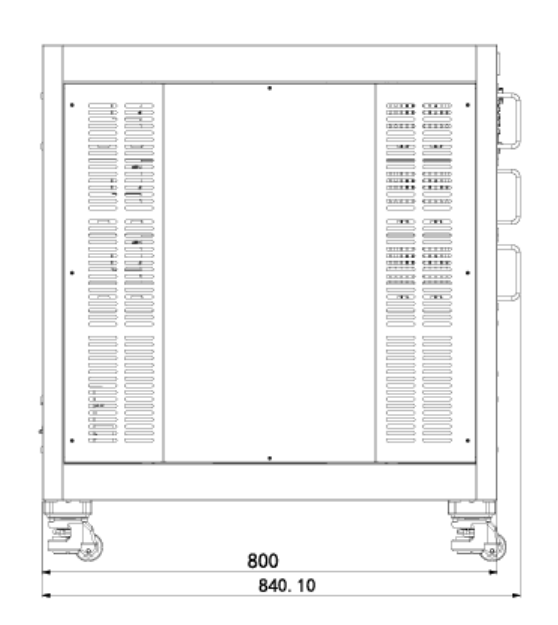

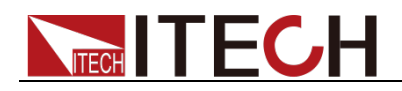

IT7626 机型

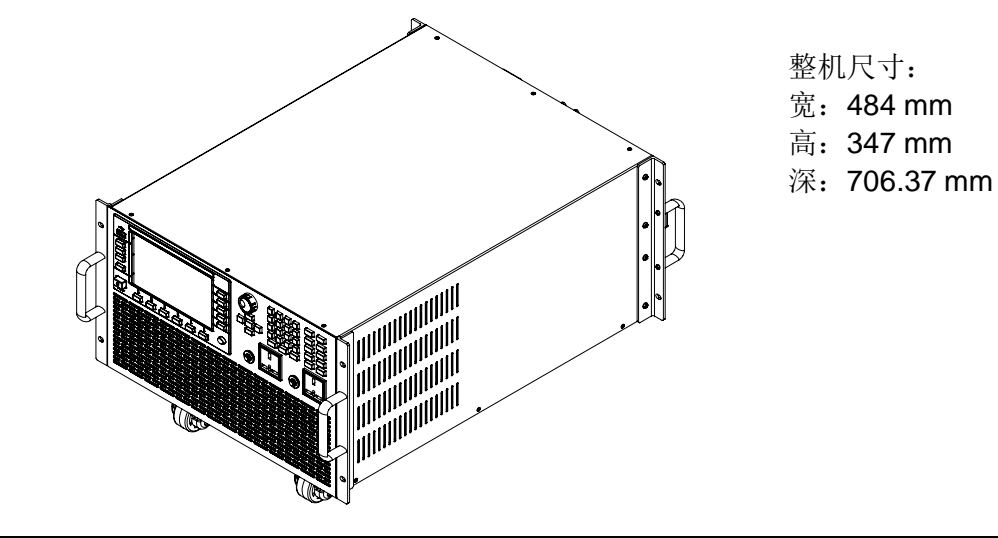

详细尺寸图

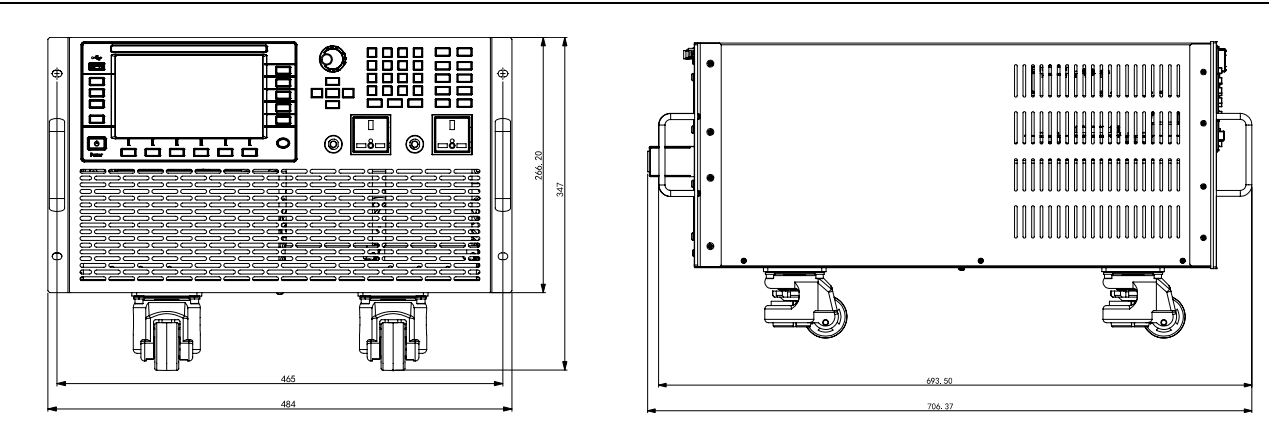

IT7627 机型

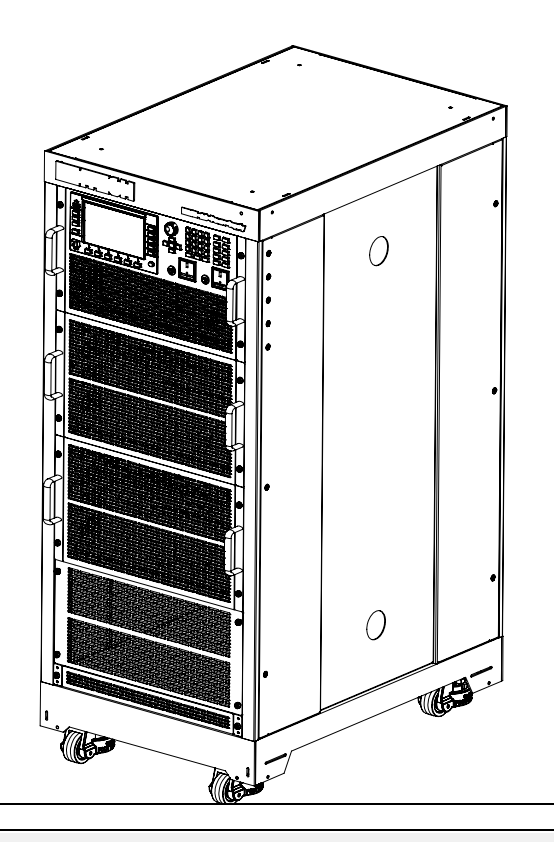

- 整机尺寸:
- 宽:550 mm
- 高:1289.95 mm
- 深: 841.10 mm

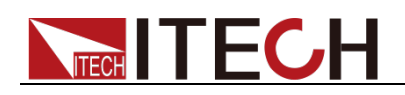

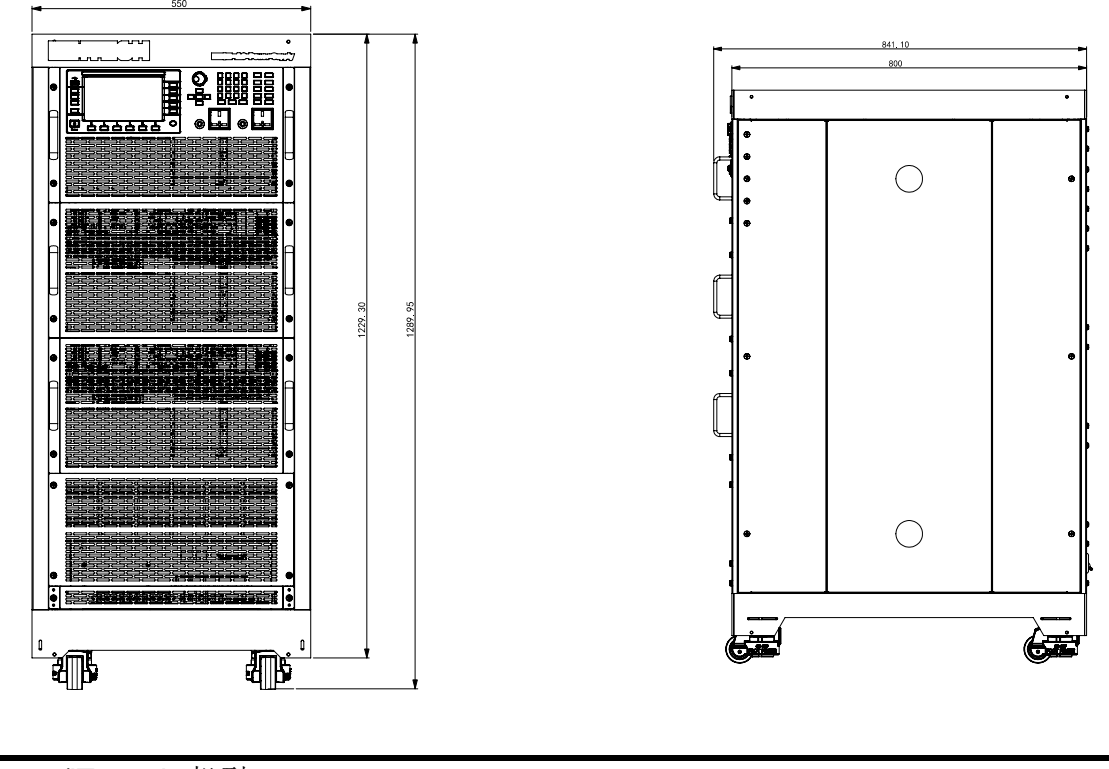

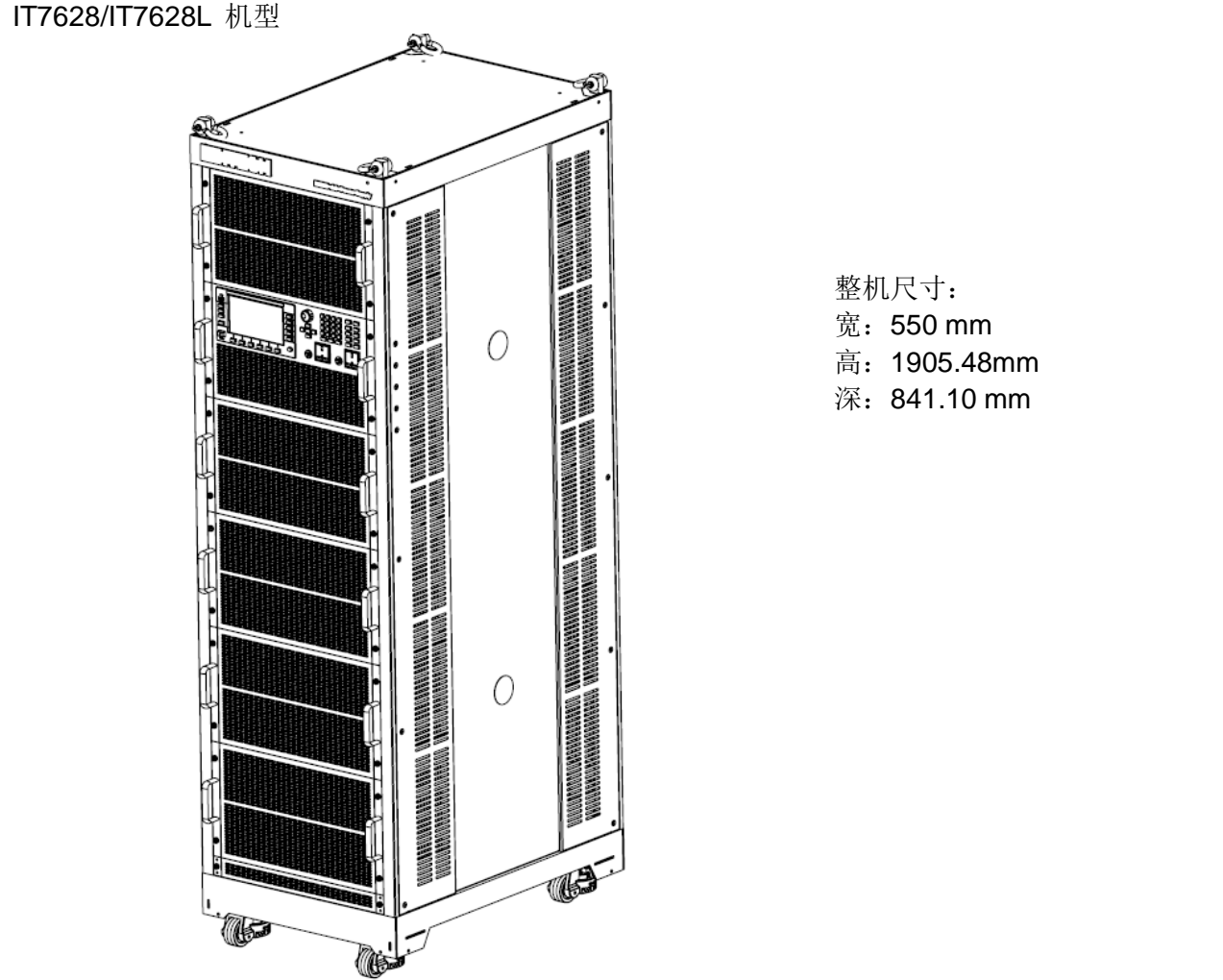

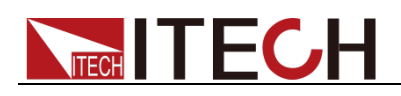

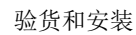

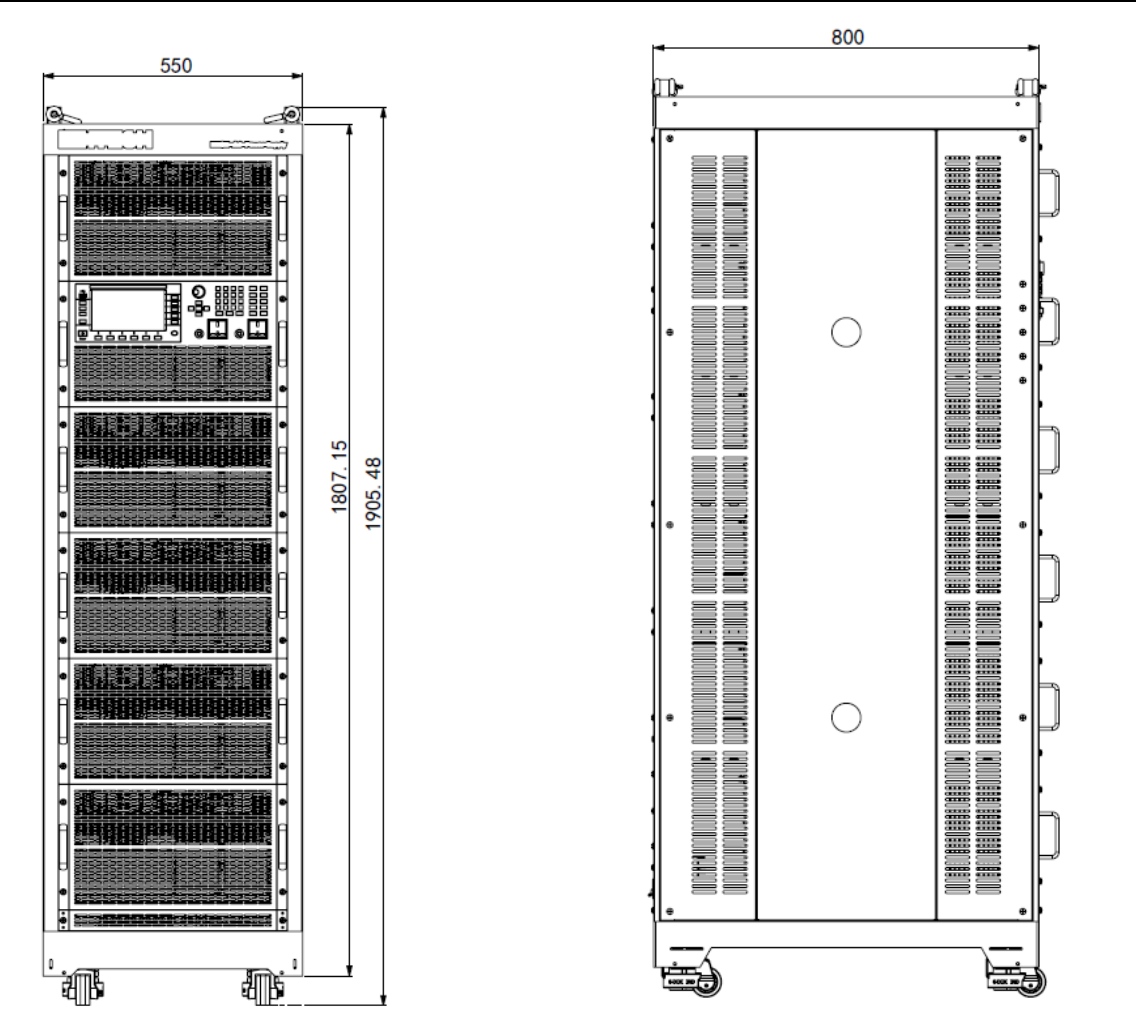

IT7630/IT7632 机型

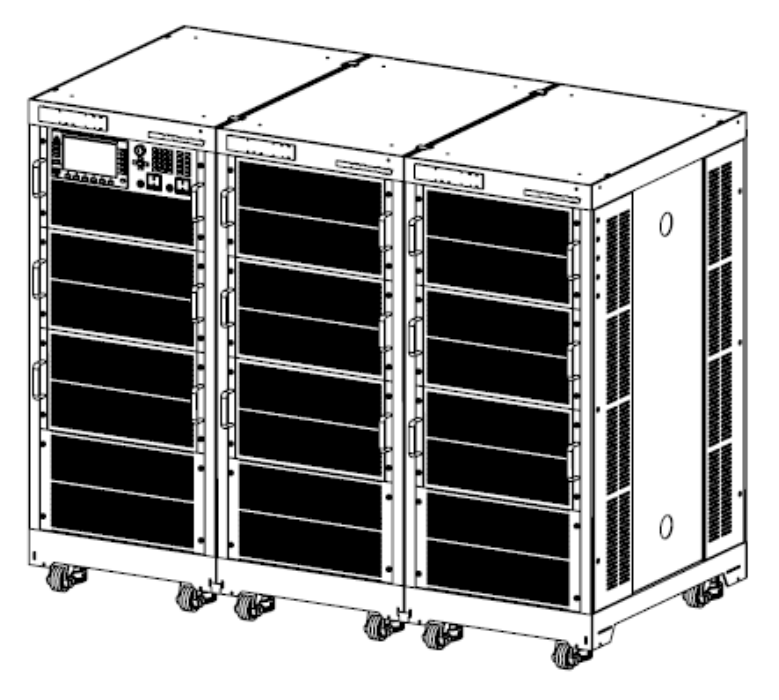

整机尺寸: 宽:550\*3 mm 高:1289.95 mm 深:841.10 mm

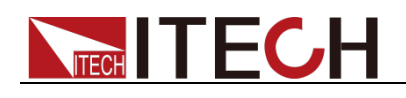

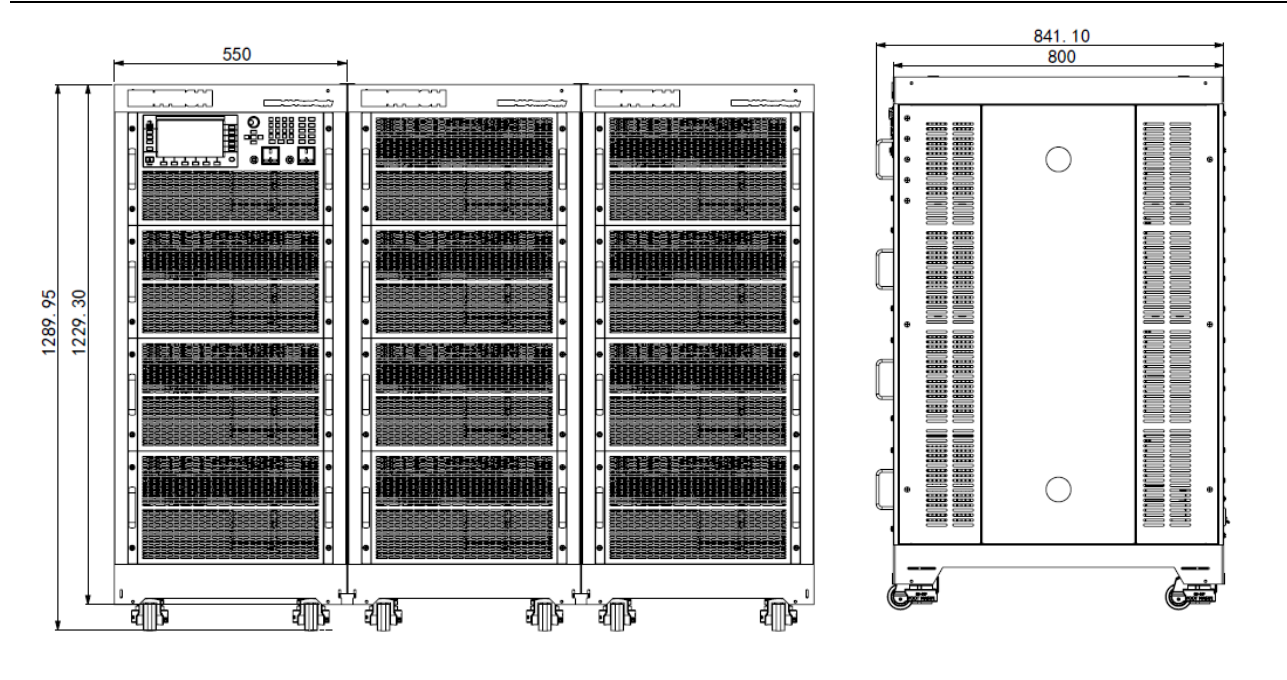

IT7634/IT7636 机型

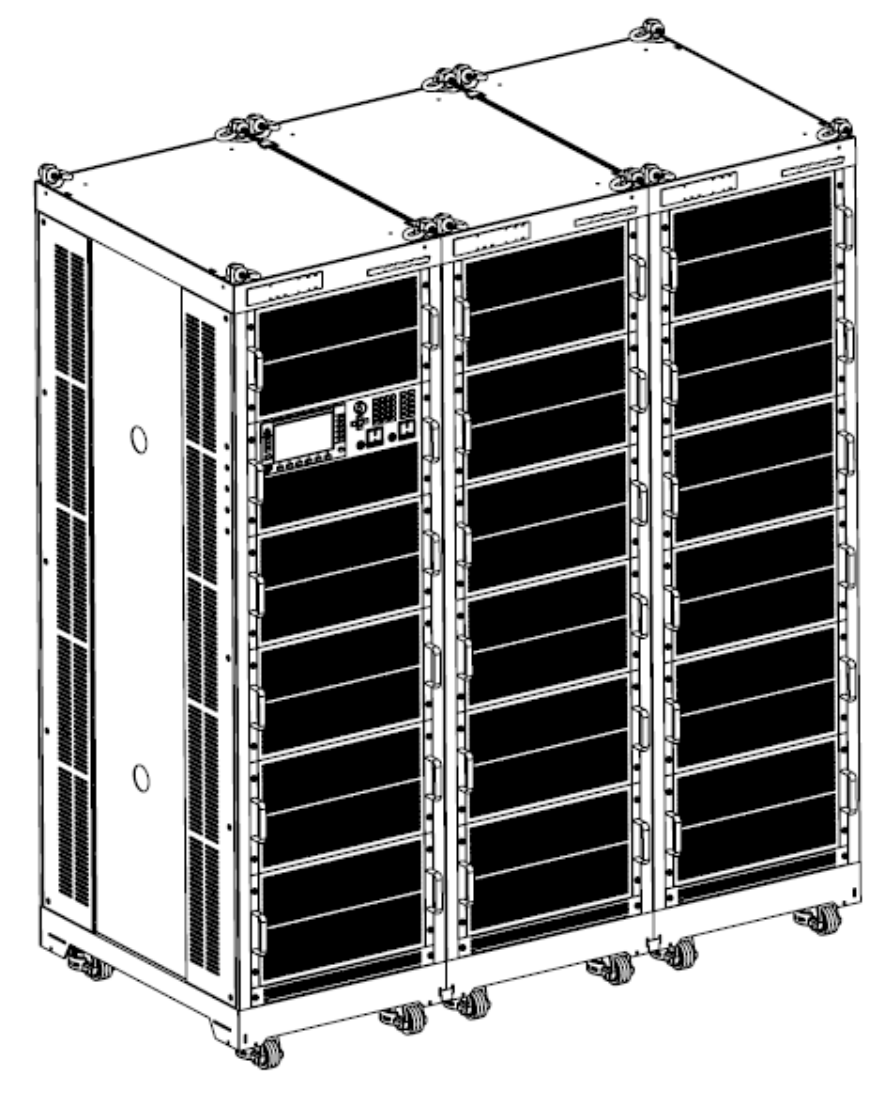

整机尺寸: 宽:550\*3 mm 高:1905.48 mm 深:841.10 mm

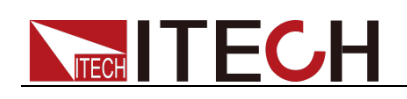

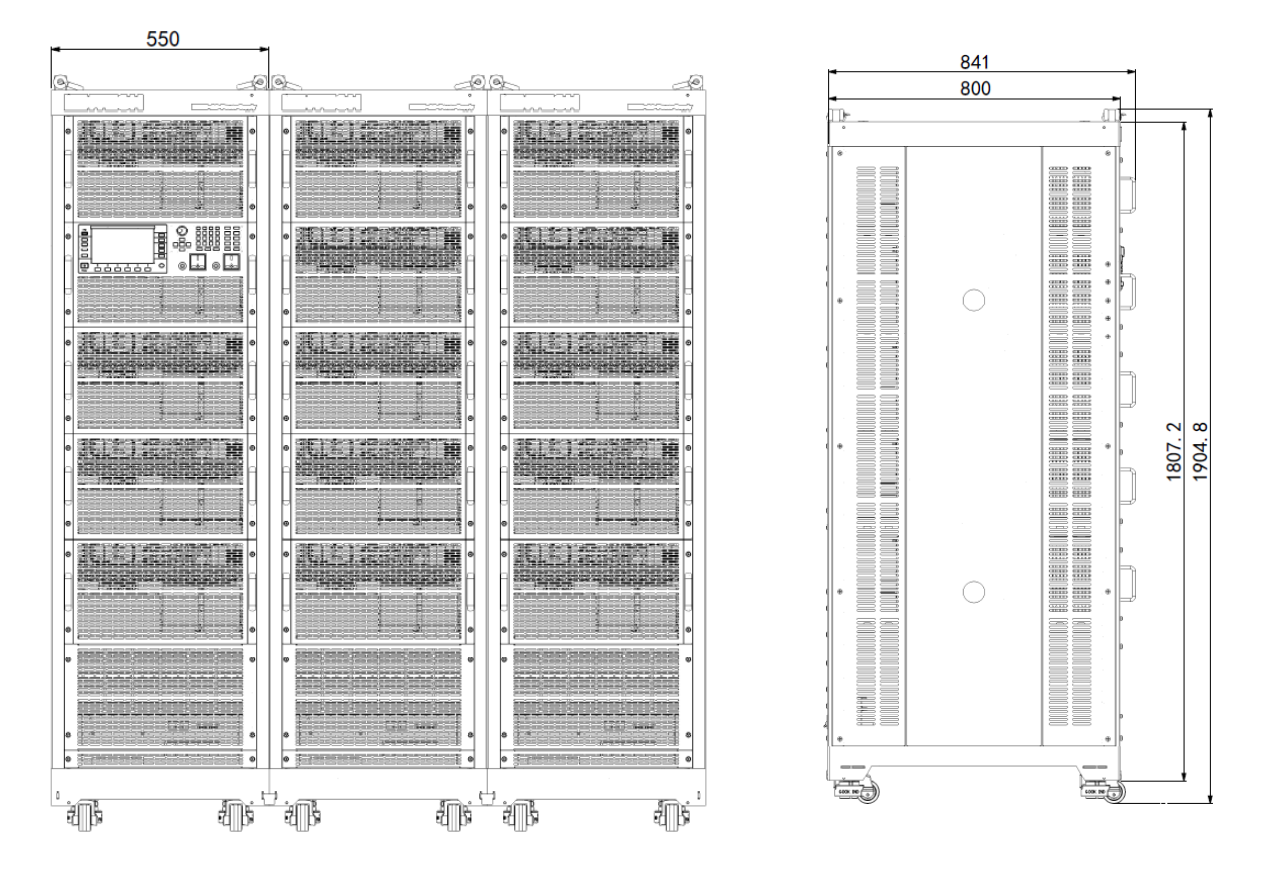

### <span id="page-14-0"></span>**1.3** 安装电源线

连接标准配件电源线,确保已经给电源供应器正常供电。

电源的输入要求

- IT7622/IT7624 的输入电压为 110V/220V
- IT7626 的输入电压为 220V
- IT7625/IT7627/IT7628/IT7628L/IT7630/IT7632/IT7634/IT7636 的输入电压 为 380V

请注意交流电源的输入电压。

#### 小心

本产品随机所配的电源线经过安全认证。如果要更换所提供的电源线,或必须要 增加延长电缆,请确认其能够符合本产品所需的额定功率。误用会导致本产品失 去质保。

#### 连接交流输入

IT7622/IT7624 与 IT7626 的交流输入连接方法相同,以下以 IT7626 连接方法 为例。按以下插图先将交流电源线一端连接到本电源后面板上的交流输入端子上。 连接时需将火线、零线,地线分别与设备上的对应端子连接。插入前,将螺丝松 开,插进后,将螺丝锁紧。

连接电源线的另一端到交流配电箱面板上,红色端子连接到火线(L),黑色端子连

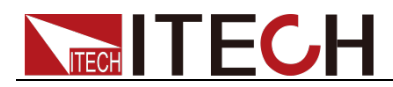

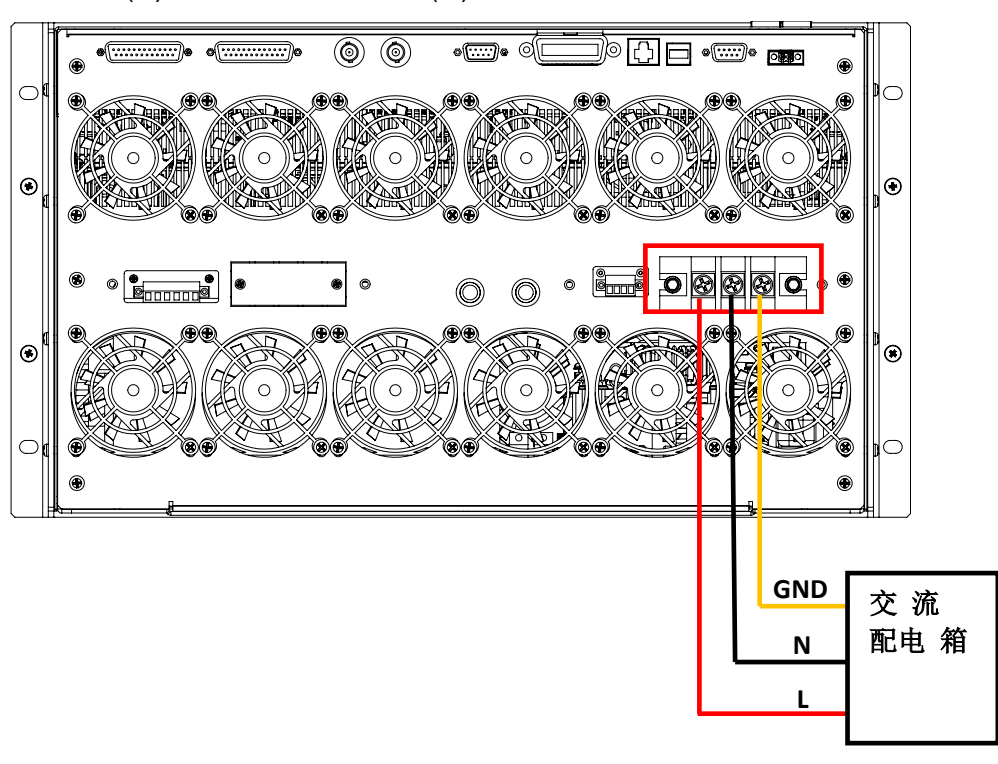

接到零线(N),黄色端子连接地线(G)。

IT7625/IT7627/IT7628/IT7628L/IT7630/IT7632/IT7634/IT7636 的接线部分结构 一样,故交流输入连接方法也相同。交流电源线已连接在机柜上,用户需要将电 源线的另一端连接到交流配电箱上,详细连接如下描述。

将电源线的五根线分别接入到交流配电箱上,棕色端子连接到 L1,灰色端子连接 到 L2,黑色端子连接到 L3,蓝色端子连接到 N,黄色端子连接地线 G。

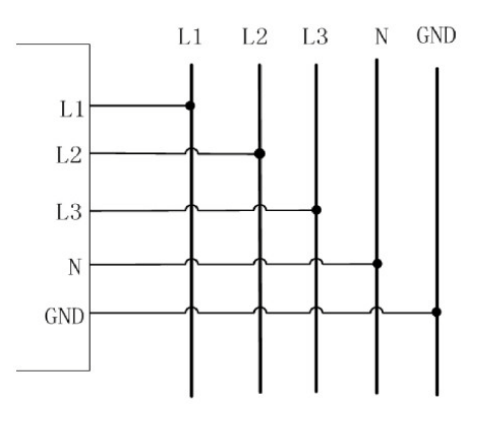

### <span id="page-15-0"></span>**1.4** 连接测试线(选件)

测试线并不是本仪器的标准配件,请根据最大电流值选择购买单独销售的选配件 红黑测试线,测试线与所能承受的最大电流值规格请参见"附录"中的"红黑测试线 规格"。

#### 警告

 连接测试线前,请务必将仪器开关关断。Power 开关处于 Off 状态。 否则接触后面板输出端子会发生触电危险。

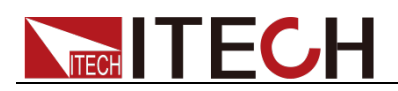

- 为防止触电,测量之前请确认测试线的额定值不要测量高于额定值的 电流。所有测试线的容量必须能够承受电源的最大短路输出电流而不 会发生过热。
- 如果有多个负载,则每对负载电线都必须能安全承载电源的满载额定 短路输出电流。
- 为了防止电池短路事故,在本仪器上连接或拆卸测试线时,请务必确 认测试线顶端未进行任何连接。因为在测试线顶端连接电池的状态下, 如果发生短路状态,会导致重伤事故。
- 请始终使用本公司所提供的测试线连接设备。若更换其他厂家测试线 请确认测试线可以承受的最大电流。

IT7600 系列电源有前面板输出端和后面板输出端 (交流输出端的位置分别见前 面板和后面板介绍)。以下以本地量测为例给出测试线连接方法,连接测试线前, 请确认本仪器的 Power 开关处于 Off 状态,请确认 Sense 端子自带的短路夹安 装正确。

#### 前面板输出端连线

IT7600 系列中 IT7626/IT7627/IT7628/IT7628L/IT7630/IT7632/IT7634/IT7636 电源提供前面板接输出端和后面板输出端,前面板输出端的最大输出电流为10A。 为了便于用户操作,在使用小于 10A 电流输出时,用户可以直接连接前面板输 出端。

当前面板输出端输出的电流超过 10A 时, 此时前面板的过电流保护端会自动弹 出, 从而保护了前面的交流输出端。连接的负载电流不超过 10A 时, 可直接将 弹出的保险盒再按进去即可。

### 后面板输出端连线

IT7622/IT7624/IT7626 的后面板输出端相同,用户可以根据电源输出的规格来连 接后面板输出端。具体连接如下图:

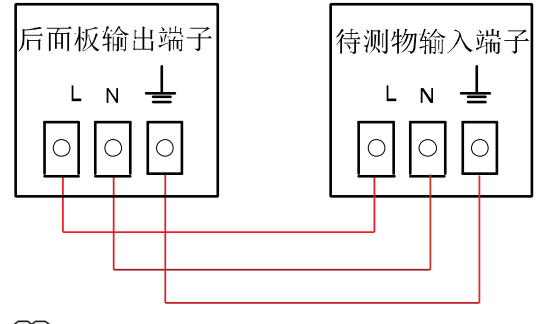

口说明

L Hi N Lo

IT7625/IT7627/IT7628/IT7628L/IT7630/IT7632/IT7634/IT7636 的后面板输出端 相同。IT7625/IT7627/IT7628/IT7628L 既可作为单相电源输出, 也可作为三相电 源输出;IT7630/IT7632/IT7634/IT7636 只可作为三相电源输出。以 IT7627 为例, 当作为单相电源输出时,具体连接如下图:

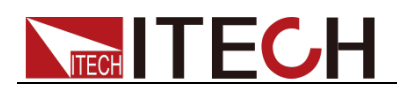

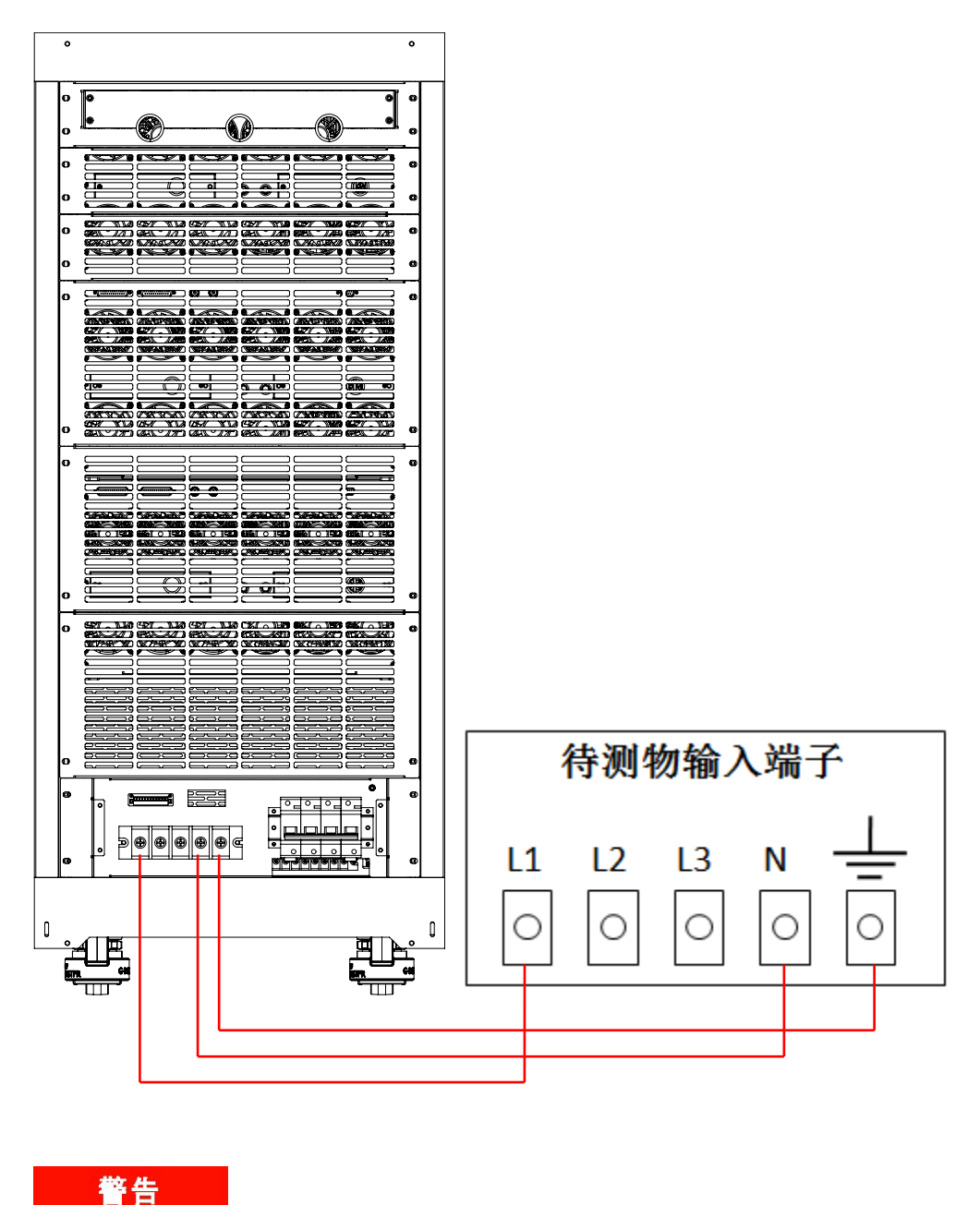

IT7625/IT7627/IT7628/IT7628L 交流电源作为单相输出时,必须连接 L1、 N、GND 三个端子。

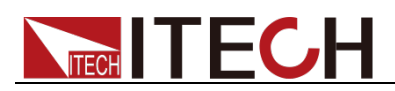

作为三相电源输出时,具体连接如下图:

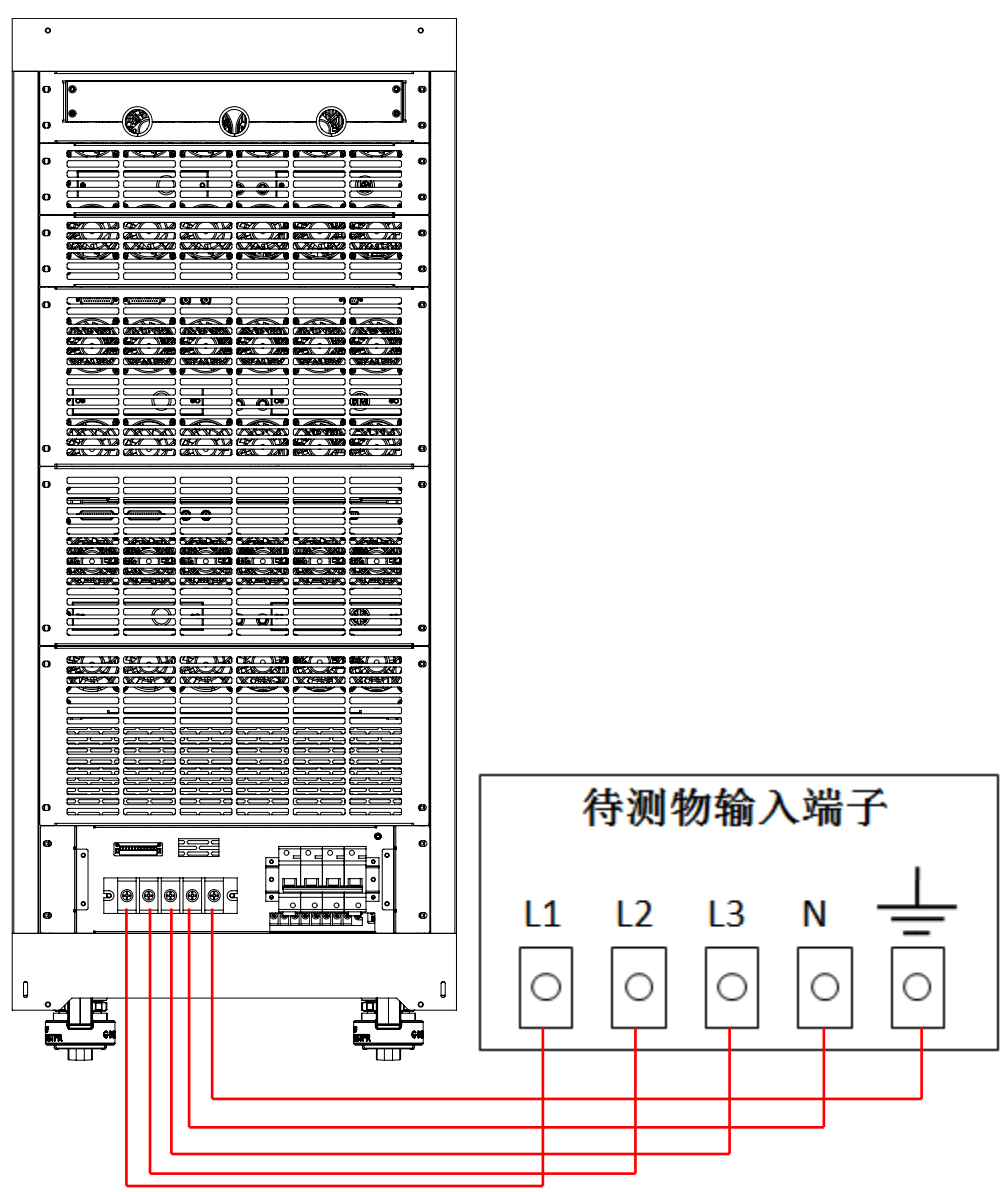

连线操作步骤:

- 1. 旋开输出端子上的螺丝,并将红黑测试线连接到输出端子上再旋紧螺丝。 当测试线所能承受的最大电流不满足当前额定电流,请使用多根红黑测 试线。例如最大电流为 1200A 时, 用户需要选购 4 根 360A 规格的红 黑测试线并同时接入到仪器接线端子上。
- 2. 将红黑测试线另一端直接接入到待测物接线端子处。

<span id="page-19-0"></span>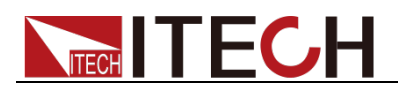

# 第二章 快速入门

本章简要介绍 IT7600 系列电源的前面板、后面板、键盘按键功能以及 LCD 显 示功能,以确保在操作电源前,快速了解到电源的外观、结构和按键使用功能, 帮助您更好地使用本系列电源。

### <span id="page-19-1"></span>**2.1** 产品简介

主要特殊功能和优点如下:

- 并联/三相控制
- AC/DC/ACDC 模式
- 可设置起始/停止相角,交流输出时,可外接隔离变压器
- 支持远端 SENSE 补偿功能
- 可模拟任意波形的输出
- 外部 0-10V 模拟量控制
- 电压,电流模拟量监控功能
- 模拟量接口有单独调幅及调频调幅选择,模拟量接口需要隔离输入,同步 On/Off 输入输出用于实现并机操作功能
- 过温度、过电流、过功率保护功能
- 智能温控风扇,降低噪声
- 可量测 Vrms、Vpk、Vdc、Irms、Ipk、W、VA、VAR、CF、PF、THD 具 有谐波分析功能
- 可显示实时曲线,多机并联时,可以同时显示所有模组的状态讯息
- 标配 RS232、GPIB、LAN、USB、CAN 通信接口

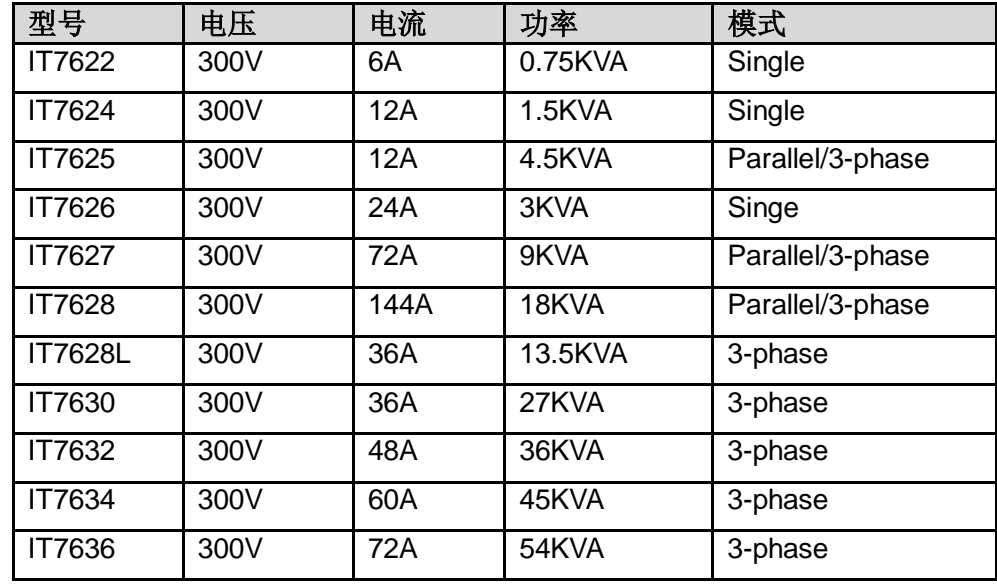

### <span id="page-19-2"></span>**2.2** 前面板介绍

IT7600 系列电源不同的型号前面板不同,IT7626/IT7627/IT7628/IT7628L

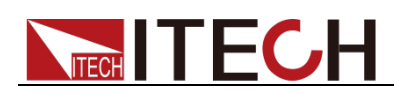

/IT7630/IT7632/IT7634/IT7636 的前面板如下图所示, IT7622/IT7624/IT7625 的机型除了过流保护输出端和输出端子外,与 IT7626/IT7627/IT7628/IT7628L

/IT7630/IT7632/IT7634/IT7636 机型的前面板一致。

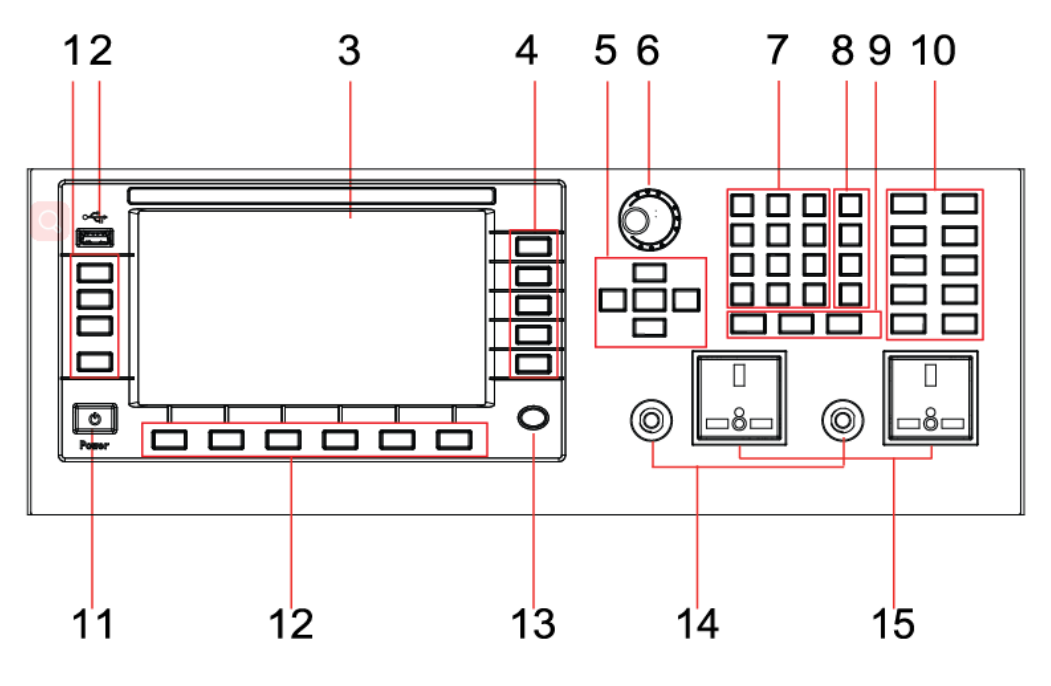

- 
- 
- 5 上、下、左、右光标移动按键和 Enter 键 6 脉动旋钮
- 
- 9 Esc、消除键和 Enter 键 **10** 功能按键
- 11 电源 Power 按键 **12 屏幕菜单软**键
- 
- 15 输出端子
- 1 操作按键 2 USB 接口
- 3 LCD 显示屏 **4 屏幕菜单软键** 
	-
- 7 数字键 8 M1-M4 多功能键
	-
	-
- 13 Home 键 **14 2 14 过流保护输出端**

### <span id="page-20-0"></span>**2.3** 键盘按键介绍

IT7600 系列的前面板按键区的按键如下图所示。

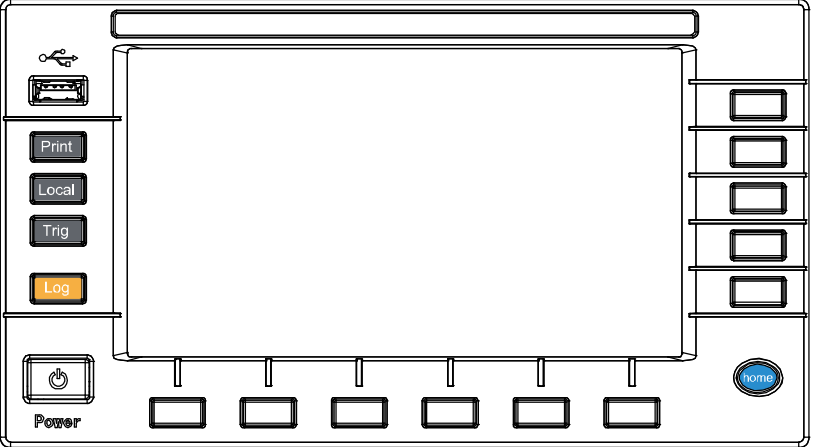

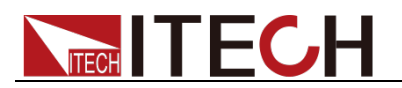

#### 按键说明如下表:

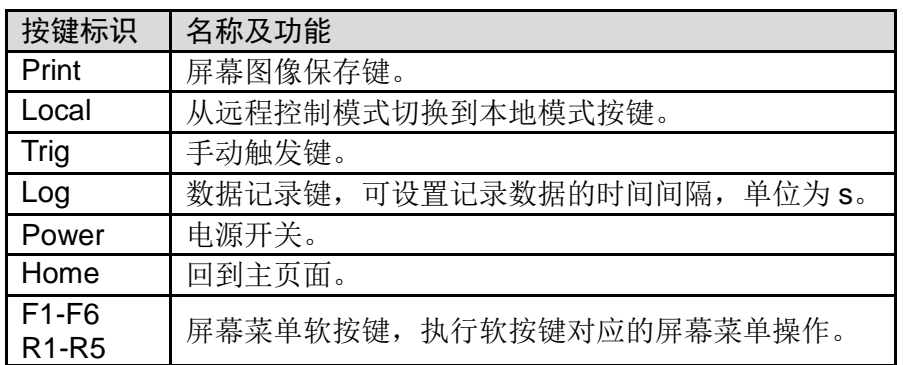

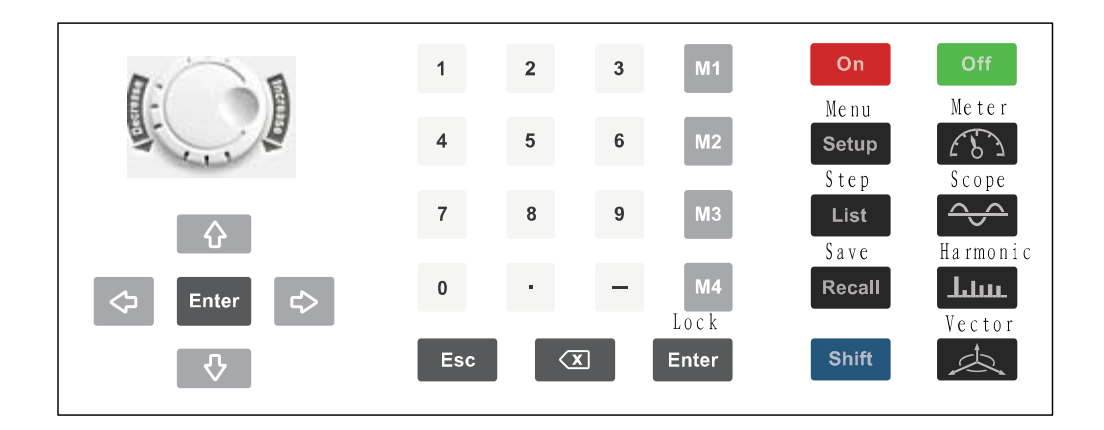

#### 按键说明如下表:

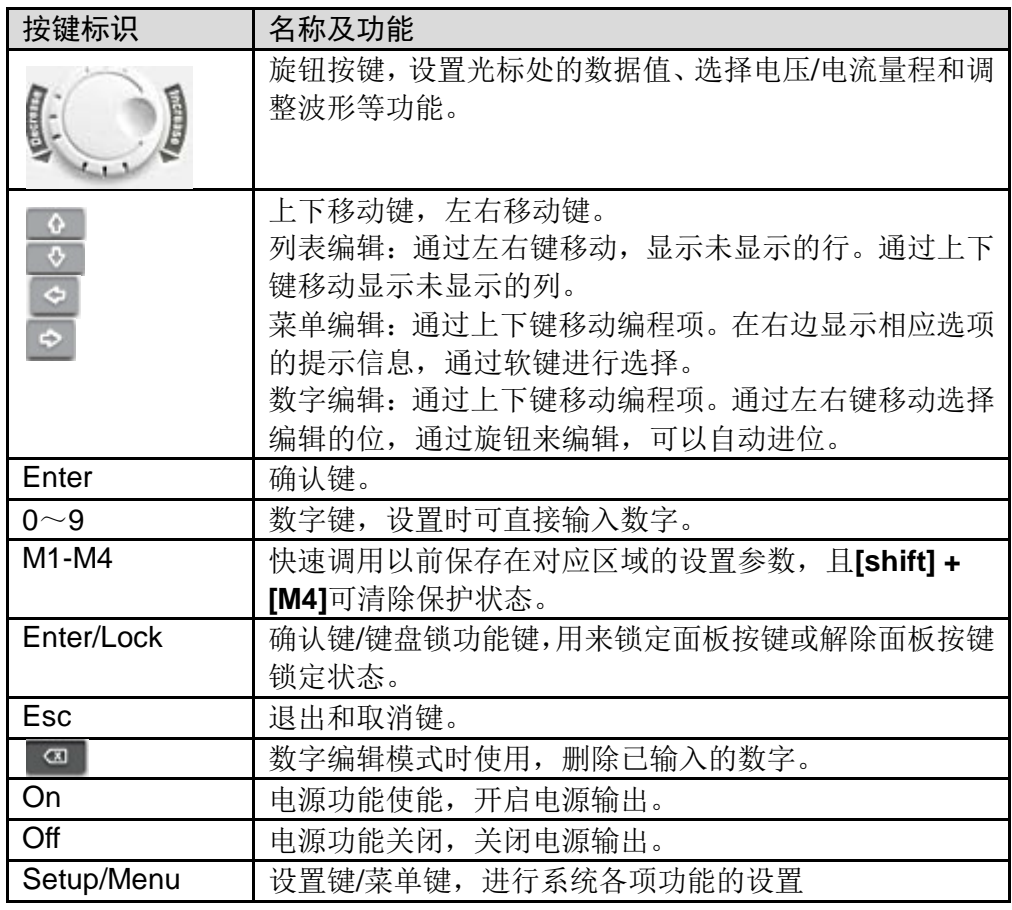

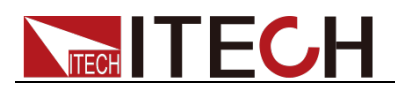

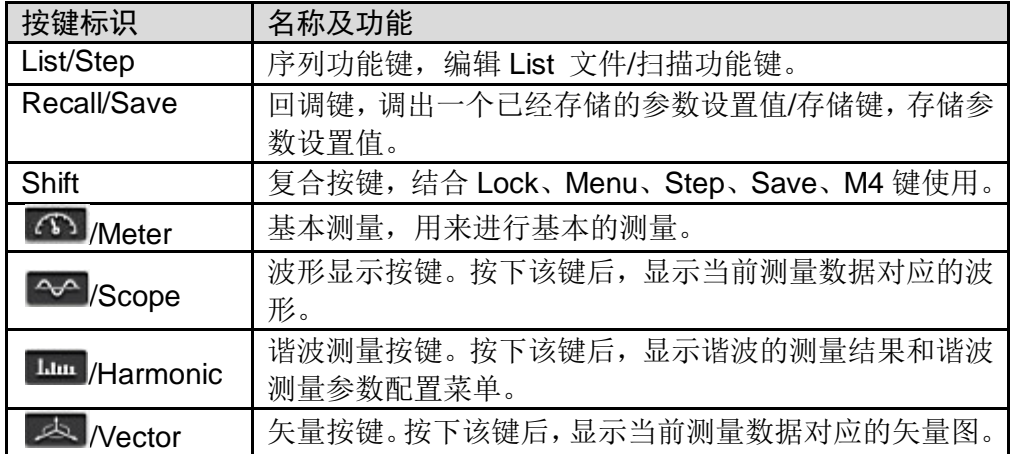

# <span id="page-22-0"></span>**2.4** 界面显示信息介绍

初开机时,IT7600 系列交流电源主界面如下所示。

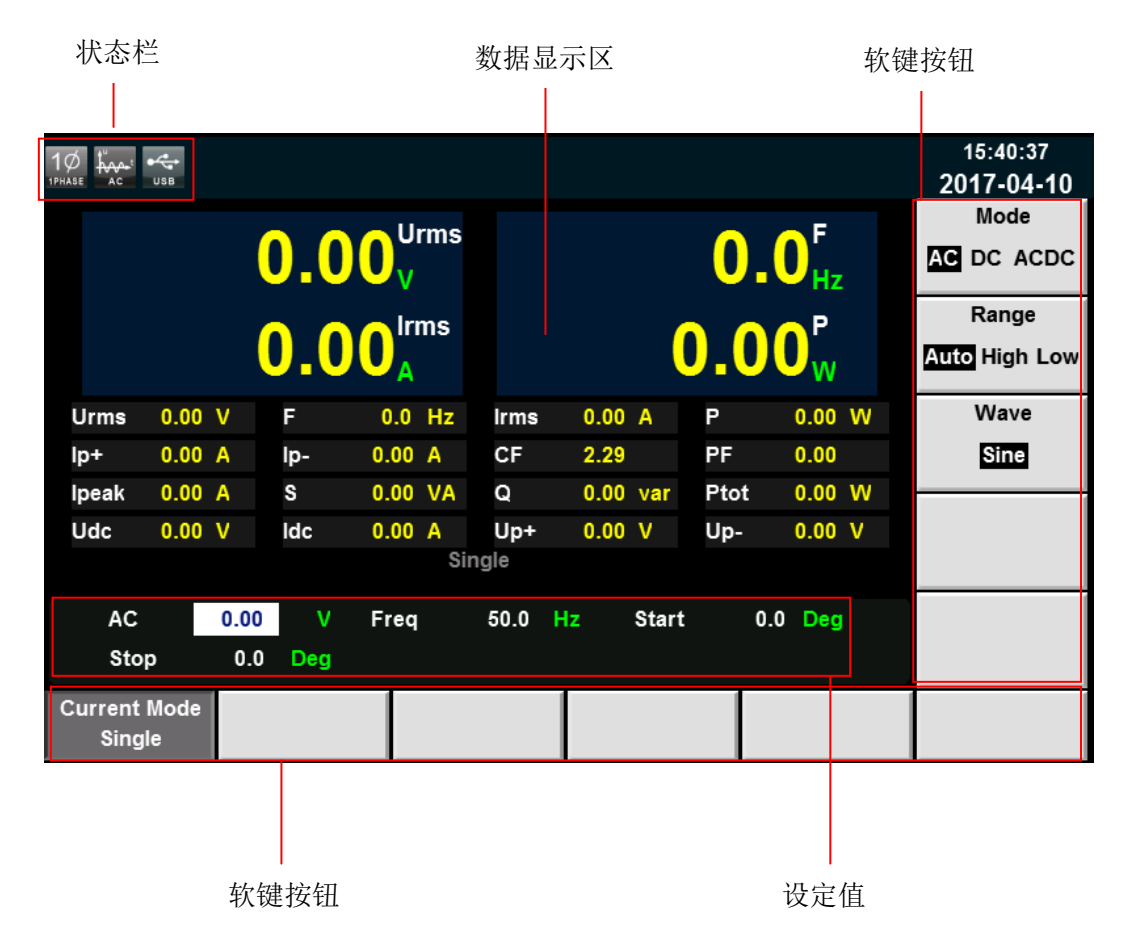

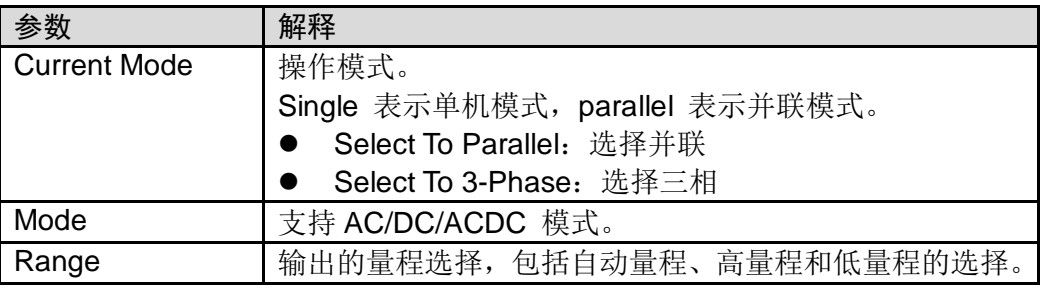

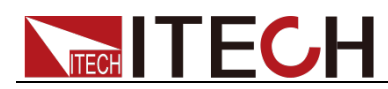

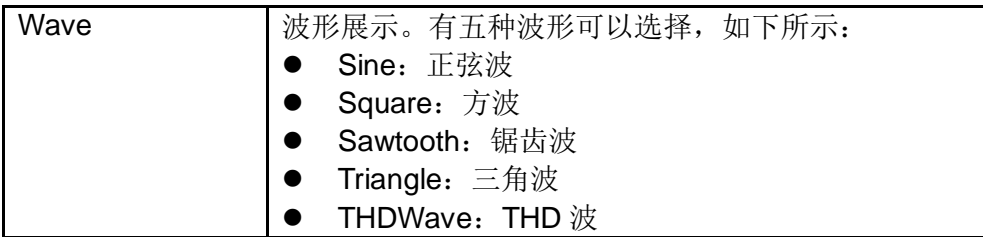

## <span id="page-23-0"></span>**2.5** 界面显示符号介绍

IT7600 系列电源界面会显示如下符号标识。下表展示所有符号及符号描述。

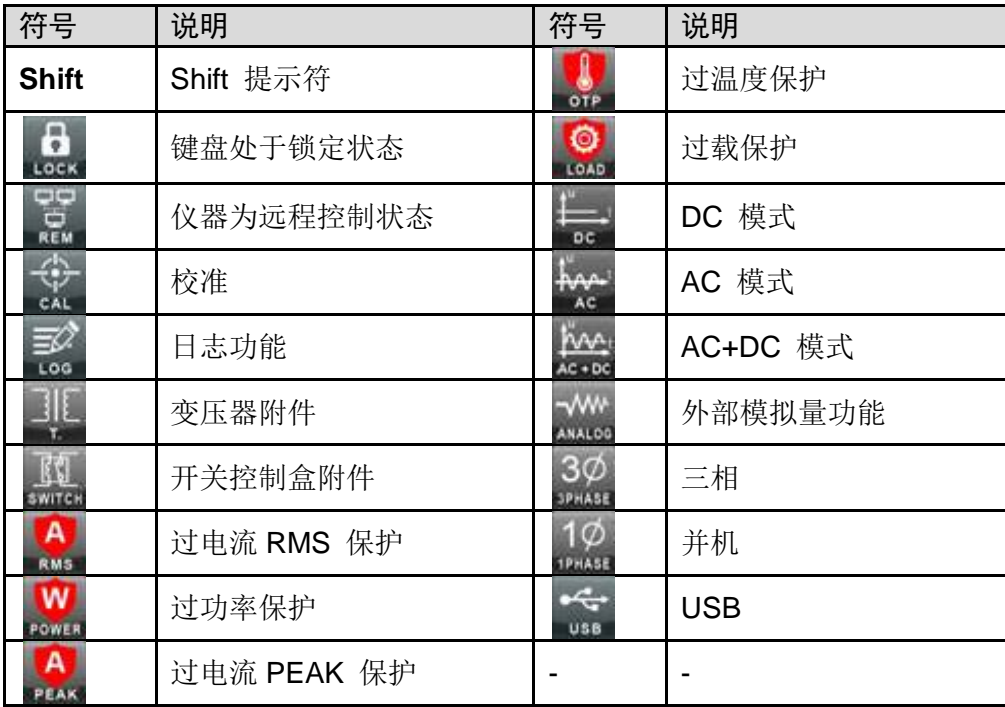

### <span id="page-23-1"></span>**2.6** 后面板介绍

IT7622/IT7624 的后面板相同。以 IT7624 为例,后背板接口介绍如下图所示。

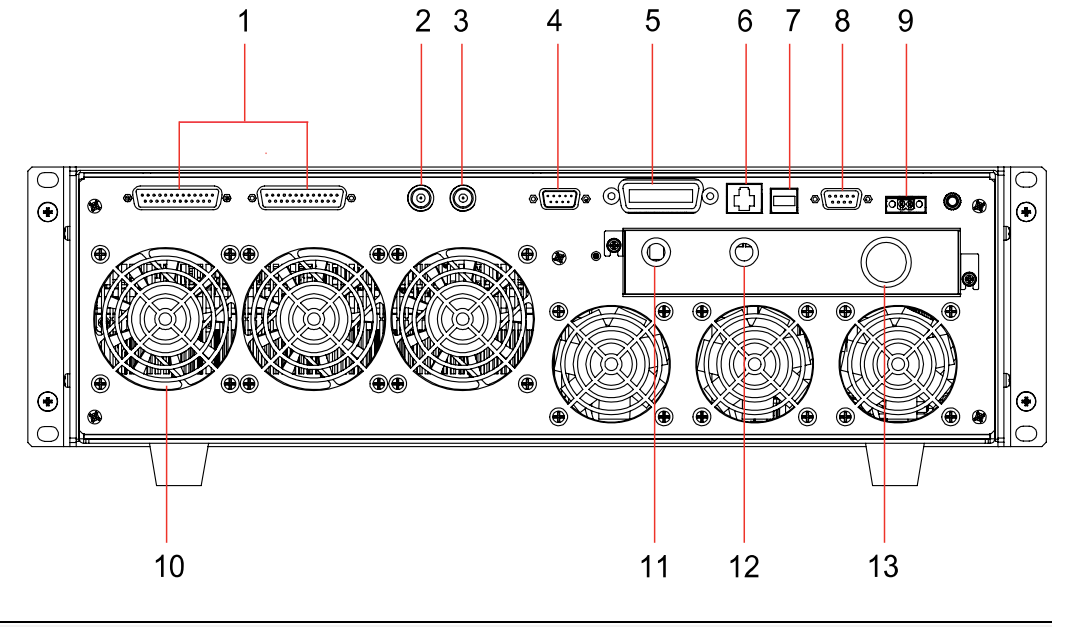

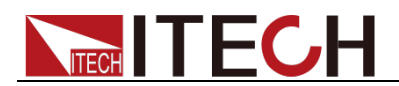

1 系统总线 2 CLK\_IN, 时钟的输入 3 CLK\_OUT, 时钟的输出 4 外部模拟量控制端子 5 GPIB 通讯接口 **6 LAN** 通讯接口 7 USB 通讯接口 8 RS232 通讯接口 9 CAN 通讯接口 **10 散热风**扇 11 AC 电源输出端子 12 远端量测端子 13 AC 电源输入端子

IT7626 后面板介绍如下图所示。

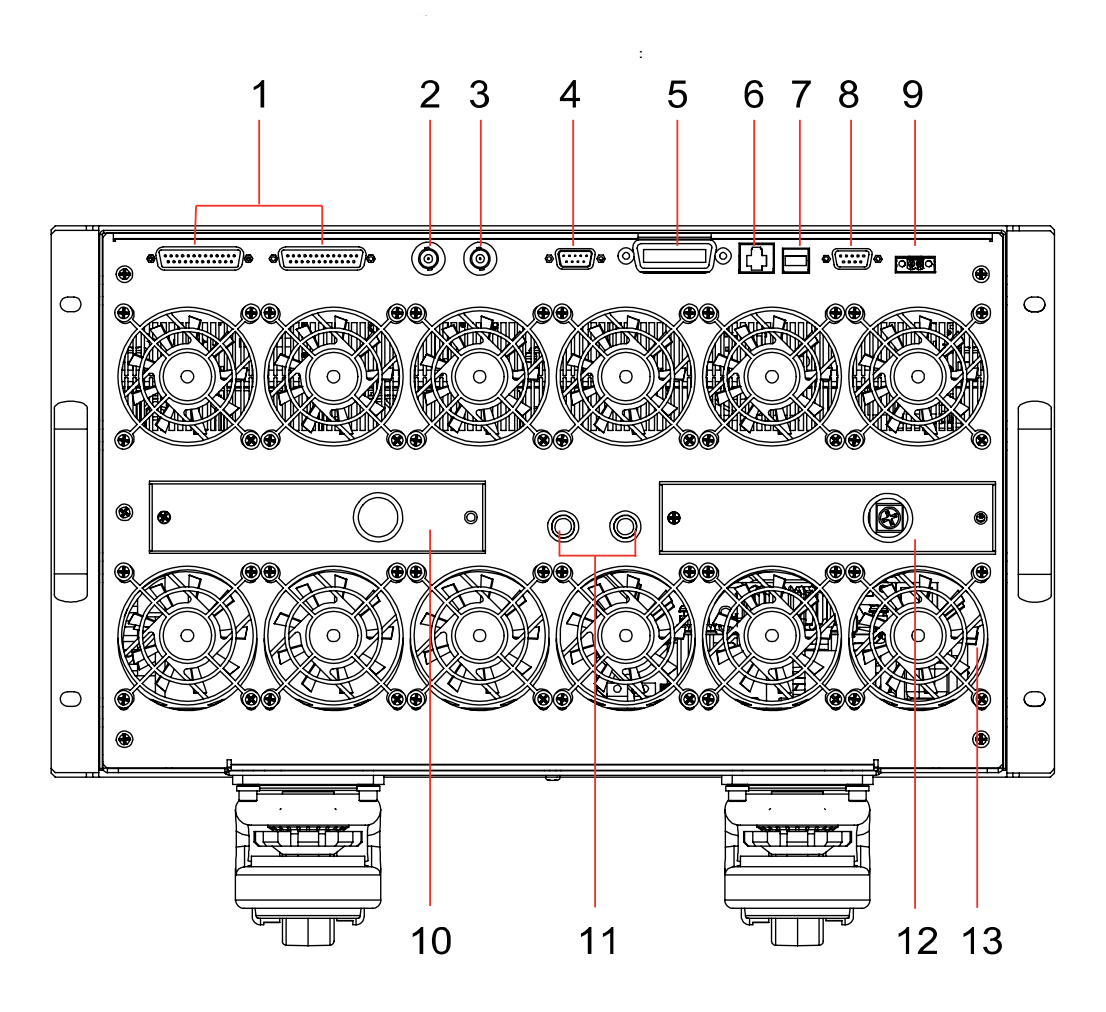

1 系统总线 2 CLK\_IN, 时钟的输入 3 CLK\_OUT, 时钟的输出 4 外部模拟量控制端子 5 GPIB 通讯接口 **6 LAN** 通讯接口 7 USB 通讯接口 **8 RS232 通讯接口** 11 保险丝 **12 AC 电源输入端子** 13 散热风扇

9 CAN 通讯接口 **20 Data 20 Data 20 元端量测端子和 AC 电源输出端子** 

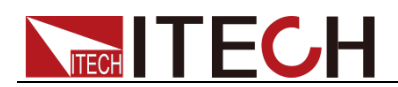

IT7625/IT7627/IT7628/IT7628L/IT7630/IT7632/IT7634/IT7636 的机柜后面板相 同。以 IT7627 为例,后背板接口介绍如下图所示。

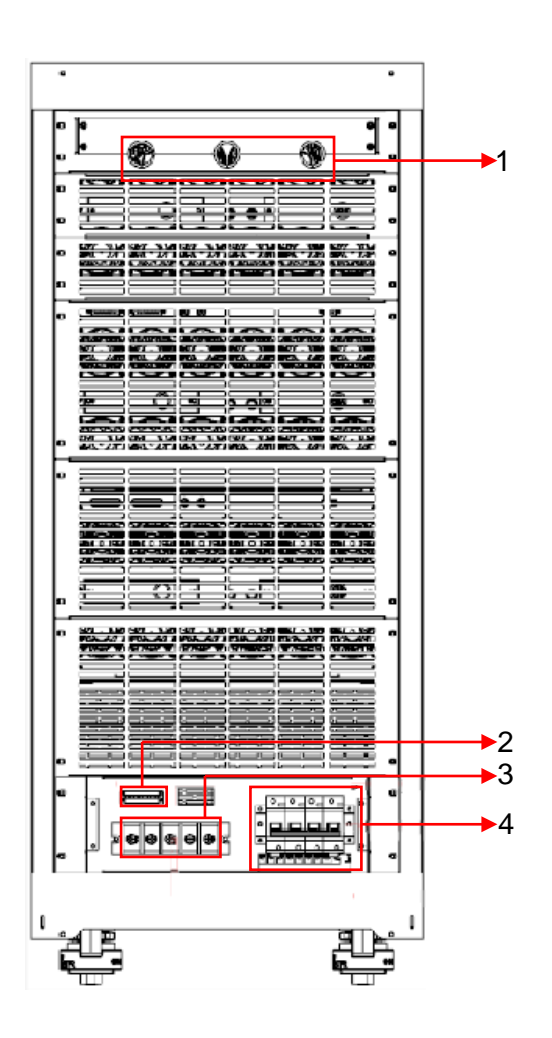

1 通讯线引线口 2 2 远端量测端子 3 AC 电源输出端子 **4 AC 电源输入端子** 

### <span id="page-25-0"></span>**2.7** 开机自检

成功的自检过程表明用户所购买的电源产品符合出厂标准,可以供用户正常使用。 在操作电源之前,请确保您已经了解安全须知内容。

### 警告

- 请务必在开启电源前确认电源电压与供电电压是吻合的,否则会烧坏电源。
- 请务必将主电源插头接入带保护接地的电源插座,请勿使用没有保护接地的 接线板。操作电源前,您应首先确定电源接地良好。

### **2.7.1** 开关介绍

IT7600 系列电源供应器的开关按键,用户可以直接切换开关状态开启仪器。

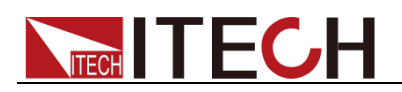

开关状态介绍如下:

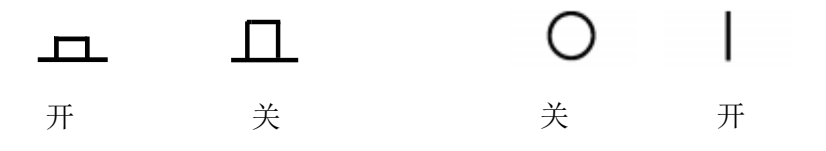

### **2.7.2** 开机自检

电源正常自检过程如下:

- 1. 正确连接电源线,按电源开关键开机上电,电源进行自检。
- 2. 交流电源初始化完成,LCD 显示屏显示如下信息。

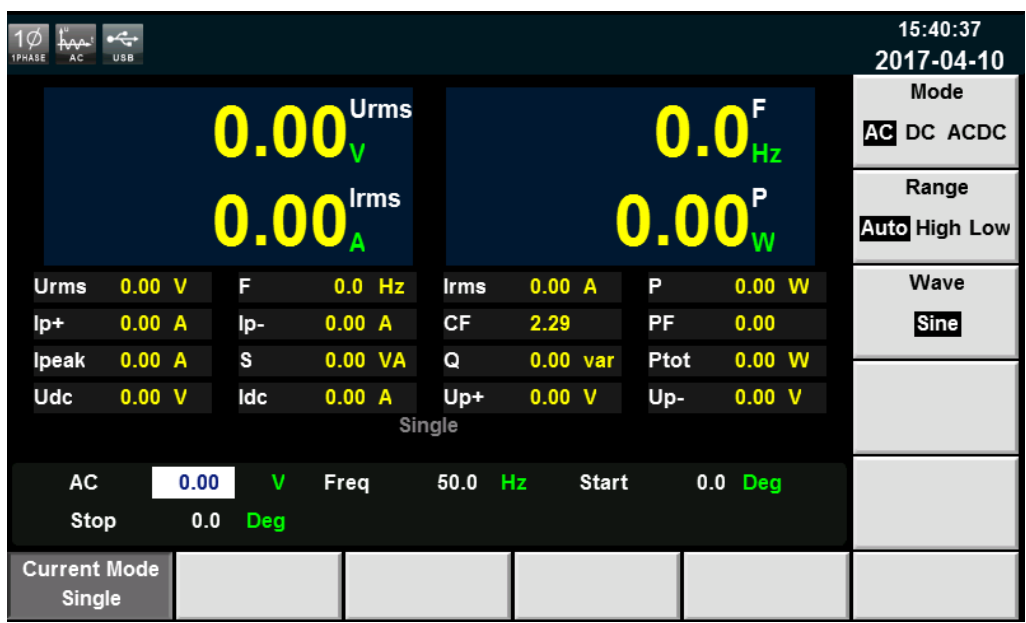

说明

 $\Pi$  is the contract in the contract in the contract in the contract in the contract in the contract in the contract in the contract in the contract in the contract in the contract in the contract in the contract in the c

3. 按下**[Shift] + [Setup]**(Menu)键,交流电源 LCD 显示屏显示出该产品系 统信息。

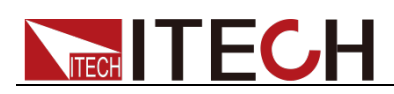

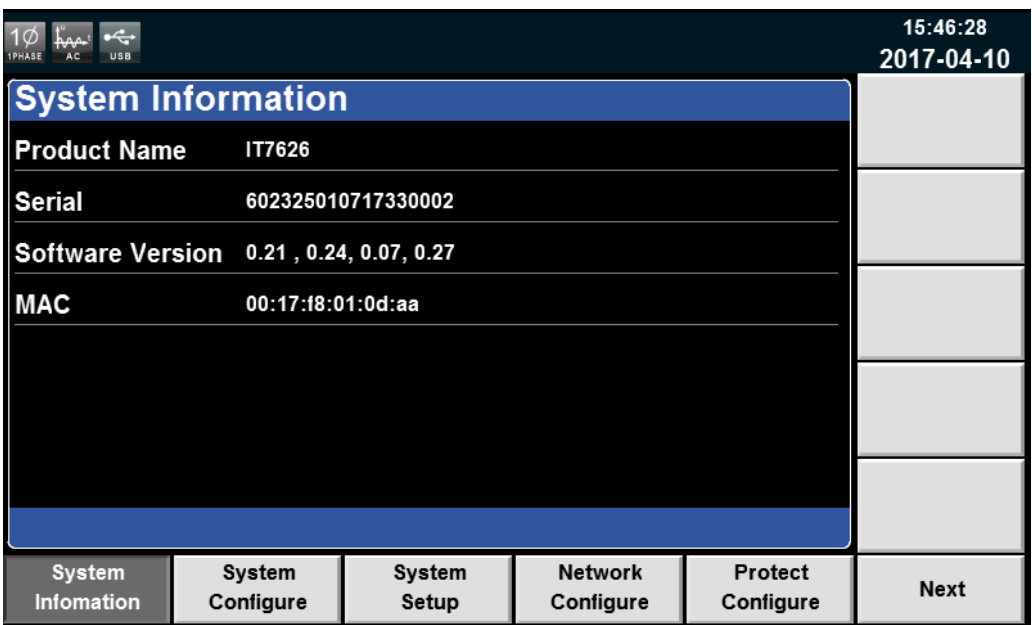

电源进入自检过程, 如果自检 EEPROM 有错误, 则状态栏"Error"标志点亮。

### **2.7.3** 系统自检

交流电源可以启动自检功能,检查系统的 Lcd Test、Key Test、Dsp Test 和 BackRam Test 项。详细步骤如下:

- 1. 按下 **[Shift] + [Setup]**(Menu)键进入。
- 2. 在该界面中按 **[Next]** 按键,系统菜单翻页显示。
- 3. 在此界面上选择 [Device Self-Test], 系统进入自检页面。

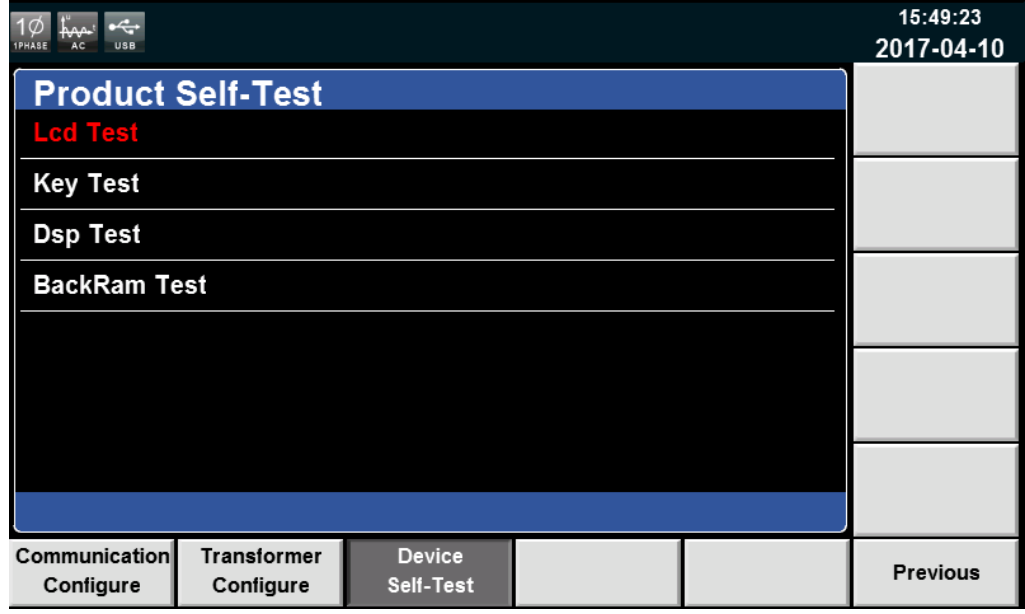

- 4. 按 **[Enter]** 按键,系统开始自检,显示 LCD Checking Finsh 表示 LCD 自 检通过。
- 5. 按上下方向键,选择 Key Test,按 **[Enter]** 按键,根据屏幕提示操作,按 **[Esc]** 按键,显示"Key Checking Finsh"表示 Key 自检通过。

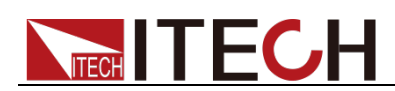

6. 继续按方向键,选择 Dsp Test,按 **[Enter]** 键,显示"Dsp Ok!"表示 Dsp 自检通过。BackRam 自检过程同 Dsp。自检全部完成后,页面显示如下。

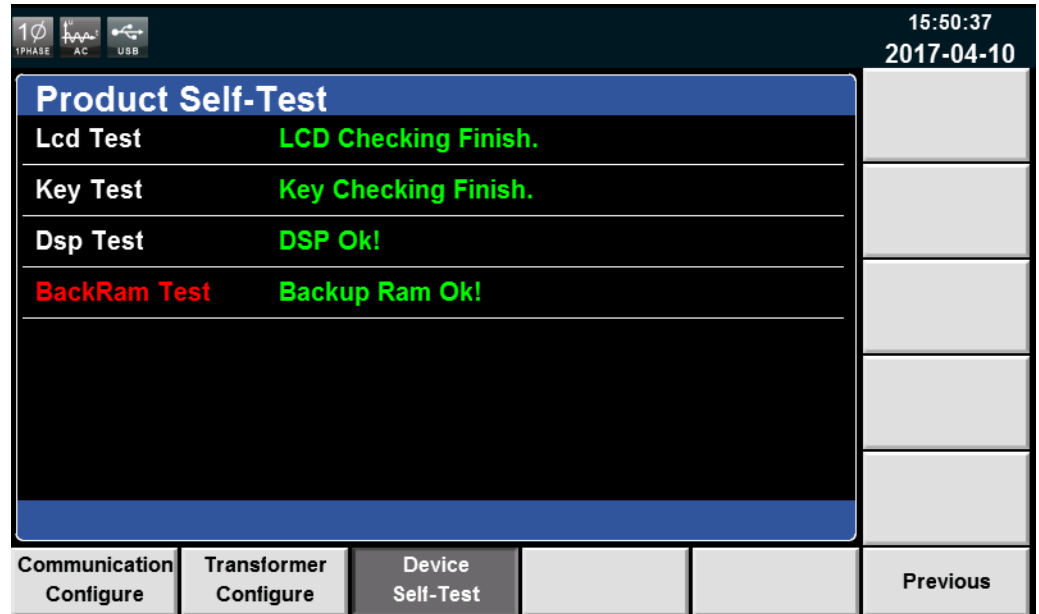

### 异常处理

当启动电源时,电源无法正常启动,请参见如下步骤进行检查并处理。

- 1. 检查电源线是否接入正确并确认电源处于被供电状态。 电源线接入良好 => 2 电源接入错误 =>请重新连接电源线,查看该异常是否清除。
- 2. 电源是否打开。电源开关键处于"二二"电源合闸状态。

是 => 3

- 否 =>请按下电压开关键开启电源,查看该异常是否清除。
- 3. 检查电源的变压器保护保险丝是否烧坏。

如果保险丝被烧坏,请依据规格书替换相应规格的保险丝。 保险丝更换的具体操作方法:

- IT7622/IT7624/IT7625 保险丝在机器内部的电路板上,如需更换保险丝 需请专业人员更换。
- IT7626/IT7627/IT7628 电源的保险丝直接用手旋开即可更换, 其保险丝 位置详见后面板介绍。IT7627/IT7628 更换保险丝前需取下接线面板。
- IT7628L/IT7630/IT7632/IT7634/IT7636 机柜, 不可由用户自己更换保险 丝,如需更换保险丝需请专业人员更换。

<span id="page-29-0"></span>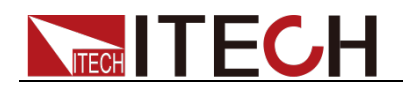

# 第三章 基本操作

本章介绍交流电源使用前面板按键执行的相关操作。当使用前面板控制交流电源 时,电源必须处于本地操作模式。在本地操作模式下,用户可以通过前面板执行 电源的所有功能。

### <span id="page-29-1"></span>**3.1** 输出开**/**关操作

用户可以通过按IT7600 系列电源前面板的 **[On]** 和 **[Off]** 键来控制电源的输出 开关,**[On]** 键指示灯亮,表示输出打开,**[Off]** 键指示灯亮,表示输出关闭。IT7600 系列电源输出的初始状态为 **OFF** 状态。

口说明

电源与待测物连接好后,再按 **[On]** 键打开输出,避免接线过程中出现打火现象。

### <span id="page-29-2"></span>**3.2 AC** 输出模式

当 Mode 设置为 AC 时, 仪器当前模拟的电源功能为交流模式。IT7600 系列电源 开机默认为 AC 电源模式。在主界面中,可以设置电源的输出参数,包括输出电 压、输出频率、输出初始相位和结束相位。通过前面板上下移动键选择对应的参 数进行设置,如下图所示。

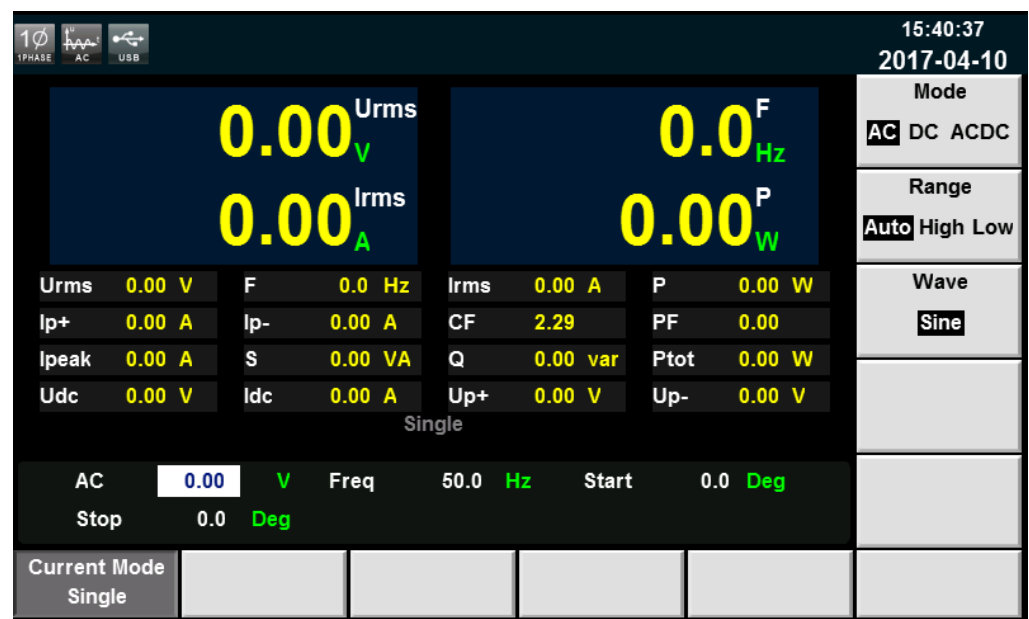

- AC: 当交流电输出时的电压值, 设置范围根据选择的量程而不同, 详细范围 参见技术规格书。
- Freq: 当交流电输出时的频率值, 设置范围为 10-5KHz
- Start:当交流电输出时的初始相位。
- Stop:当交流电输出时的结束相位。

### <span id="page-29-3"></span>**3.3 DC** 输出模式

当 Mode 设置为 DC 时, IT7600 系列电源当前模拟的电源功能为直流模式。

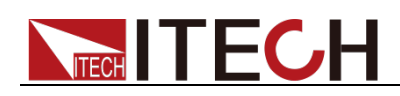

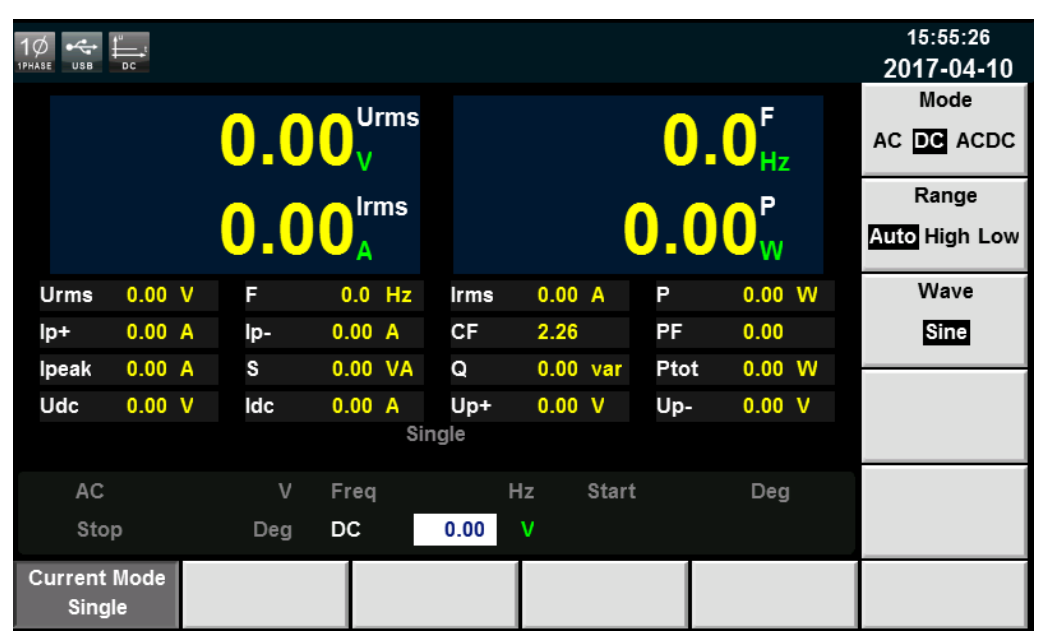

在主界面中,可以设置直流电源的输出电压。如下图所示。

DC:当直流电输出时的电压值,设置范围根据选择的量程而不同,详细范围参见 技术规格书。

### <span id="page-30-0"></span>**3.4 ACDC** 输出模式

当 Mode 设置为 ACDC 时, IT7600 系列电源模拟的电源功能为交直流模式, 在 交流电压的基础上叠加了直流电压分量。在主界面中,可以通过前面板上下移动 键选择对应的参数进行设置。如下图所示。

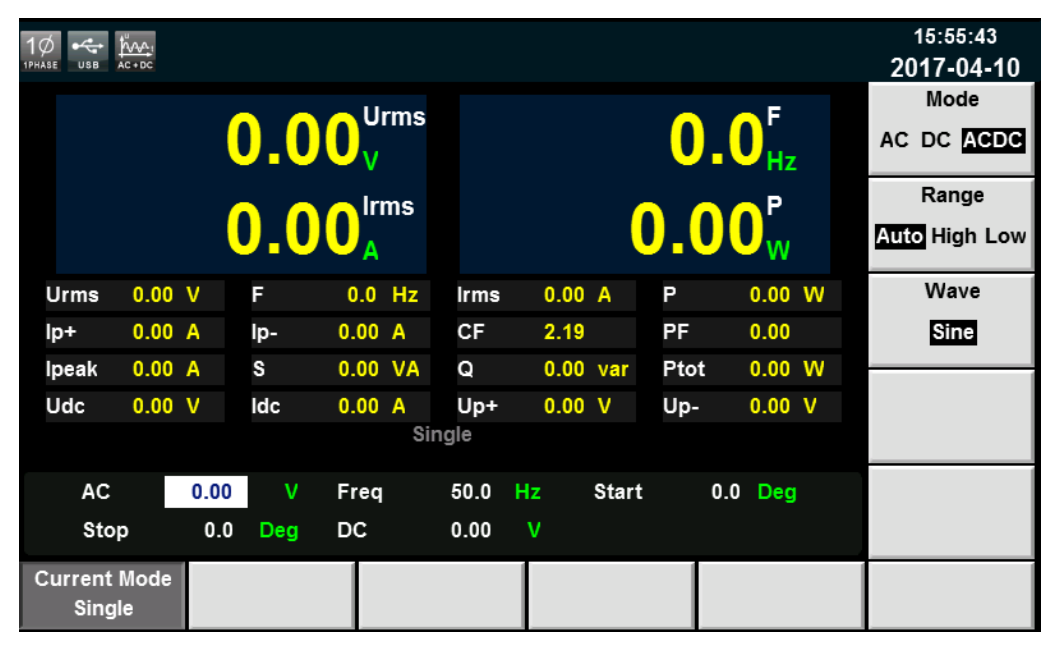

### <span id="page-30-1"></span>**3.5** 切换输出档位

IT7600 系列电源提供高档位(High)、低档位(Low)与自动量程切换(Auto)。 用户可以根据实际测试需求来选择输出档位,当用户选择高档位时,电压设置值

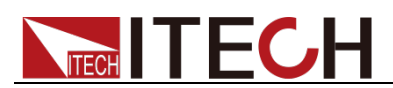

在高档范围内;当用户选择低档位时,电压设置值只能在对应的低档范围内,(详 细的电压范围见 9.1 [主要技术参数\)](#page-73-1)。若用户选择自动量程切换,则根据设置值 的大小可由仪器内部自动切换到高档位或者低档位,从而免去了手动设置等繁杂 操作。

□ 说明

 $\overline{OFF}$ , which is the transformation of  $\overline{OFF}$ 

### <span id="page-31-0"></span>**3.6** 波形选择

在主界面中,用户可以设置 IT7600 系列电源的输出波形, 提供如下五种内置输 出波形:

- Sine: 正弦波
- Square: 方波
- Sawtooth: 锯齿波
- Triangle: 三角波
- THDWave: THD 波

当选择 **THDWave** 时, 用户需自行配置失真波形(详见 8.4 [失真波形\)](#page-70-0)。

### <span id="page-31-1"></span>**3.7** 扫描功能

扫描功能用于测试开关电源的效率,抓取最大功率点的电压和频率。可以设置开 始电压值、终止电压值、步进电压值、开始频率、终止频率、步进频率及单步时 间,使电源电压和频率按步进阶梯型改变。在测试结束后,可以显示最大功率点 的电压、频率等。扫描功能不适用于 DC 模式和 ACDC 模式,且扫描波形仅可 为正弦波。

#### 操作步骤

1. 按前面板复合按键 **[Shift] + [List]**(Step)键进入到扫描界面。如下图所示。

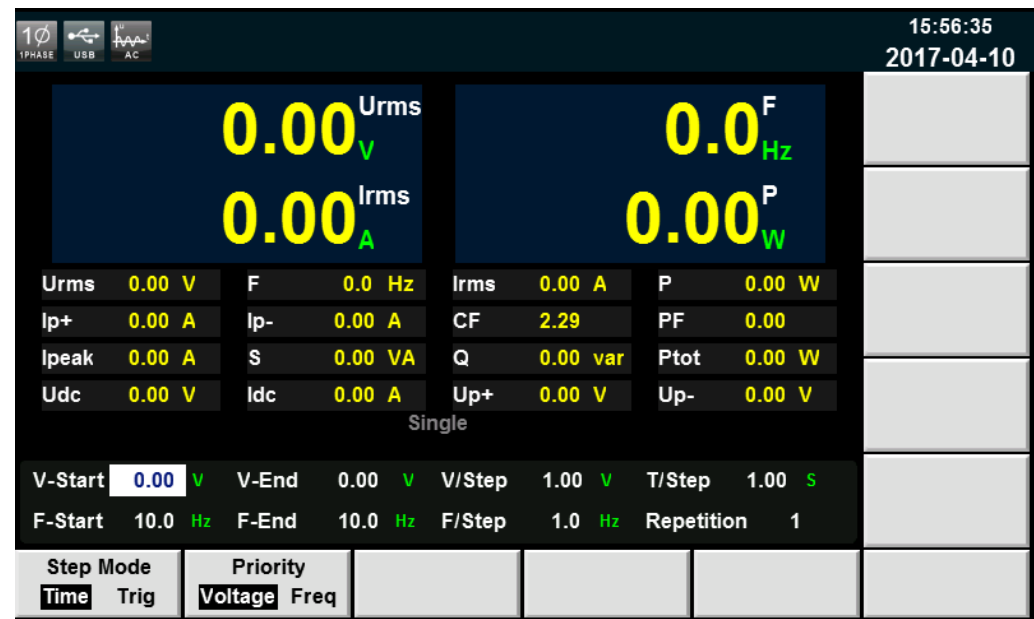

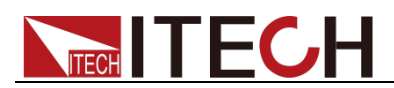

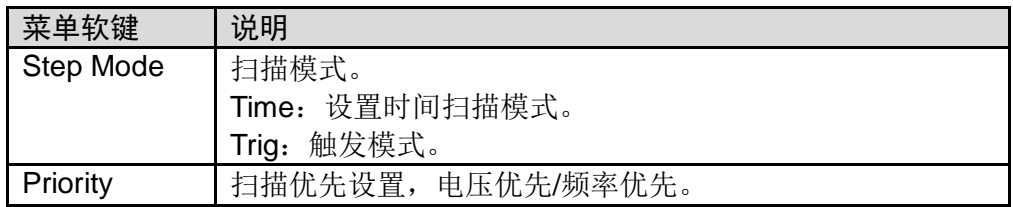

2. 在扫描界面中,完成对电压和频率相关参数值的设置。

扫描界面中参数设置的描述如下:

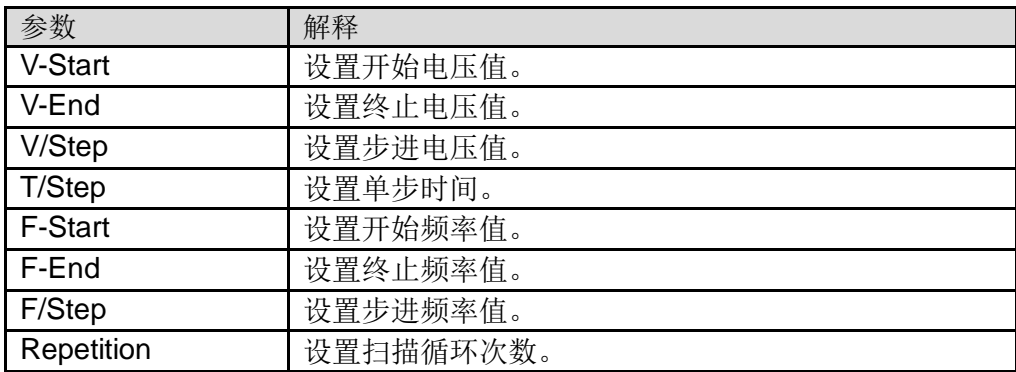

3. 完成参数值的设置,按前面板的 **[On]** 键,此时 LCD 显示测量值。

4. 扫描结束后,前面板 **[On]** 键关闭,**[Off]** 键开启。

### <span id="page-32-0"></span>**3.8** 键盘锁功能

可通过交流电源前面板复合按键 **[Shift] + [Enter]**(Lock)键,锁定交流电源前 面板按键,此时 LCD 上显示 Lock 图标。在此功能状态下,除 Local 键可用外, 其他键均无效。再次按复合按键 **[Shift] + [Enter]**(Lock)键可以取消锁定。

### <span id="page-32-1"></span>**3.9** 切换本地**/**远程操作

用户可以通过 **[Local]** 按键从远程模式切换到本地模式。

在电源上电后,电源供应器自动为本地操作模式。在本地操作模式下,所有的按 键都可以被使用。当电源为远程操作模式时,除 **[Local]** 键外,面板其他按键均 不起作用。本地操作模式切换到远程操作模式可以通过 PC 机来控制切换。当操 作模式改变时,不会影响电源的输出参数。

### <span id="page-32-2"></span>**3.10** 菜单操作

### **3.10.1** 菜单描述

按下复合按键 **[Shift] + [Setup]**(Menu)键后进入菜单功能,此时 LCD 显示出 可选择菜单,可使用屏幕菜单软按键,执行屏幕菜单操作。并结合使用上下左右 键进行选择与编辑,具体菜单项如下所示。

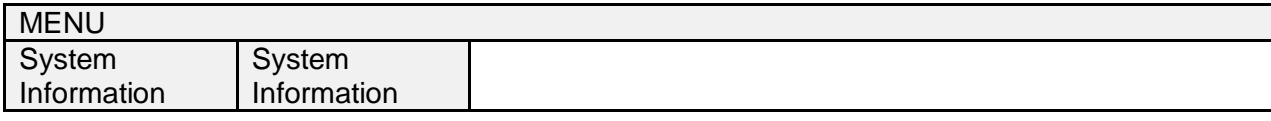

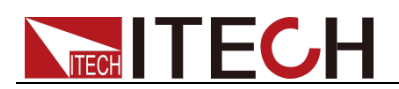

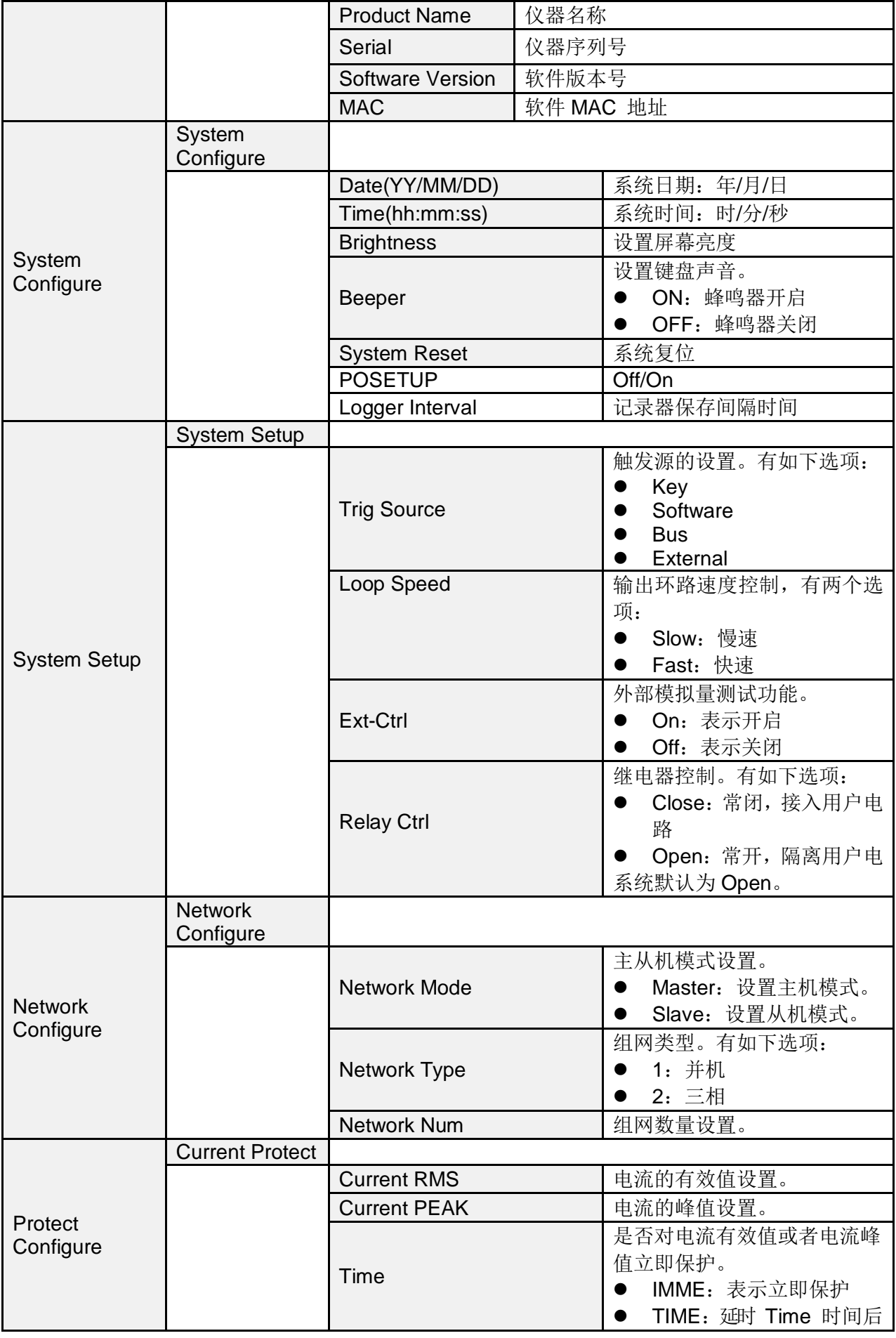

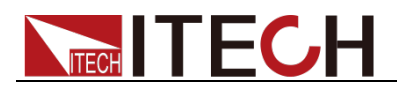

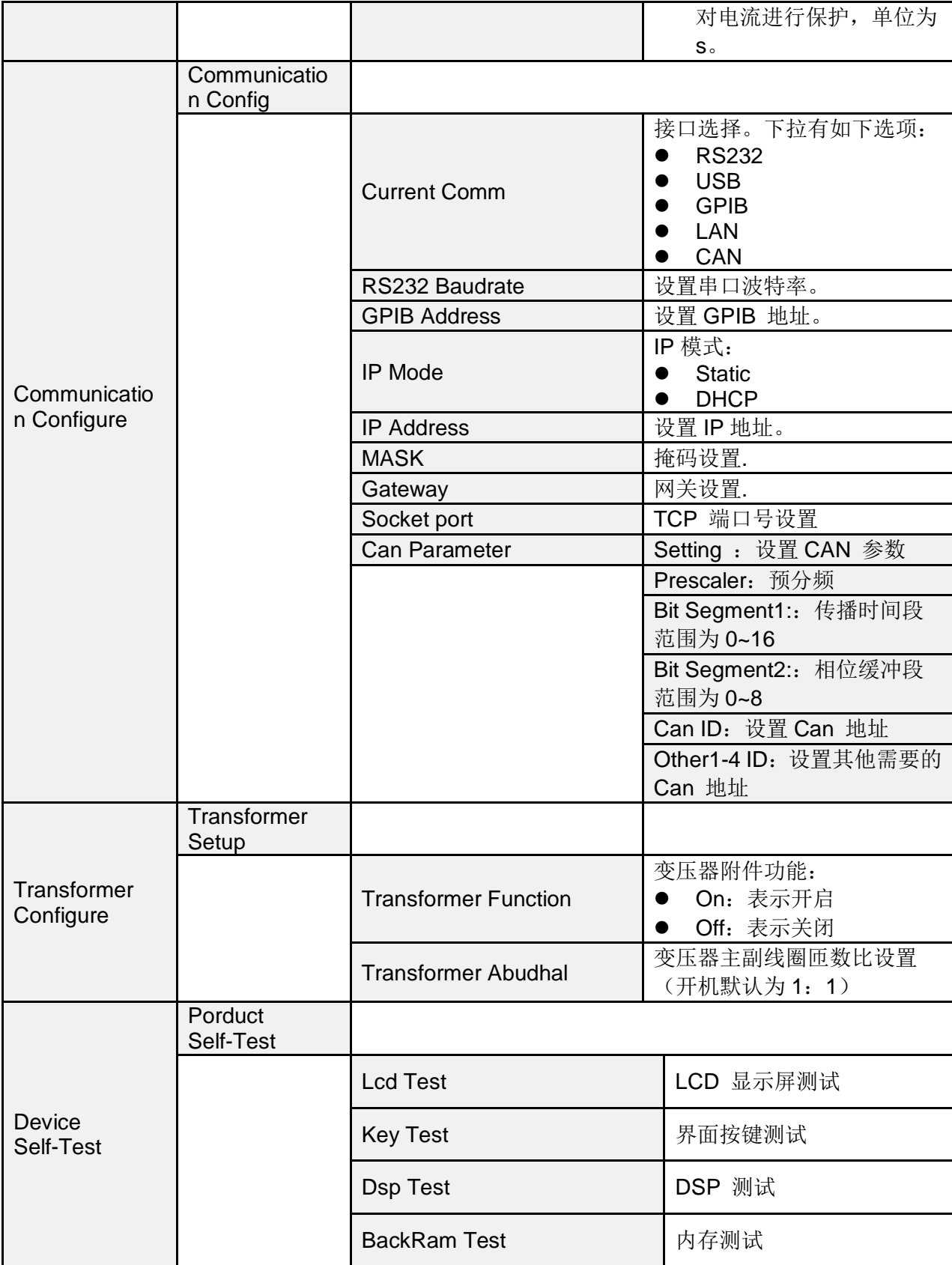

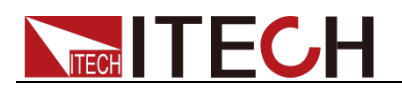

### **3.10.2** 菜单功能

#### 系统信息

在 System Information 下显示的是仪器相关信息,如下表所示。

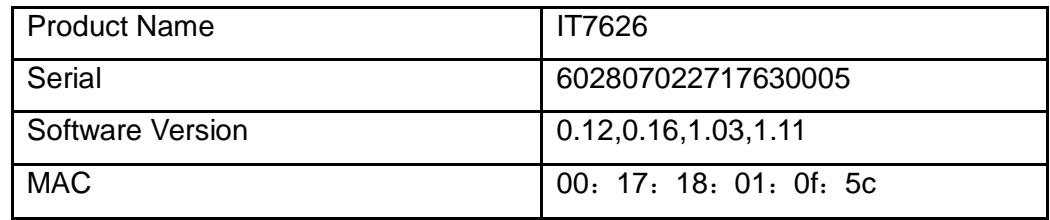

#### 屏幕亮度设置(>Brightness)

该菜单项可以设置屏幕的亮度。可通过按取前面板的数字键设置,设置的范围为 1~10,数字越大表示屏幕亮度越高,也可以通过旋转前面板旋钮进行设置。

#### 键盘声音设置(>Beeper)

该菜单项可以设置键盘按下时蜂鸣器是否鸣叫。若为 ON 选项时, 有按键按下时 蜂鸣器鸣叫;若为 OFF 选项时,蜂鸣器不鸣叫。出厂设置为 ON 选项。

#### 环路速度设置(> Loop Speed)

该菜单项用于控制回路的稳定。当接入的负载是容性负载或感性负载时, 选择 Slow;当接入的负载是电阻时,选择 Fast。

#### 继电器设置(> Relay Ctrl)

该菜单项用于隔离、接入用户电路。若为 Close 选项,继电器关闭,则可以接入 用户电路;若为 Open 选项,继电器打开,则用户电路被隔离。

#### 组网设置(>Network Configure)

该菜单项可以设置组网类型以及对应的组网数量。组网类型有两种:

- 1: 并机模式。
- 2: 三相模式, 对应的组网数量大于等于3

用户可通过前面板数字按键选择相应的模式,并根据实际情况确认组网的数量。

#### 通讯接口的设置(>Communication Config)

该选项可以设置交流电源的具体通信模式。IT7600 系列标配的接口有 RS232/USB/GPIB/LAN/CAN,在这些通讯接口中,可选任意一种做为当前的通 信方式。在用电源与上位机通讯前,您必须设置该选项,确保电源的通信配置与 上位机的配置相一致。

- RS232 的波特率选项有 4800/9600/19200/38400/57600/115200。
- **USB** 的通讯接口。
- **GPIB** 的地址设定在 0-32 间可选。
- LAN 的参数有网关地址 (Gateway), IP 地址 (IP), 掩码地址 (Mask) 和 端口(Socket Port)。其中 IP 地址需同仪器的 IP 地址一致, 端口号需同仪
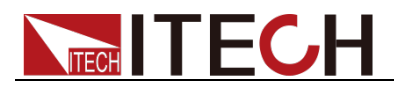

器的端口号一致。

#### 变压器附件设置(> Transformer Configure)

该菜单项可以设置交流电源变压器附件的开启以及其主副线圈的匝数比,匝数比 开机默认为 1:1。

# **3.11** 配置存取功能

IT7600 系列电源提供配置和存取的功能,按电源前面板上的复合按键 **[Shift] + [Recall]**(Save)键可以把当前状态下的所有参数配置保存在 10 组非易失性存 储器中,按 **[Recall]** 键可供用户方便的调出使用,存储分别为 Save0~Save9。

用户也可按前面板的 **[M1]**~**[M4]** 按键快速调用存储在 Save1~Save4 里的参 数配置。

# **3.12** 保护功能

IT7600 系列电源提供如下几项保护功能:过电流保护(Peak OCP、Rms OCP)、 过温度保护(OTP)、过功率保护(OPP)和过载保护。

#### 设置保护功能

- 1. 按下 **[Shift] + [Setup]**(Menu)键进入。
- 2. 在界面中按 [Protect Configure] 软键, 进入"Current Protect"界面中, 在 该界面您可以设置如下保护:

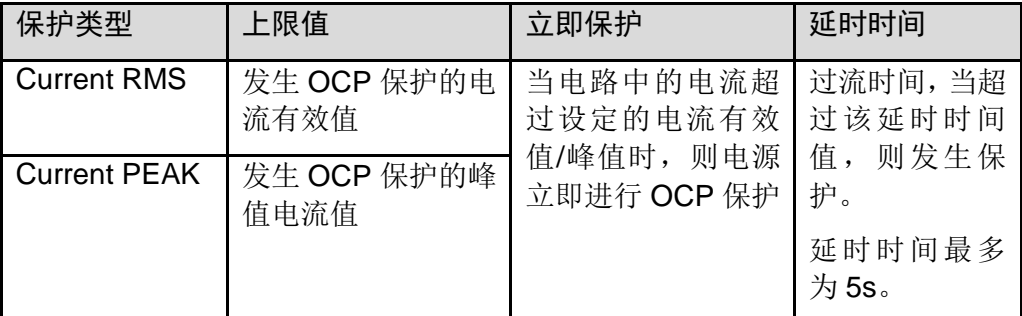

3. 按 [Shift] + [Recall] (Save)键进行保存, 此时界面会提示"Configure Success"。若没有按 **[Shift] + [Recall]**(Save)键进行保存,则配置的参数 值无效。

#### 过电流保护(OCP)

● 过电流峰值保护(Peak OCP)

当电源的输出电流超过设定的电流峰值时,则电源进行 Peak OCP 保护,并且 LCD 显示屏上出现过电流峰值保护的图标 A: 当过电流有效值保护被解除, 那么状态寄存器中的 OC 位就会复位。

清除过电流保护状态的操作:

当电源出现过流保护状态时,请先断开待测物。当按下前面板 **[shift] + [M4]** 键 (或发命令 PROTection:CLEar)后,电源前面板过电流保护的图标消除,即可退 出 Peak OCP 状态

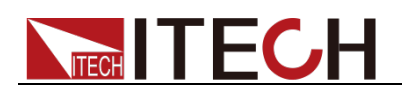

过电流有效值保护(Rms OCP)

当电源的输出电流超过设定的电流 Rms 值时, 则电源进行 Rms OCP 保护, 并 且 LCD 显示屏上出现过电流有效值保护的图标 | 4 ;当过电流峰值保护被解除, 那么状态寄存器中的 OC 位就会复位。

清除过电流保护状态的操作:

当电源出现过流保护状态时,请先断开待测物。当按下前面板 **[shift] + [M4]** 键 (或发命令 PROTection:CLEar)后,电源前面板过电流有效值保护的图标消除, 即可退出 Rms OCP 状态

## 过温度保护(OTP)

当电源内部功率器件超过约 95℃时,电源过温度保护。此时电源会自动 OFF,

LCD 会显示过温度保护的图标 。 同时状态寄存器中的 OT 位会被设置, 它 会一直保持,直到被复位。

清除过温度保护的操作:

当电源温度降到保护点后,当下前面板 **[shift] + [M4]** 键(或发送命令 PROTection:CLEar ),电源前面板过温度保护的图标消失,即可退出 OTP 状态。

## 过功率保护(OPP)

当电源的输出功率超过机器内部额定功率时,电源自动过功率保护,并且 LCD 显示屏上出现过功率保护的图标

清除过功率保护状态的操作:

当电源出现过功率保护状态时,请先断开待测物。当按下前面板 **[shift] + [M4]** 键(或发命令PROTection:CLEar)后,电源前面板过电流有效值保护的图标消除, 即可退出过功率保护状态。

## 过载保护

当电源回路中的负载超过机器内部额定负载时,过载保护被触发,并且 LCD 显 示屏上出现过载保护的图标

清除过载保护状态的操作:

当电源出现过载保护状态时,请先断开待测物。当按下前面板 **[shift] + [M4]** 键 (或发命令 PROTection:CLEar)后,电源前面板图标消失,即可退出过载保护状 态。

# **3.13** 数据记录功能

IT7600 系列电源提供记录器功能,在仪器前面板的 USB 接口中插入 USB 存储

设备, 交流电源前面板按 [Log] 键, 此时 LCD 显示屏上显示 Lock 图标, 可 将测量值以"(\*.csv)"的格式保存到 USB 外围设备存储盘中。按下 **[Shift] + [Setup]**(Menu)键,进入 **[System Configure]** 界面中,选择 **[Logger Interval]**, 可以设置需要记录器记录参数的时间间隔。

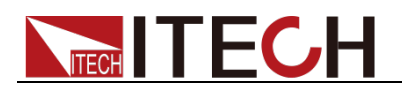

## **3.14** 截屏功能

IT7600 系列电源提供截屏功能,在仪器前面板的 USB 接口中插入 USB 存储设 备,交流电源前面板按 **[Print]** 键,将当前屏幕图片截图并保存到 USB 外围设 备存储盘中。

## <span id="page-38-0"></span>**3.15** 触发功能

IT7600 系列有四种触发源的选择:按键触发(Key)、软件触发(Software)、总 线触发(Bus)和外部信号触发(External)。

- 按键触发(Key):在键盘触发方式有效时,按前面板 **[Trig]** 键,将会进行 一次触发操作。
- 软件触发(Software): 在软件触发方式有效时, 只有当电源从通讯口接受到 触发命令,将会进行一次触发操作。
- 总线触发(Bus): 在总线触发方式有效时, 当电源接受到总线触发命令, 将会 进行一次触发操作。
- 外部触发信号(External): 通过电源后面板上 Analog Interface 端子中第9引 脚接入一个触发信号,电源将会进行一次触发操作。

## **3.16** 外部模拟量测试功能

本系列电源后面板有一个 DB-9 的模拟量接口,可以通过它来控制电源的带载电 压,在模拟量接口接入可调电压来模拟 0-满量程的输出,从而来调节电源的输出 电压。

按下 **[Shift] + [Setup]**(Menu)键,进入 **[System Setup]** 界面中,选择 **[Ext-Ctrl]**,再将 **Ext-Ctrl** 选择设置为 **On** 后,退出菜单,此时 LCD 显示屏上 显示 图标。如果要退出外部模拟功能,按前面板的 **[Home]** 键退出。

DB-9 端子定义如下:

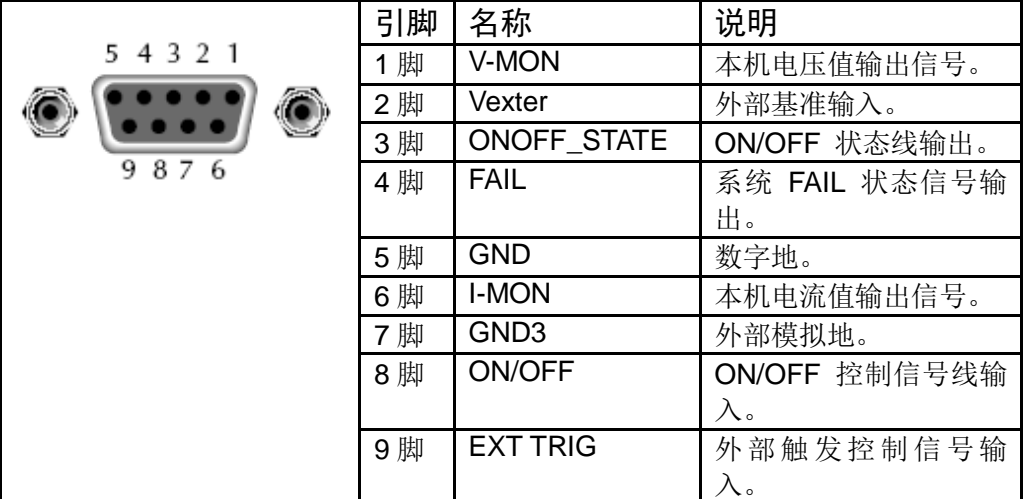

## **3.17** 远端量测功能

当待测物消耗较大电流或导线较长时,就会在电源到待测物的连接线上产生较大 的压降,为了保证测量精度, 电源在后背板提供了一个远端量测端子,用户可以 用该端子来测量被测仪器的输入端子电压。以 IT7626 为例,远端测量端子如下

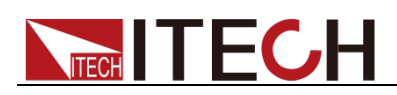

所示。

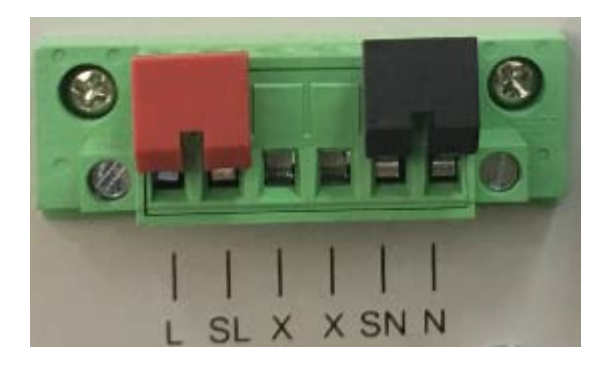

- SL,SN:远端量测端子
- L, N: 后面板输出端子, 与前面板输出端子相同
- X:无连接

□ 说明

#### L Hi N Lo

使用远端量测:

使用远端量测允许补偿在电源后面板端子和待测设备之间的电线上的压降。操作 如下:

- 1. 卸掉后背板端子板连接器 L 和 SL 之间以及 N 和 SN 之间的任何跳线或短 路夹。
- 2. 从 SL 和 SN 到待测设备连接一对感应导线。
- 3. 从后面板端子 L 和 N 到待测设备连接一对驱动导线。

口说明

 $\blacksquare$ T7600  $\blacksquare$ 

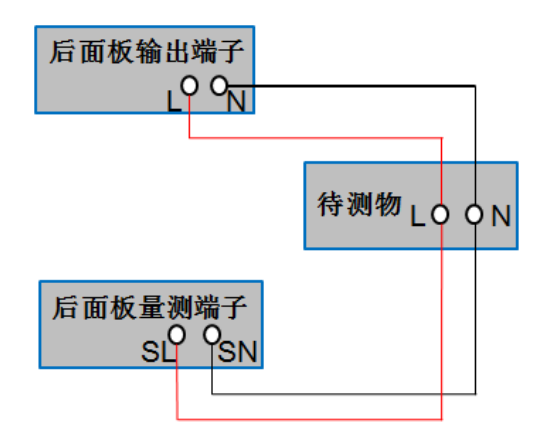

# **3.18** 三相模式设置

IT7600 系列电源能够提供多台并联的功能,可以实现对于三相交流电源的测试 应用。在三相并联应用中,用户可以根据实际需求实现 Y 型和 Δ 型的连接方式。 自由灵活的搭配,满足多元的测试需求。

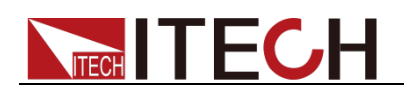

#### 小心

在并联模式中,输出功率不可超过总功率的 **90%**,以避免因交流电源不平衡造成的 损失。

三相并行电源的连接方法包括 Y 连接和三角形连接如下图所示(以 IT7626 为例):

Y 形连接

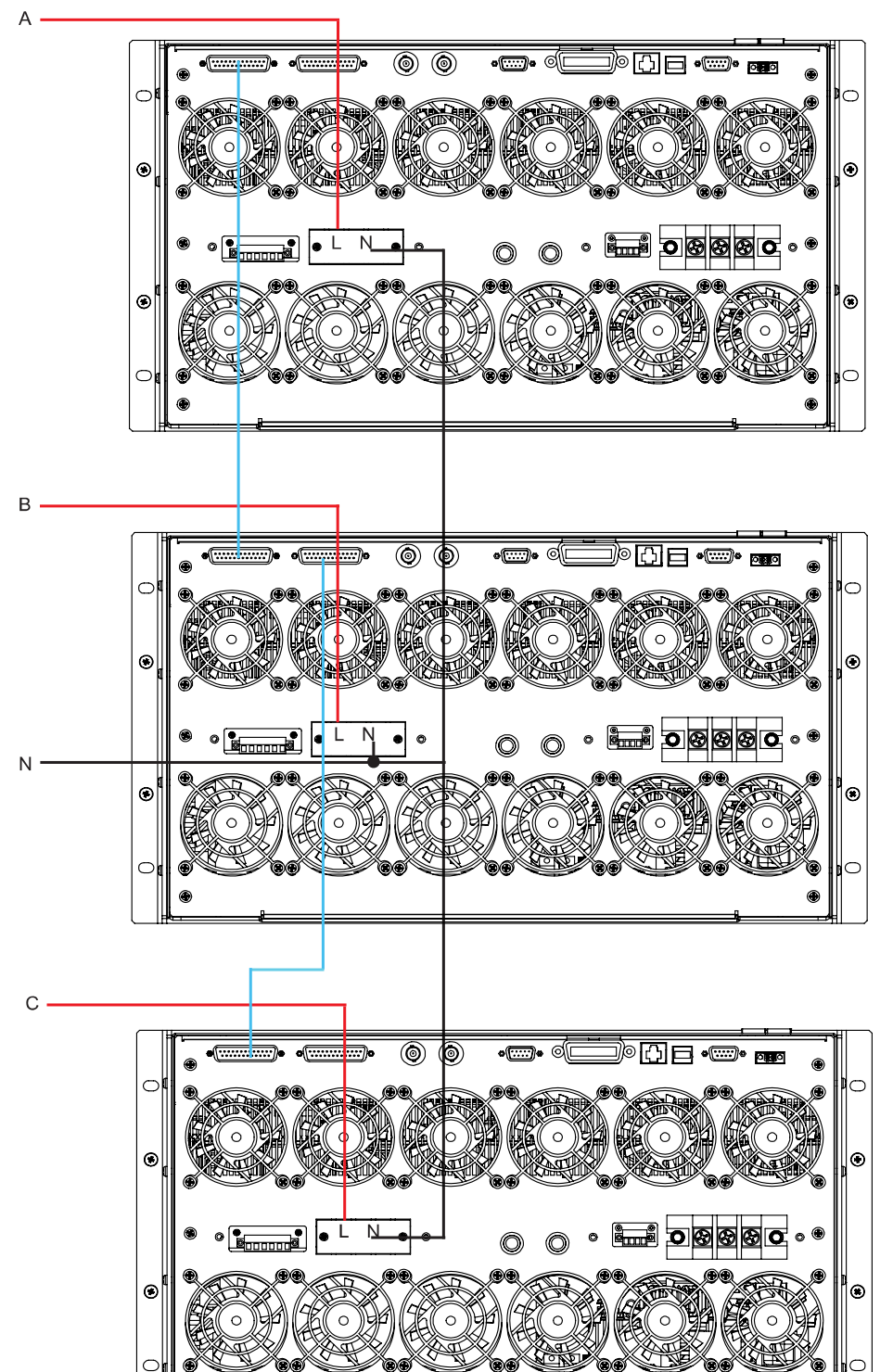

Ġ

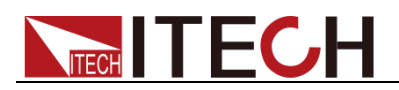

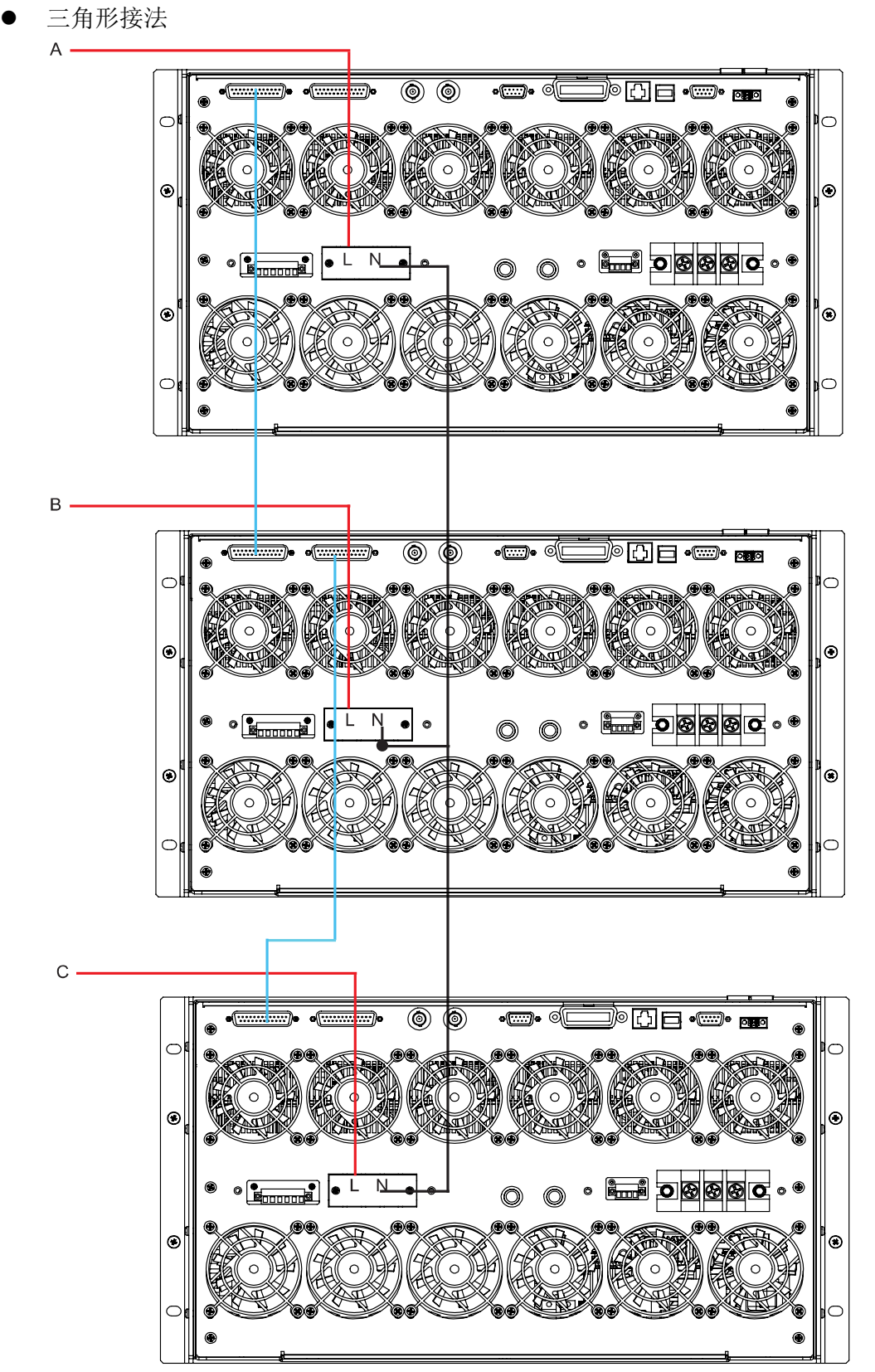

总线接口(SYSTEM BUS)需要用直连网线将多台设备相互连接,如上三相并 行电源的连接图所示。

选择上图中的一种接法,完成布线后,配置三相交流电源功能的相关参数,具体 操作步骤如下:

1. 按前面板复合按键 **[Shift] + [Setup]**(Menu)键进入到交流电源的主界面。

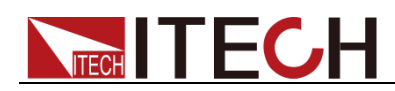

- 2. 按 **[Network Configure]** 软键进入到 Network Configure 界面, 设置 Network Num 为 3。
- 3. 按软键 [Select To 3-Phase], 进入三相功能参数配置界面, 系统默认在 Balance 模式下(三相频率相同,幅度相同,相位互差 120 度), 可对三相 的幅度值进行设置。如下图所示。

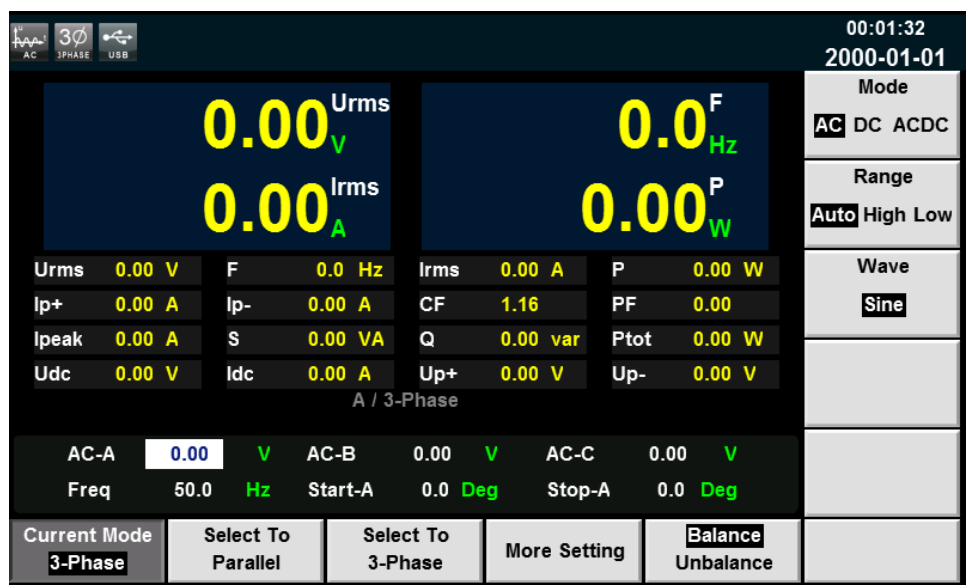

参数设置的描述如下:

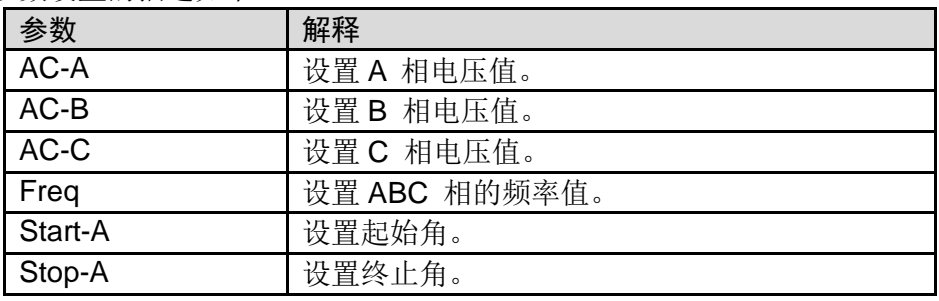

4. 如需测试待测物在不平衡三相模式下的情况,则可按软键 **[Unbalance]**,进 入不平衡三相参数配置界面,分别对三相的电压值、频率值、起始角、终止 角进行设置。按软键 **[More Setting]**,可对三相之间角差值进行设置。如下 图所示。

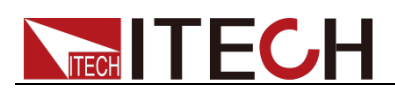

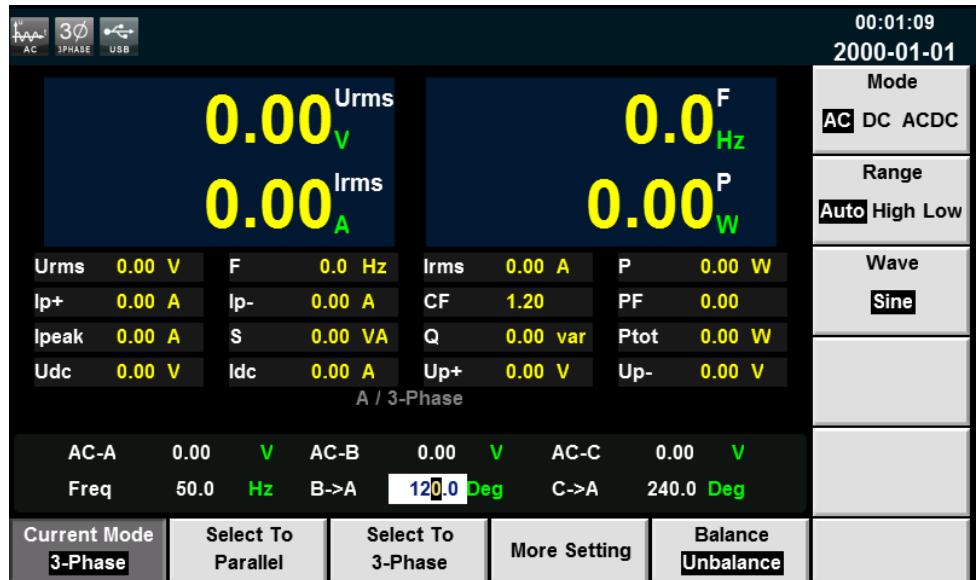

参数设置的描述如下:

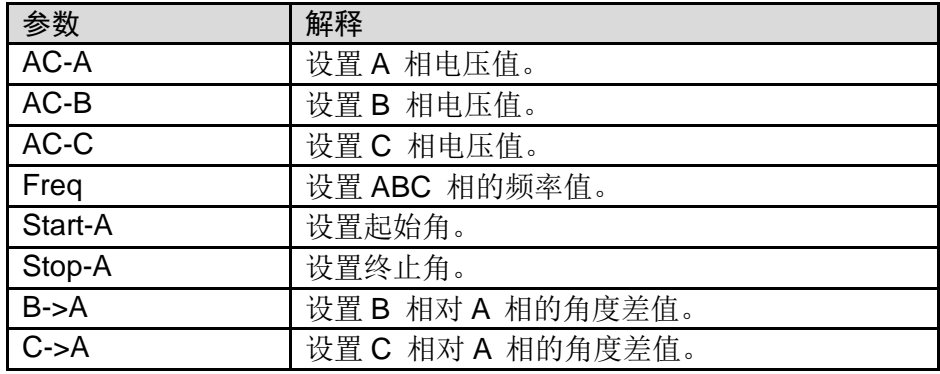

5. 完成参数值的设置,按前面板的 **[On]** 键,打开电源的输出。

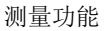

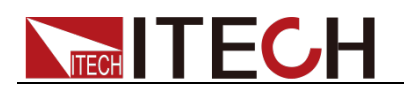

# 第四章 测量功能

本章将详细描述 IT7600 系列电源的基础测量功能特性和使用方法。

IT7600 系列电源提供丰富的电能基础测量功能,精确的测量Vrms、Irms、Ipeak、 Idc、CF、PF 等参数。

# **4.1** 界面介绍

按前面板上的 **[Meter]** 键,进入测量界面,如下图所示。

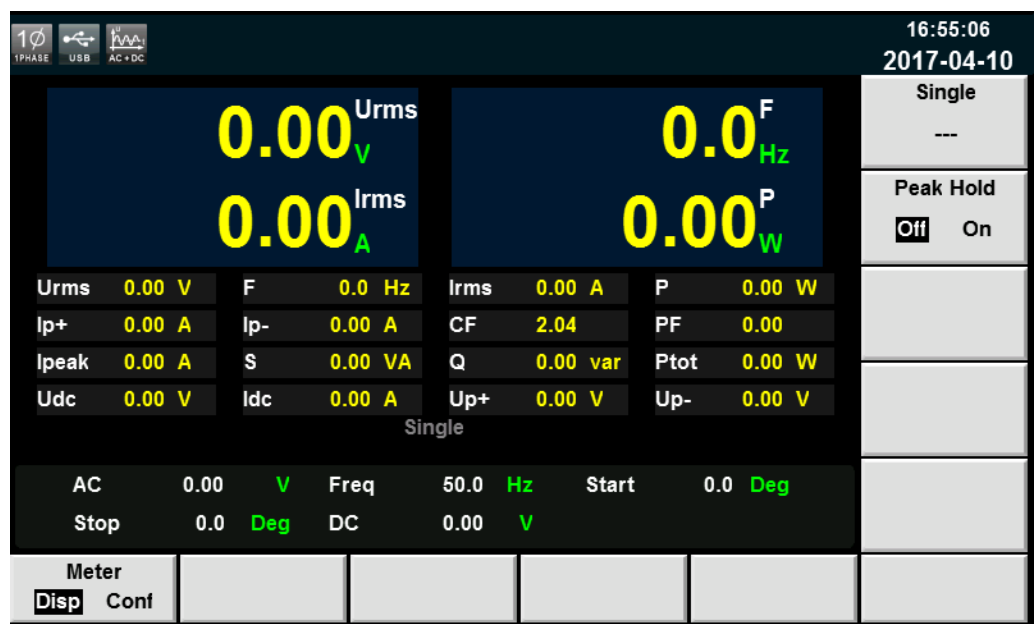

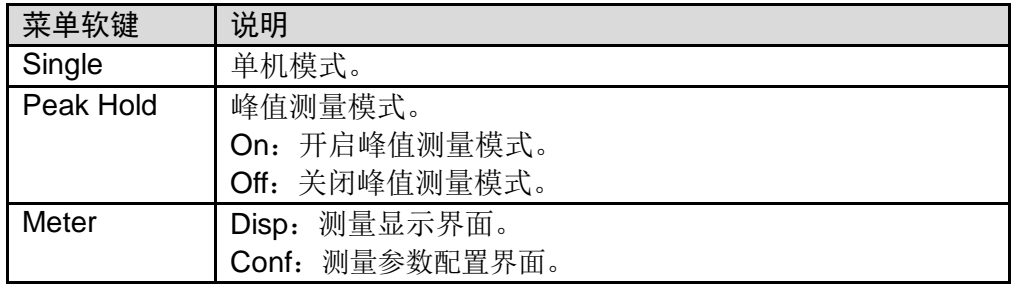

# **4.2** 设置界面显示

按屏幕下方的 **[Meter]** 软键,再按 **[Conf]** 键进入测量参数配置界面,如下图所 示。

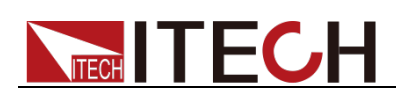

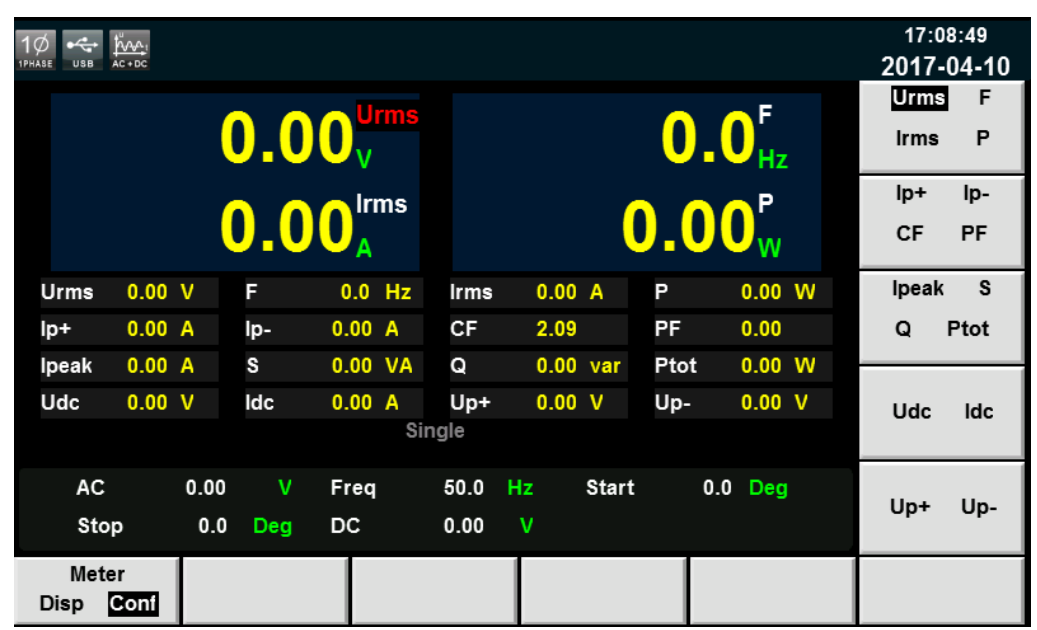

用户可以自定义屏幕参数显示类。界面上方显示 4 个大字体的参数值,如上图显 示的是电压值、频率值、电流值和有功功率。按上下按键移动光标选中界面中显 示的参数(字体背景为红色),并按右侧参数对应的软键调整当前显示的参数, 依次进行设置。

测量参数说明如下:

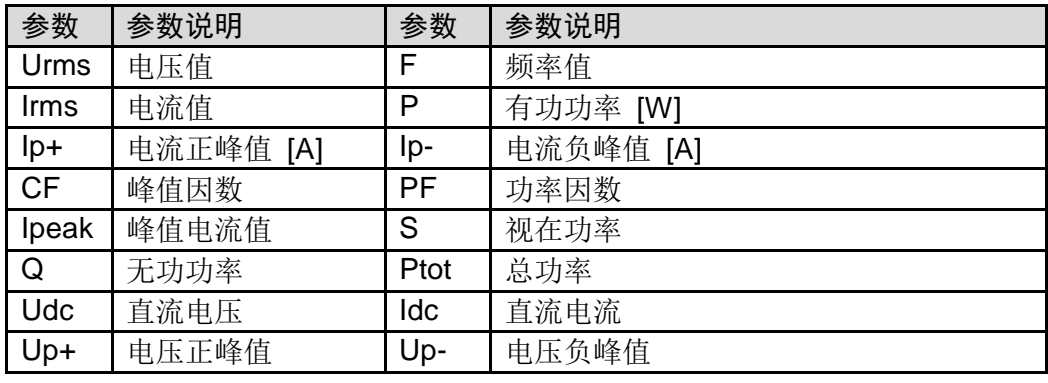

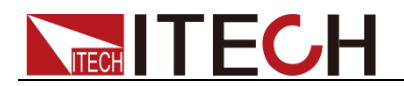

# 第五章 示波功能

IT7600 系列电源提供示波功能,本章介绍交流电源示波功能和使用方法。

# **5.1** 界面介绍

IT7600 系列电源提供基于采样数据显示波形功能。可以选择显示或隐藏输入单 元的电压和电流波形。只显示必要波形,易于观察。波形显示界面包括垂直轴和 水平轴。

#### 界面软键介绍

09:12:07  $\left| \cdot \right|$  $1\phi$  fine 2017-04-11  $1.0V$ M Pos: 0.000us  $1ms/$ Phase Urms **BCAIL**  $0.00$ F **Function**  $0.00$ Volt-Range Irms  $0.00$ Stop Run P  $0.00$ Auto  $\pm$  $\overline{0.00V}$ UŤ 10.000V  $0.0$  Deg AC  $0.00$  $\mathbf{V}$ Freq 50.0 Hz **Start** Single  $0.0$  Deg Stop Scope Measure **Trig Setup** VA VA **Disp** Meter

按前面板上的 [Scope] 键, 波形显示的界面如下图。

#### 波形显示界面按键说明:

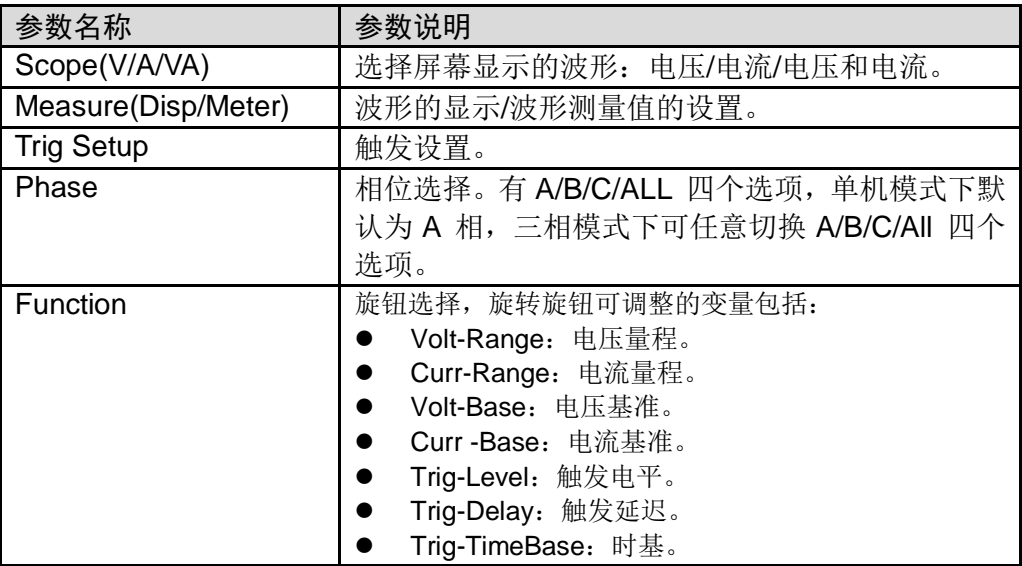

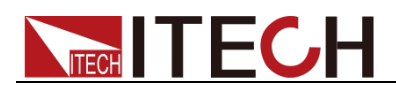

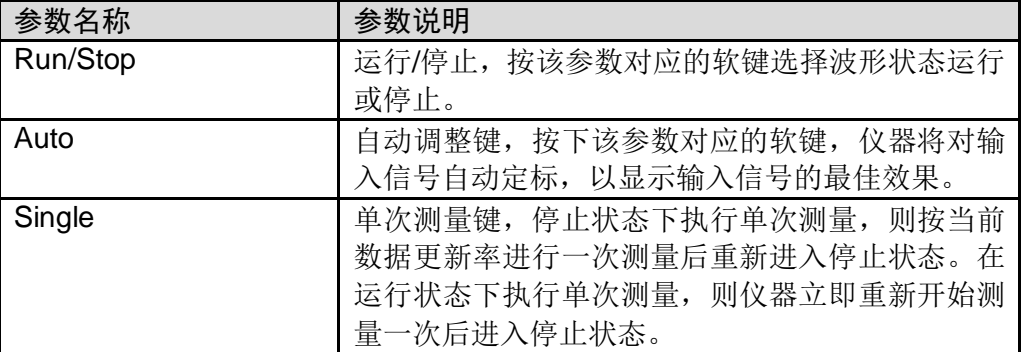

## 波形显示界面介绍

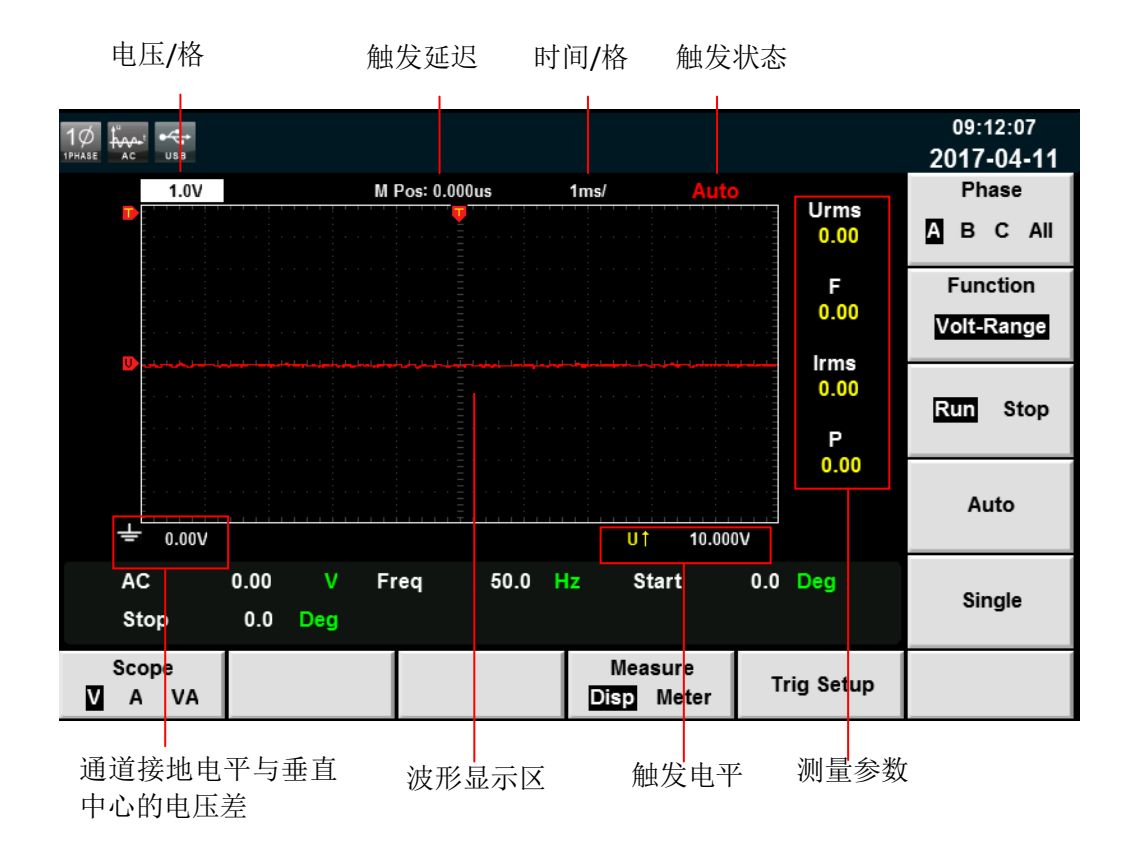

#### 触发状态描述如下:

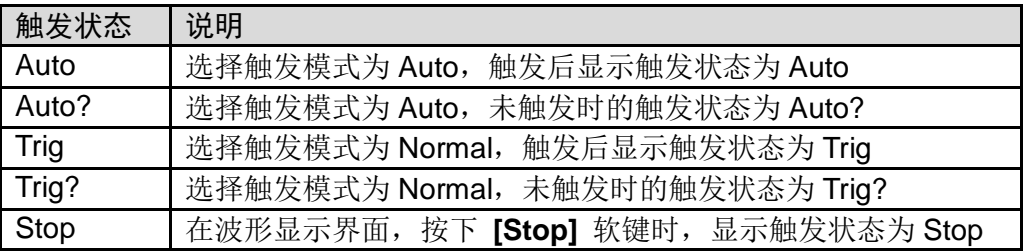

### 垂直定标

电压量程和电流量程为垂直定标(电压/格、电流/格)。按下 **[Function]** 软键,

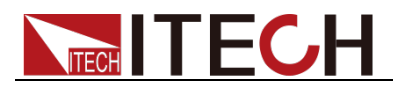

选择 Volt-Range 或 Curr-Range, 旋转旋钮设定当前每格的电压或电流量程。

#### 水平定标

按下 **[Function]** 软键,选择"Trig-TimeBase"时,旋转旋钮可调整水平定标(扫 描速度)。此时旋转旋钮,更改水平(时间/格)设置,在屏幕上可观察到时间/格 信息如何变化。当采集运行时,调整水平定标旋钮可更改采样速率;当采集停止 时,调整水平定标旋钮可放大采集数据。

#### 触发延迟

按下 **[Function]** 软键, 选择 "Trig-Delay"时, 旋转旋钮可调整触发延迟。此时 旋转旋钮,触发点将水平移动,延迟时间显示在屏幕上。更改延迟时间将水平移 动触发点( ), 并指示它与距水平中心的距离。触发点沿着显示网格的顶端指 示。

#### 触发波形

当满足指定的触发条件时,触发波形显示,触发发生的时间点称为触发点,通常 在显示屏幕的左端,触发点之后,显示屏幕开始随时间进程从左至右显示波形。 使用触发功能前,用户需要配置如下参数:

触发模式

触发模式指更新屏幕显示的条件。分自动模式(Auto)和常规模式(Normal)。 自动模式:在暂停时间内发生触发时,更新显示波形;在暂停时间内未发生 触发时,自动更新显示波形。

常规模式: 触发时, 更新显示; 不触发时, 不更新显示。

- 触发源 触发源用于产生触发条件。用户可在输入单元的输入信号中选择触发源。
- 触发斜率

斜率指信号由低电平向高电平(上升沿)或高电平向低电平(下降沿)的变 动: 斜率作为一种触发条件时, 称为触发斜率。

触发电平

触发斜率通过的电平,如果触发源信号按照指定触发斜率通过已设定的触发 电平, 在触发发生。按下 **[Function]** 软键, 选择"Trig-Level"时, 旋转旋钮 可调整触发电平。此时旋转旋钮,改变触发电平大小,在屏幕上可观察触发 电平变化。

## **5.2** 调整测量参数

用户可以根据需要调整当前示波界面显示的测量参数,详细操作方法如下:

#### 操作步骤

- 1. 按 **[Scope]** 进入波形显示界面。
- 2. 按 **[Measure]** 软键, 选择 **[Meter]**, 如下图所示。

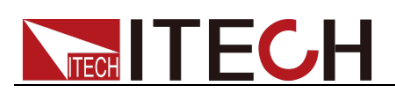

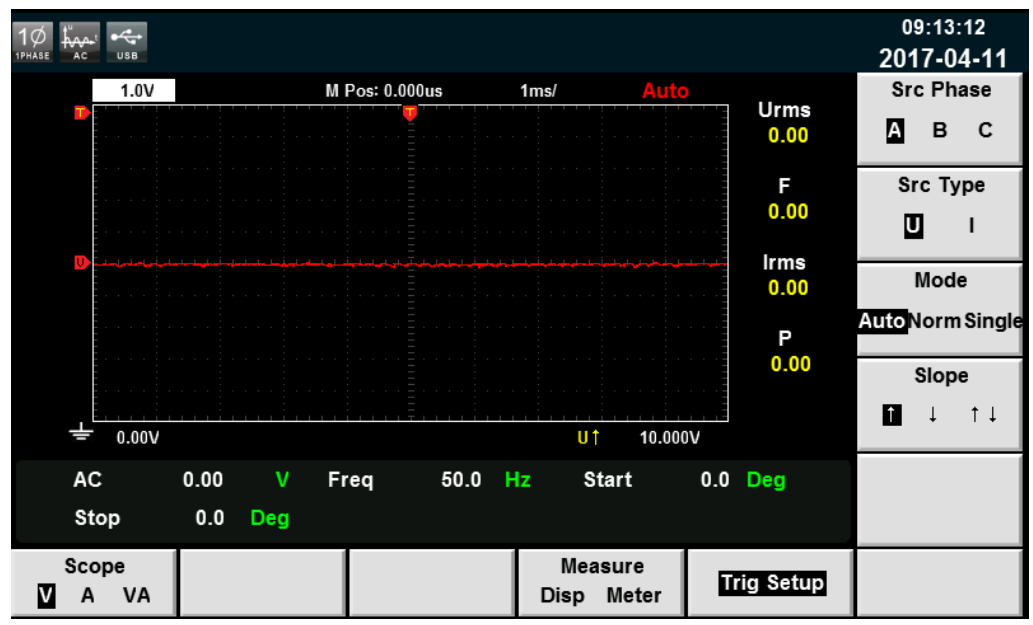

3. 按右侧参数对应的软键选择所需要的测量参数

# **5.3** 设置触发配置

当需要启用触发功能时,您需要选择触发源、触发模式和触发斜率等触发相关配 置,详细步骤如下:

#### 操作步骤

- 1. 按 **[Scope]** 进入波形显示界面。
- 2. 按 **[Trig Setup]** 软键, 如下图所示。

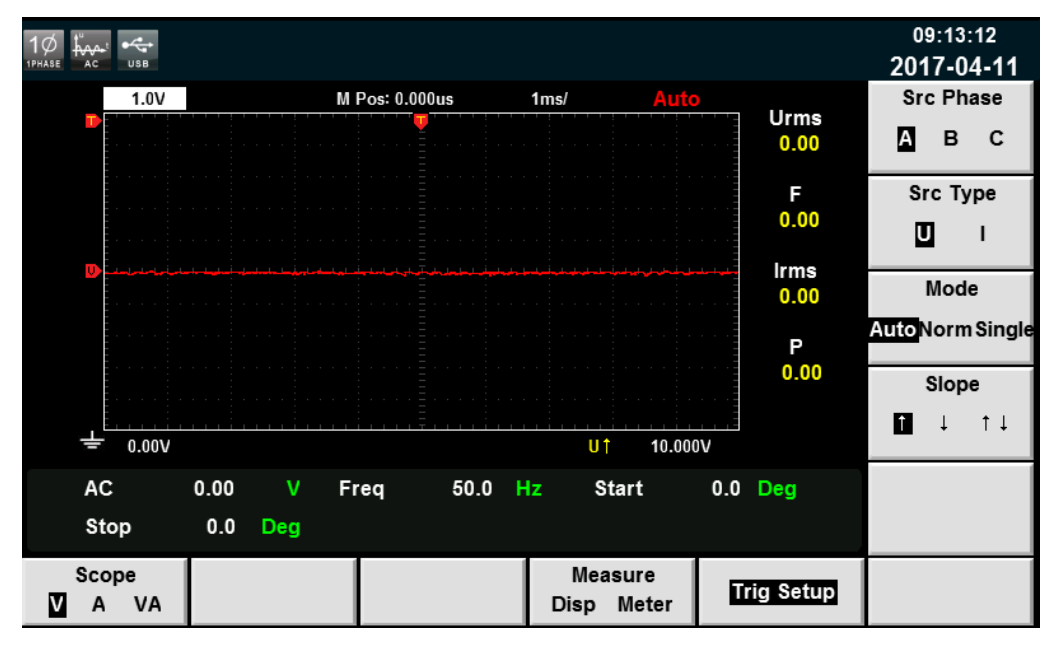

3. 按右侧参数对应的软键选择所需要的触发配置。 参数设置描述如下:

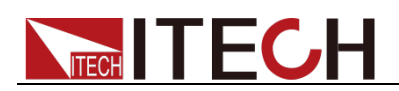

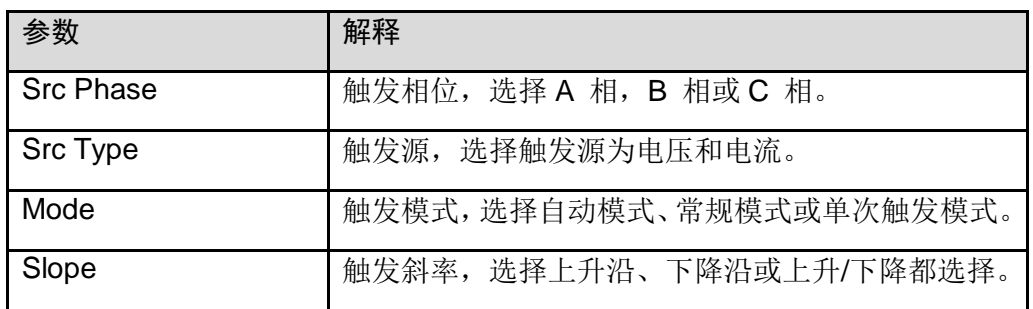

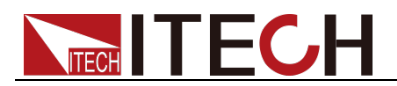

# 第六章 谐波功能

本章将详细描述 IT7600 系列电源的电压谐波测量功能特性和使用方法。

IT7600 系列电源带宽为 5kHZ,可实现高速及动态范围更宽广的电压谐波测量和 电流谐波测量。在谐波模式下可实现电压电流谐波失真因数(UTHD)和相位的 测试。此外,IT7600 系列电源可在不同频率段进行多次谐波测量,50Hz-500Hz 为 50 次;501Hz-2000Hz 为 20 次; 2001Hz-5000Hz 为 10 次。

# **6.1** 界面介绍

IT7600 系列电源将各次谐波参量通过列表或柱状图的方式显示,使测试结果分 析更加一目了然。

### 界面软键介绍

按前面板上的 **[Harmonic]** 键,谐波测量的初始界面如下图。

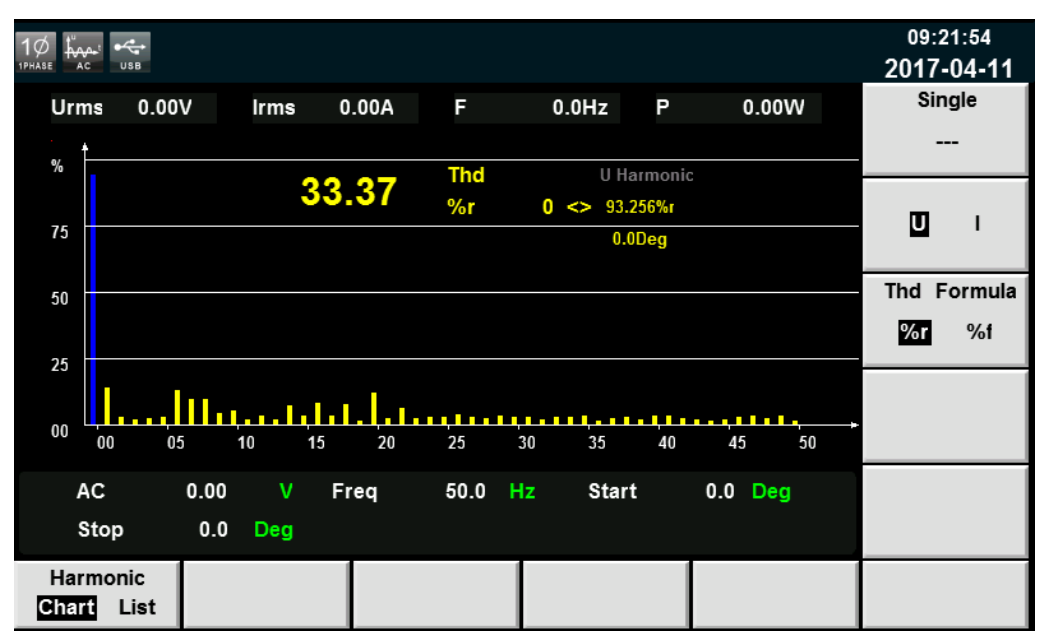

#### 谐波测量界面信息说明:

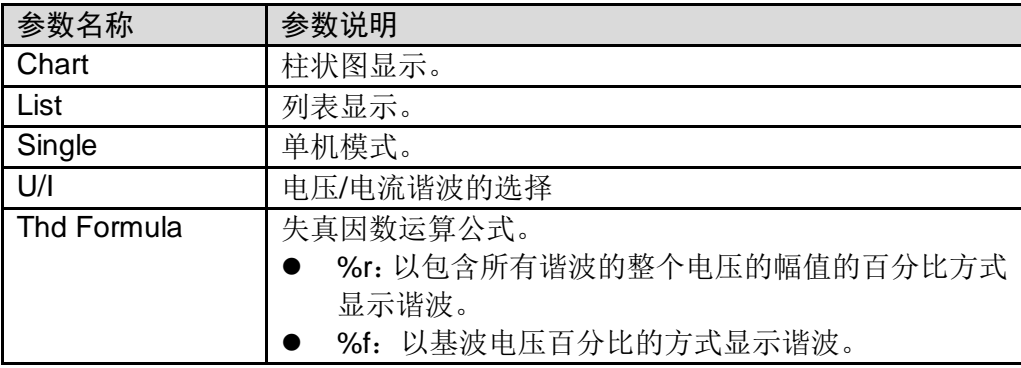

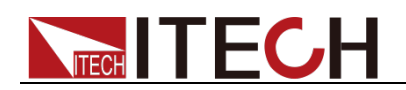

## 谐波显示界面介绍

谐波柱状图界面说明

在谐波测量界面选择 **[Chart]** 按钮,则显示谐波测量结果柱状图。柱状图用 于显示各次谐波所占的百分比。

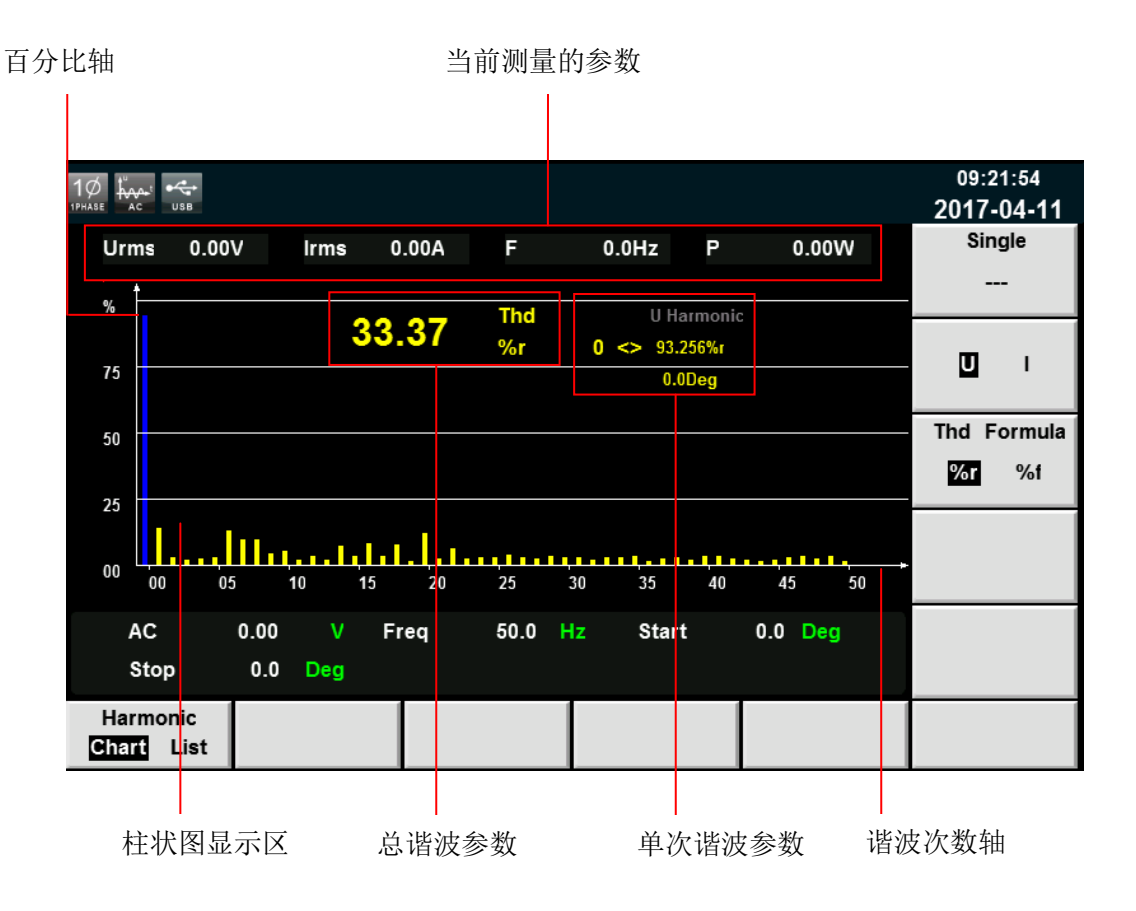

总谐波参数:单相模式下,显示一相的总谐波失真率。三相模式下,显示 A、 B、C 三个相位分别对应的总谐波失真因数(THD)。

单次谐波参数:单相模式下,显示一相的单次谐波失真因数和相位。三相模 式下,显示每个相位单次谐波的谐波失真因数和相位。A、B、C 相位对应 的颜色显示分别为黄色、绿色和红色。用户可旋转旋钮选择所要显示的单次 谐波,且该次谐波在柱状图中以蓝色显示。

谐波列表界面说明

在谐波测量界面选择 **[List]** 按钮,则显示谐波测量结果列表,当选择"U", 该列表用于显示各次谐波的电压和相位值。当选择"I",则显示电流和相位值。 单相模式下,列表中仅 A 相显示测量结果, 其余两相均显示 0, 如下图所示: 三相模式下,则三相均显示有效数值。

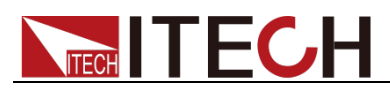

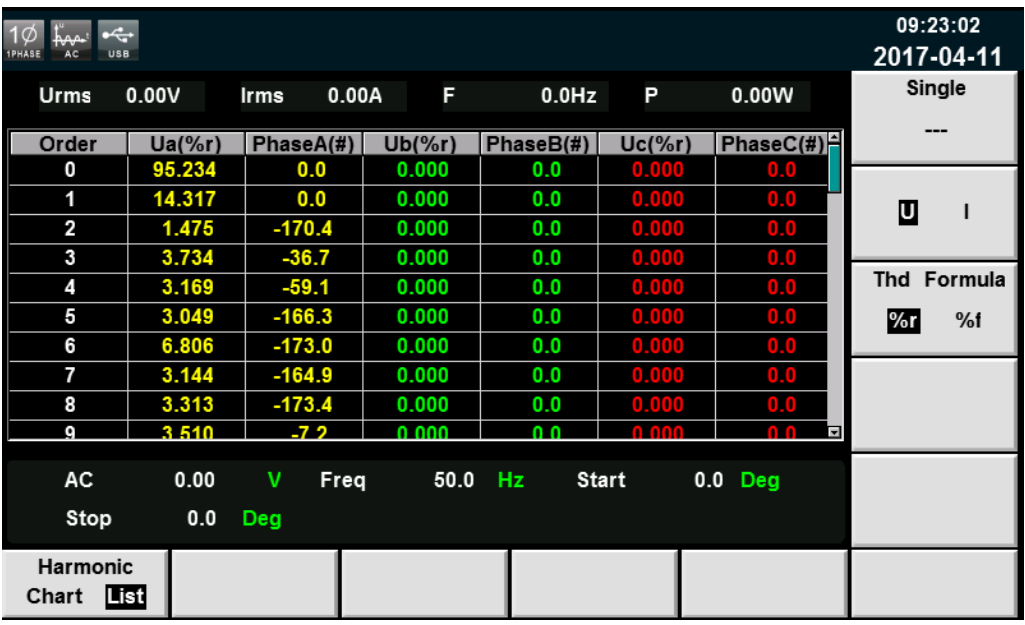

| $\mathcal{L}$<br>1 <sub>O</sub><br><b>1PHASE</b><br>AC.<br><b>USB</b> |           |                  |            |                |              |                                        | 09:23:21<br>2017-04-11 |
|-----------------------------------------------------------------------|-----------|------------------|------------|----------------|--------------|----------------------------------------|------------------------|
| <b>Urms</b>                                                           | 0.00V     | <b>Irms</b>      | 0.00A<br>F | $0.0$ Hz       | P            | 0.00W                                  | Single                 |
| Order                                                                 | $la(\%r)$ | PhaseA $($ # $)$ | $lb(\%r)$  | PhaseB(#)      | $lc(\%r)$    | PhaseC(#) $\left  \frac{1}{2} \right $ |                        |
| 0                                                                     | 96.661    | 0.0              | 0.000      | 0.0            | 0.000        | 0.0                                    |                        |
| 1                                                                     | 3.629     | 0.0              | 0.000      | 0.0            | 0.000        | 0.0                                    | I<br>U                 |
| 2                                                                     | 5.092     | $-66.8$          | 0.000      | 0.0            | 0.000        | 0.0                                    |                        |
| 3                                                                     | 3.818     | $-46.5$          | 0.000      | 0.0            | 0.000        | 0.0                                    |                        |
| 4                                                                     | 4.848     | $-109.0$         | 0.000      | 0.0            | 0.000        | 0.0                                    | Thd Formula            |
| 5                                                                     | 3.666     | $-88.8$          | 0.000      | 0.0            | 0.000        | 0.0                                    | %r<br>%                |
| 6                                                                     | 3.564     | $-115.3$         | 0.000      | 0.0            | 0.000        | 0.0                                    |                        |
| 7                                                                     | 2.163     | 5.2              | 0.000      | 0.0            | 0.000        | 0.0                                    |                        |
| 8                                                                     | 2.480     | $-130.5$         | 0.000      | 0.0            | 0.000        | 0.0                                    |                        |
| a                                                                     | 3 2 9 2   | $-96$            | 0.000      | 0 <sub>0</sub> | 0.000        | 0 <sup>0</sup><br>F                    |                        |
| AC.                                                                   | 0.00      | v<br>Freq        | 50.0       | Hz.            | <b>Start</b> | $0.0$ Deq                              |                        |
| Stop                                                                  | 0.0       | <b>Deg</b>       |            |                |              |                                        |                        |
| <b>Harmonic</b><br>List<br>Chart                                      |           |                  |            |                |              |                                        |                        |

测量参数说明如下表所示:

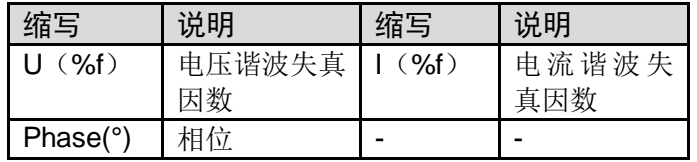

谐波次数列:List 可显示 0-50 次所有谐波信号的数据,通过上下方向键移动显示 未显示的列,即未显示的单次谐波数据。

# **6.2** 失真因数计算方式

失真因数运算公式可选择以下 2 种计算方式:

**● %r: 从最小谐波次数(0 次)到最大谐波次数(在分析次数上限值以内)的所有谐** 

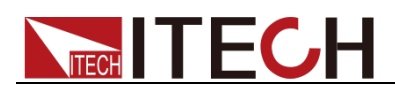

波测量数据作为分母。

**● %f: 基波(1 次)成分的数据作为分母。** 

不同测量功能的失真因数运算公式和求法如下:

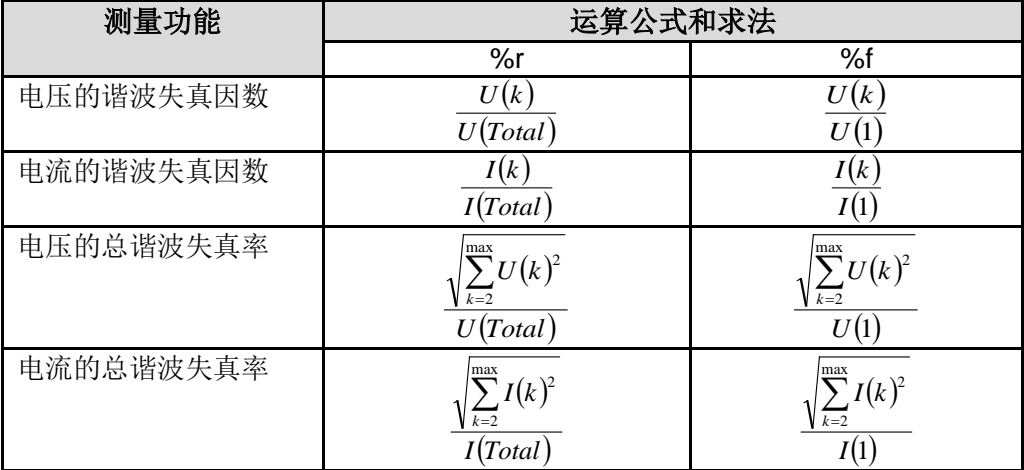

说明

$$
U(Total) = \sqrt{\sum_{k=0}^{\max} U(k)^2}, \quad I(Total) = \sqrt{\sum_{k=0}^{\max} I(k)^2} \quad \text{k} \quad \text{max}
$$

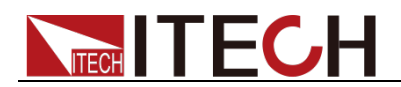

# 第七章 矢量功能

本章将详细描述 IT7600 系列电源在三相模式下的矢量功能特性和使用方法, 非 三相模式下无法显示该功能。

#### 界面软键介绍

按前面板上的 [Vector] 键, 进入矢量测量界面, 如下图所示。

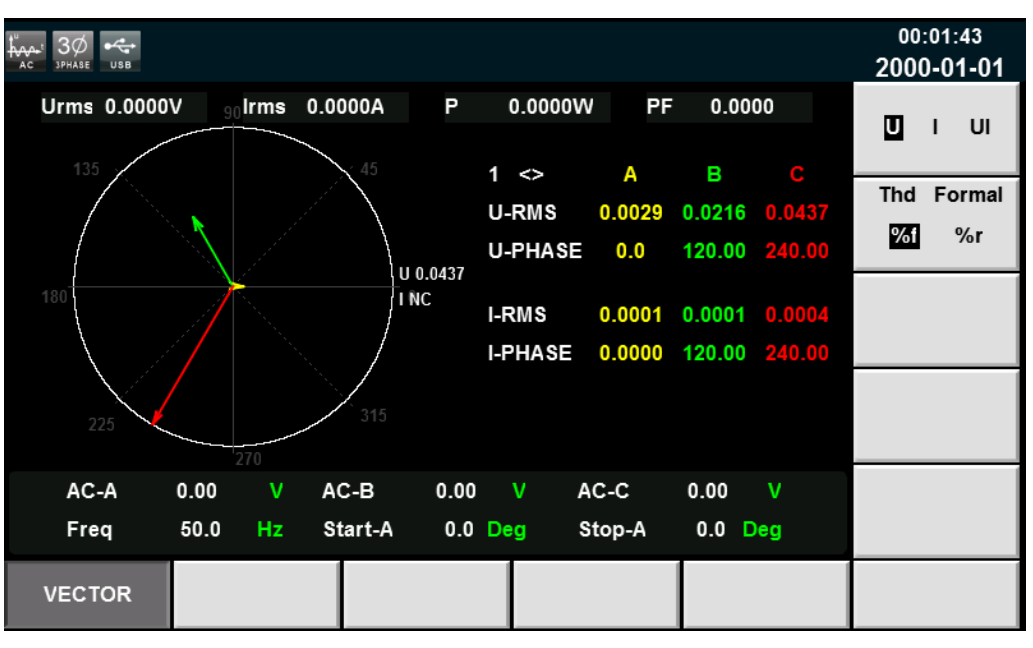

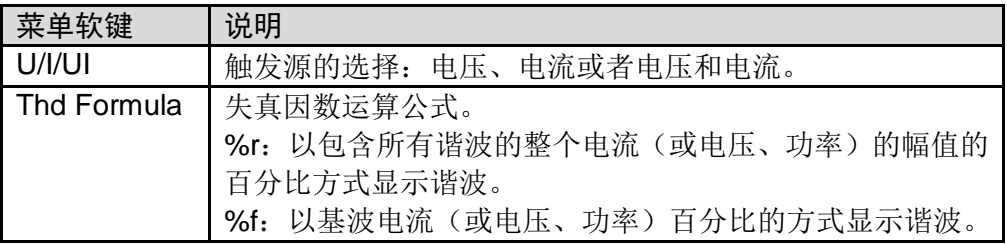

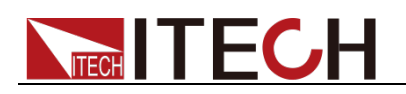

## 矢量显示界面介绍

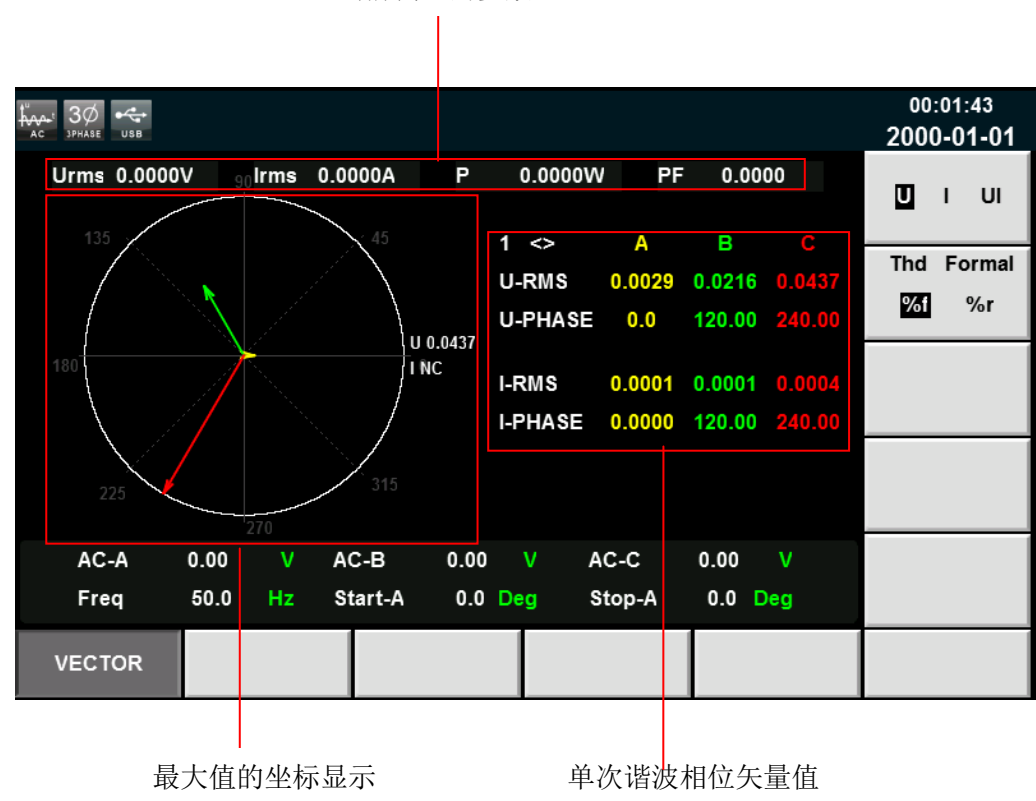

当前测量的参数

最大值的坐标显示:显示 A、B、C 三个相位的 U、I 或 UI 的最大值。

单次谐波相位矢量值:显示每个相位单次谐波的分量值和相位值。A、B、C 相 位对应的颜色显示分别为黄色、绿色和红色。用户可旋转旋钮选择所要显示的单 次谐波。

□谜明

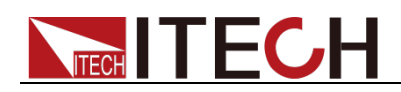

# 第八章 任意波形设置功能

本章将详细介绍 IT7600 系列电源的任意波形设置功能,除了主界面内置的五种 标准波形(见 3.6 [波形选择\)](#page-31-0)以外,用户还可以根据需要通过 List、自定义等操 作使电源输出不同幅度的交流波形序列。波形设置功能不适用于 DC 模式和 ACDC 模式。

## **8.1 List** 操作功能

IT7600 List 模式每一个 List 文件最多可编辑 50 步, 用户可以根据实际需要, 从 已有的 11 个波形中选择任意的波形,也可以选择通过波形自定义功能(详见 [8.3](#page-68-0) [自定义波形\)](#page-68-0)存储在仪器中的波形文件,并按照实际需要的先后顺序将波形文件 组合成 List 文件。同时还可以设置每一个波形起始执行的步数、循环的次数以及 最终波形的状态,编辑每个波形的频率、幅度、运行时间、上升斜率等参数。

## **8.1.1** 新建 **List** 文件

#### 新建单相 List 文件

单相模式下,用户可以通过新建 List 文件来实现输出不同幅度的交流波形序列。 具体操作步骤如下:

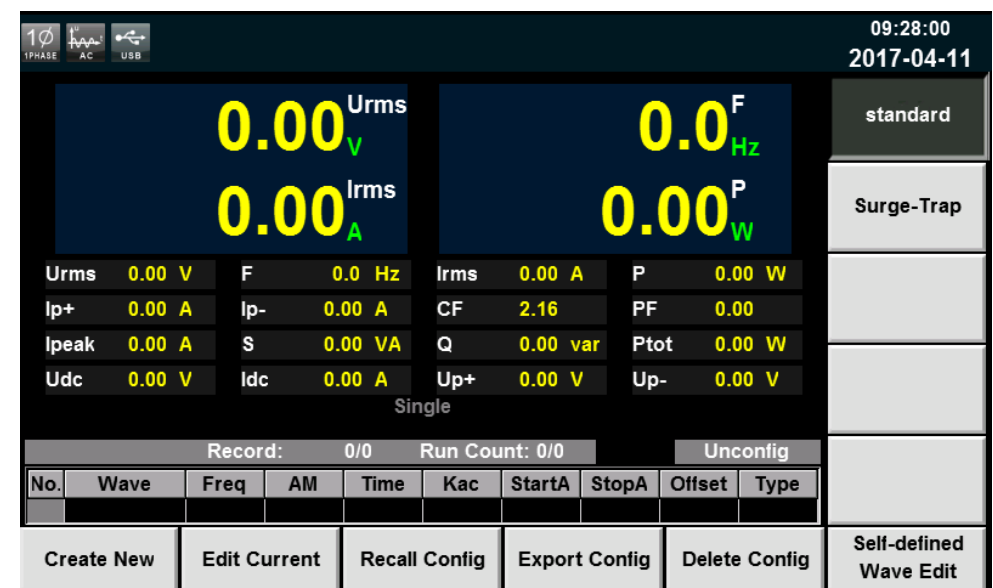

1. 按前面板的 **[List]** 键,进入List 功能的配置,选择界面右侧软键 **[standard]**。 如下图所示。

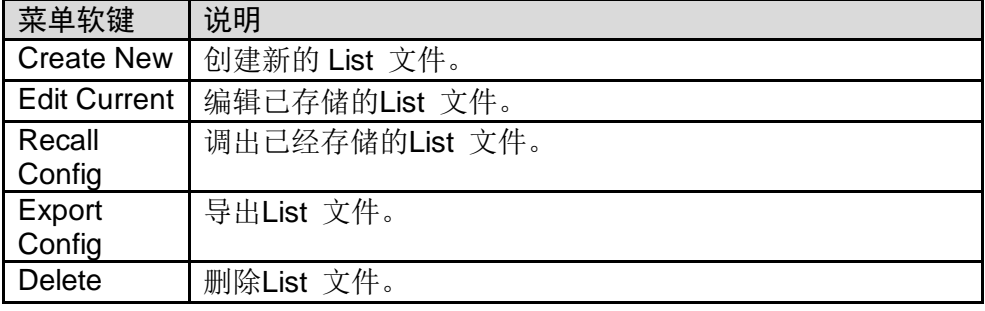

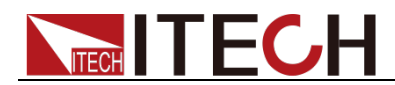

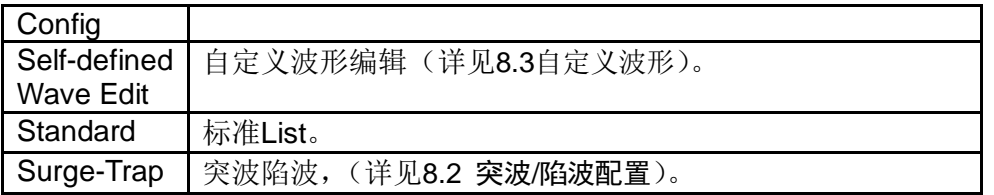

#### 2. 按软键 [Create New], 进入 List 文件配置界面。

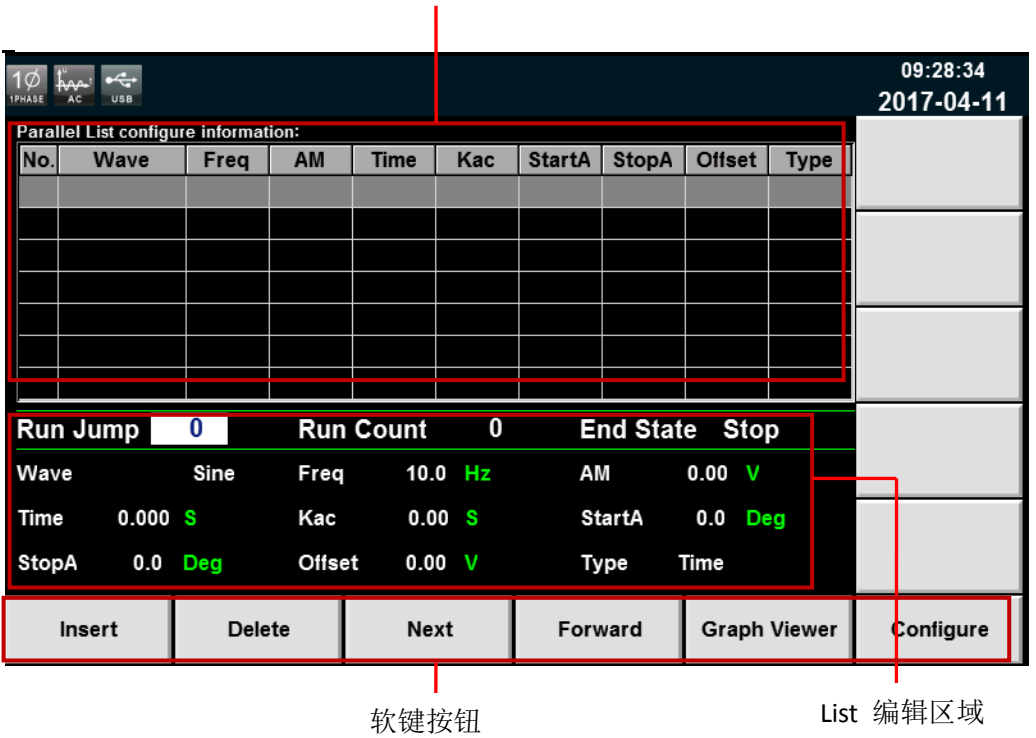

List 显示区域

List 显示区域说明:

此区域主要显示编辑好的 List 列表,可通过 **[Next]** 和 **[Forward]** 软键浏览此 列表。

List 界面软件按钮说明:

| 参数                   | 解释                            |
|----------------------|-------------------------------|
| Insert               | 插入单步, 按该参数对应的软键, 可以在当前单步后插入 1 |
|                      | 单步。                           |
| Delete               | 按该参数对应的软键,可以删除当前单步。<br>删除,    |
| Next                 | 下一, 按该参数对应的软键, 可以选择当前单步的下一单步。 |
| Forward              | 上一, 按该参数对应的软键, 可以选择当前单步的上一单步。 |
| <b>Graphy Viewer</b> | 波形显示。                         |
| Configure            | 下载配置参数。                       |

3. 通过上下方向按键选中 List 编辑区域中的各个参数,通过数字键和软键相结 合设置波形的起始执行步数、循环次数、最终波形状态、波形种类、频率、 幅度等参数。

List 编辑区域参数解释如下:

参数 解释

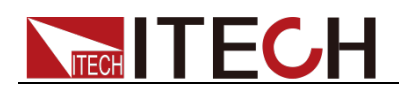

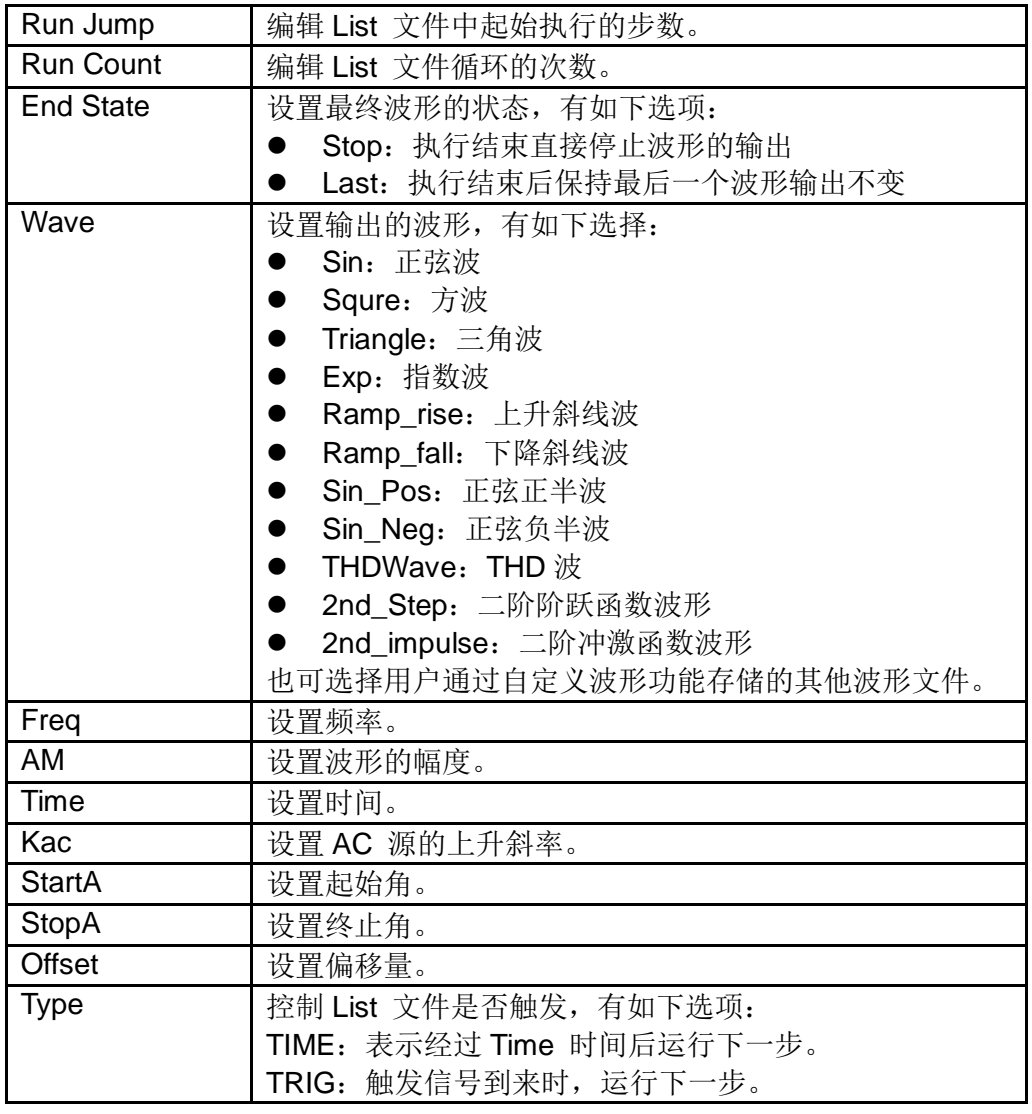

4. 每配置好一个单步的参数,按 **[Insert]** 软键插入,该单步自动出现在 list 列 表中, 配置完成如下图所示。

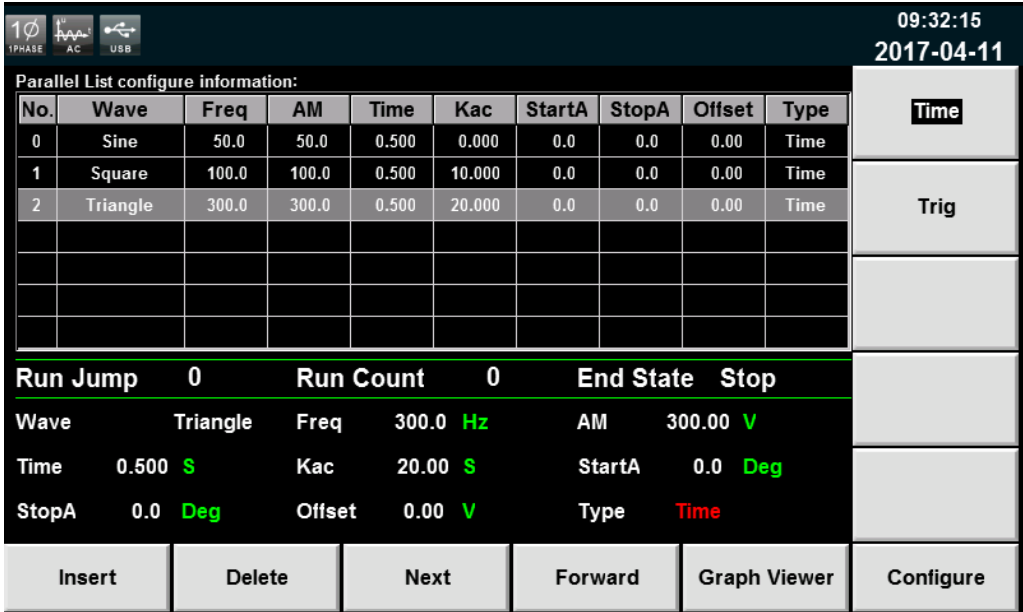

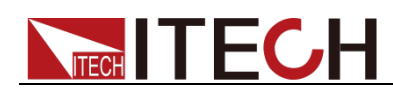

5. 用户配置完成 List 文件后,按 **[Graphy Viewer]** 软键,可预览绘制波形。 如下图所示。

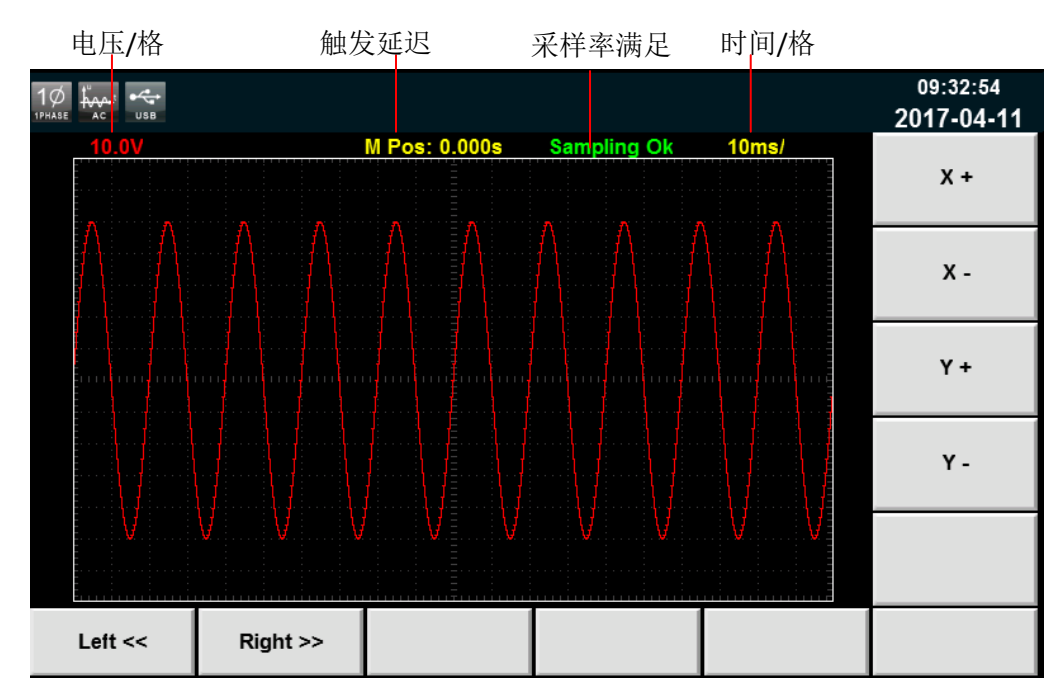

X+/ X-:增大/减小时间格。

Y+/ Y-:增大/减小电压格。

Left<</ Right>>: 波形无法全部展现在当前屏幕中时,可向左/向右移动波形以便 查看,也可通过机器前面板旋钮进行操作。

6. 按 **[Esc]** 键返回配置界面,按前面板的 **[Shift] + [Recall]**(Save)键进行 保存,命名如"List01",按 **[Enter]** 键完成保存。

□ 说明

List the contract of the contract of the contract of the contract of the contract of the contract of the contract of the contract of the contract of the contract of the contract of the contract of the contract of the contr  $\bullet$  0  $\qquad$  0  $A-Z$  a-z 0-9  $\bullet$ 

7. 按 **[Esc]** 键返回,界面出现配置好的 List01 csv 文件,如下红色框图所示。

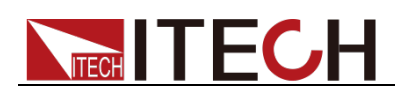

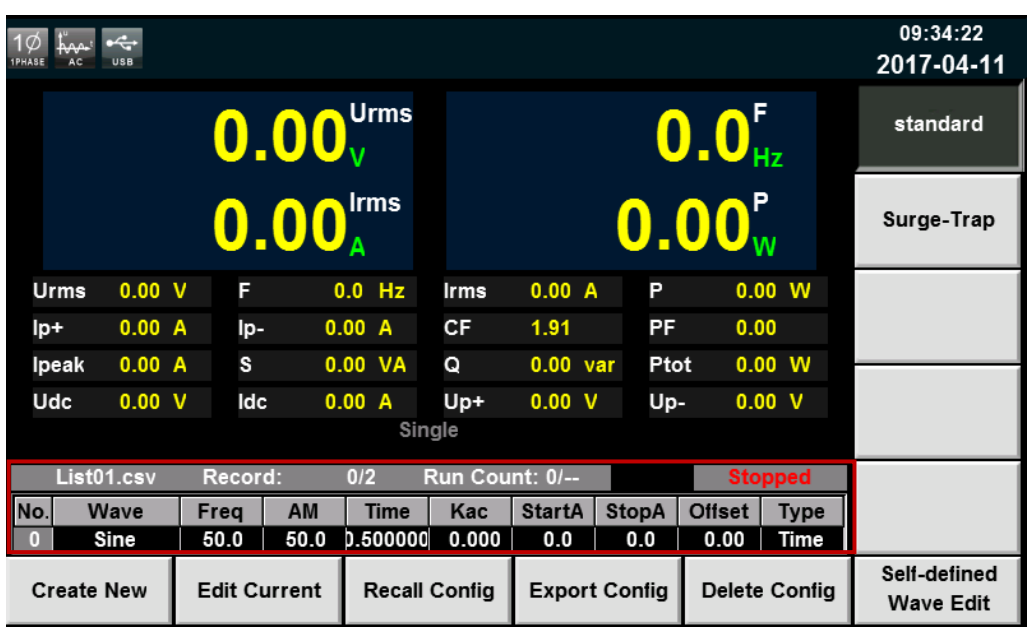

#### 新建三相 List 文件

若为三相模式,List 参数设置与单相模式将有所区别,其余操作步骤保持一致。 三相模式下 List 参数配置界面如下图所示。用户可在 List 列表界面设置每一步 的波形、频率等一系列参数,按 **[Insert]** 软键,系统默认按照三相平衡模式插入 该单步,三相参数值保持一致。

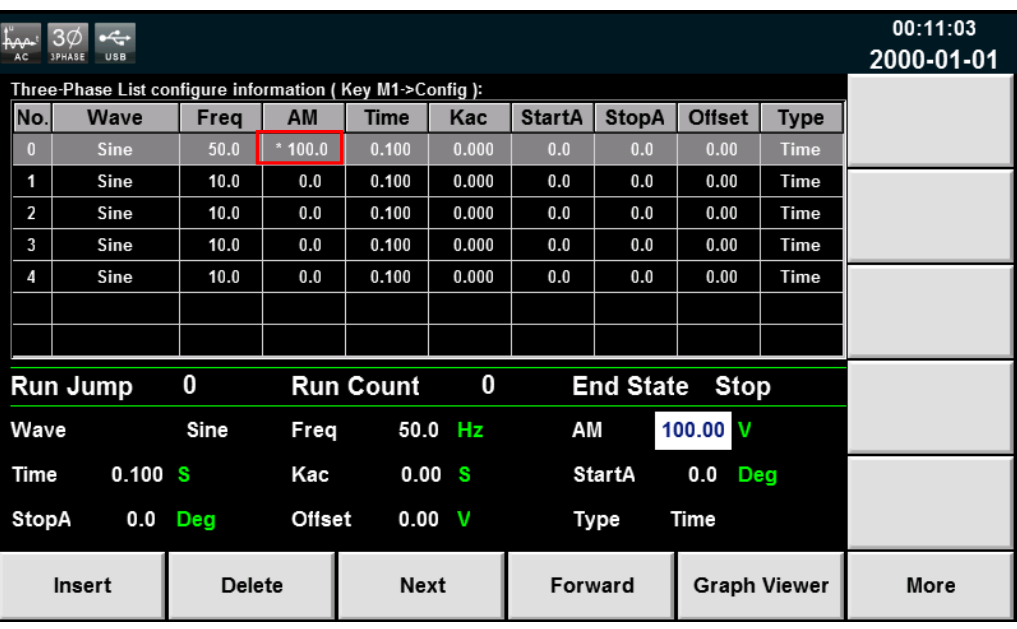

如需单独设置每一相的参数,点击 **[More]**,将会出现三相模式下 List 单步参数 设置的详细界面,用户可在该界面完成三相参数的全部设置,如下图所示。设置 完成后, 返回 List 列表界面, 三相不一致的参数值前将会标注"\*"号, 如上图 红色框中所示,在列表中仅显示 A 相参数值。

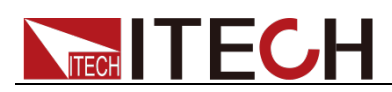

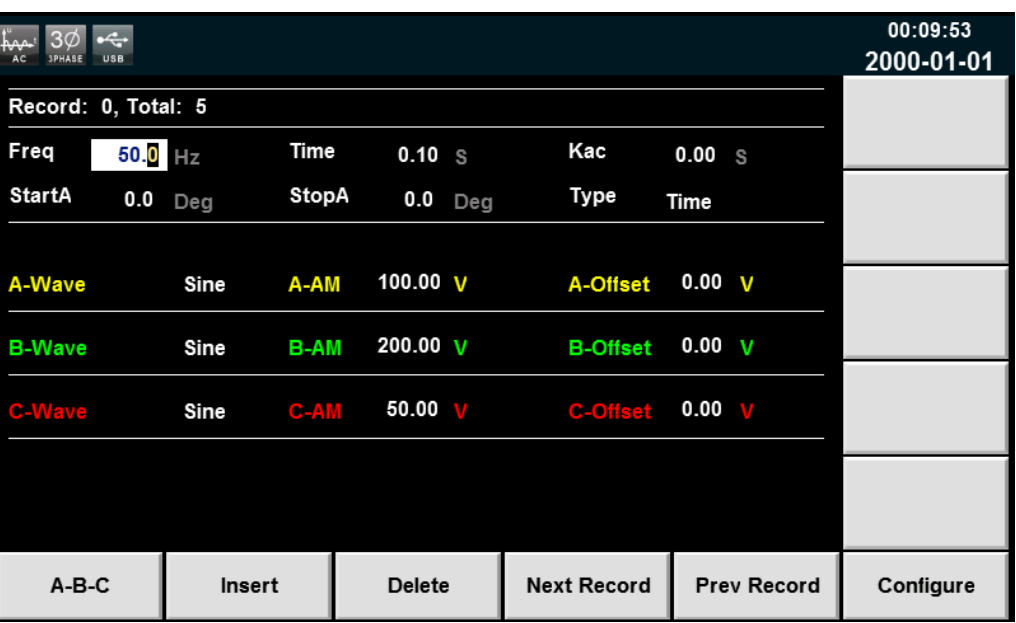

三相模式 List 界面软键说明:

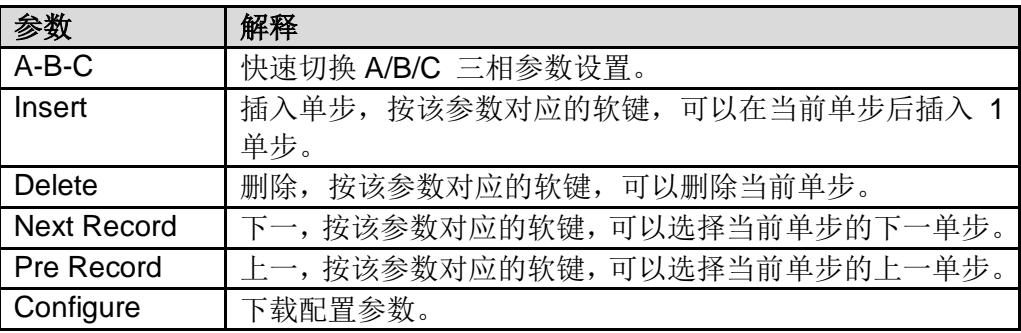

## **8.1.2** 编辑 **List** 文件

用户根据需要,可以对存储在仪器中的 List 文件进行再次修改。具体操作步骤如 下:

- 1. 按前面板的 **[List]** 键,进入 List 功能的配置,选择界面右侧 **[standard]** 软 键。
- 2. 按 **[Edit Current]** 软键,选择进入已存储的 List01.csv 文件界面。
- 3. 通过上下方向按键选中 List 编辑区域中的各个参数,通过数字键和软键相结 合可重新编辑波形的起始执行步数、循环次数、最终波形状态、波形种类、 频率、幅度等参数。如下图所示。

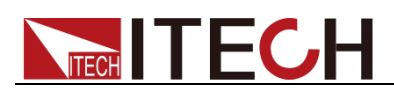

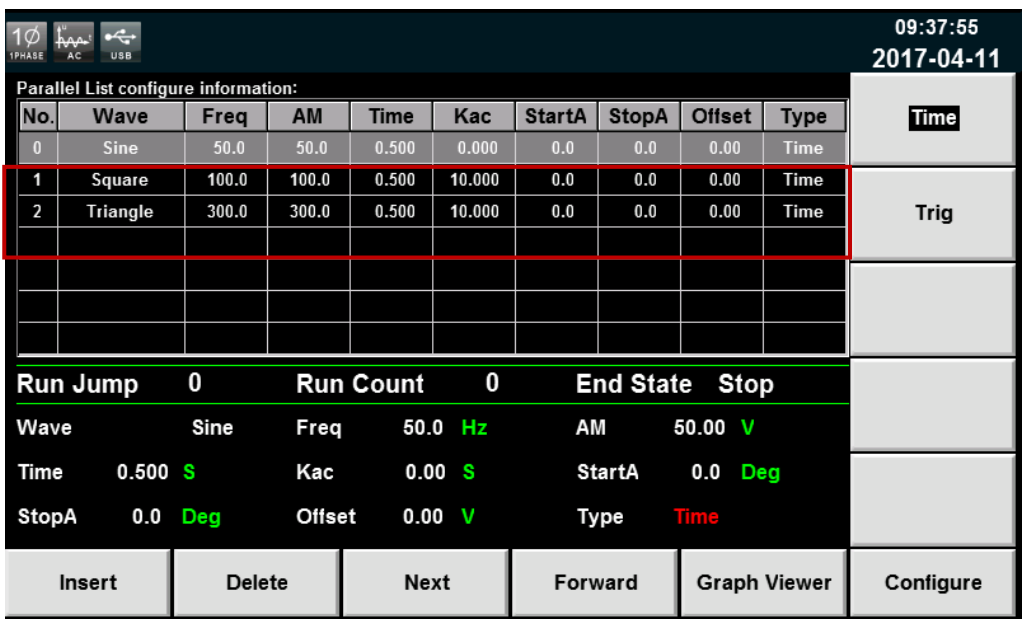

4. 编辑完成后按前面板的 [Shift] + [Recall] (Save) 键进行保存。

### **8.1.3** 调用 **List** 文件

如果已经编辑好了多个 List 文件, 调用操作可调出需要测试的 List 文件。具体 操作步骤如下:

- 1. 按前面板的 [List] 键, 进入 List 功能的配置。
- 2. 按 **[Recall Config]** 软键,选择已存储的 List01 csv 文件,按 **[Enter]** 键确 认进入。

## **8.1.4** 导入**/**导出 **List** 文件

导入 List 文件

IT7600 系列支持外部导入 List 文件功能,用户可以用 Excel 编辑完成 List 文件 后导入到软件中。该功能简化了 List 文件编辑过程,方便客户操作。

具体操作步骤举例如下:

- 1. 在本地 PC 上新建 Excel 文档, 命名为 List02。
- 2. 打开 Excel 文档,将其另存为"其他格式",保存类型选择为"(\*.csv)"格式。
- 3. 打开 List02 csv 文件, 编辑 List。设置 List 的每一步及相关参数值, 将文件 保存在 U 盘内。

单相模式下的 List 导入文件格式:

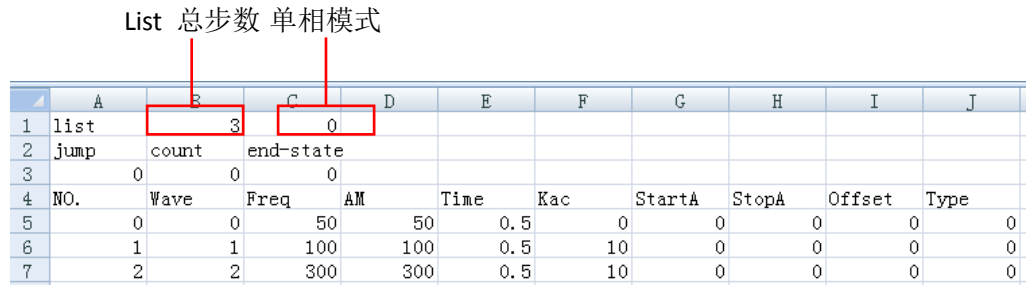

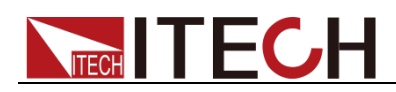

三相模式下的 List 导入文件格式:(三个相同的 No.值,分别对应该单步的 A/B/C 三相参数值)

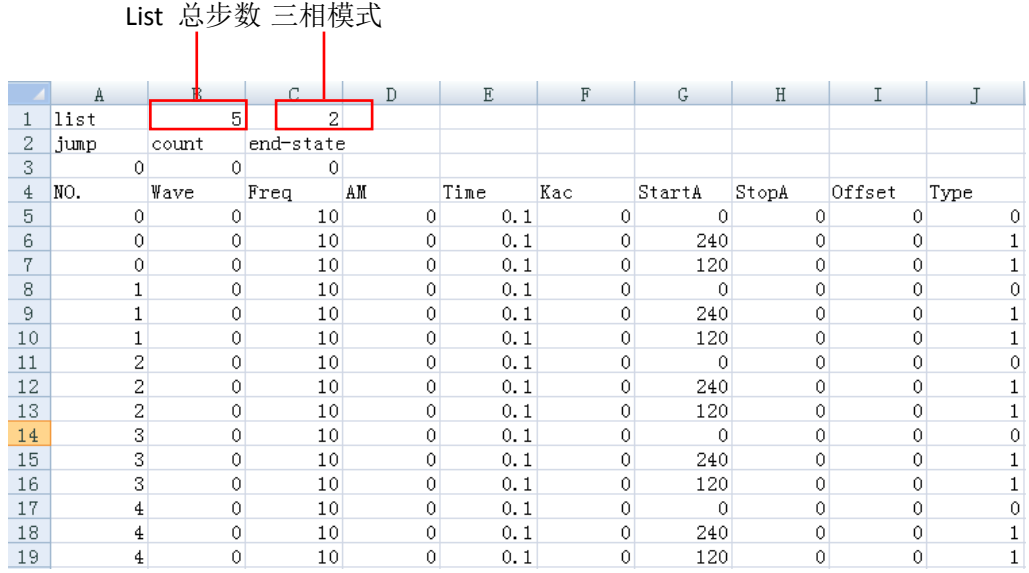

文件格式首行 list 后的两个单元格分别代表 List 总步数和单/三相模式, 如上图 红框中所示。以单相模式下的 List 导入文件格式为例: "3"代表 List 总步数共 有 3 步, 对应下方 No.列的 0-2; "0"代表单相模式, 三相模式的代号为 "2"。

在编辑 CSV 文件时, Wave 列的波形均以相应的代号表示, 以简化 List 文件的 编辑过程。波形代号如下表所示。

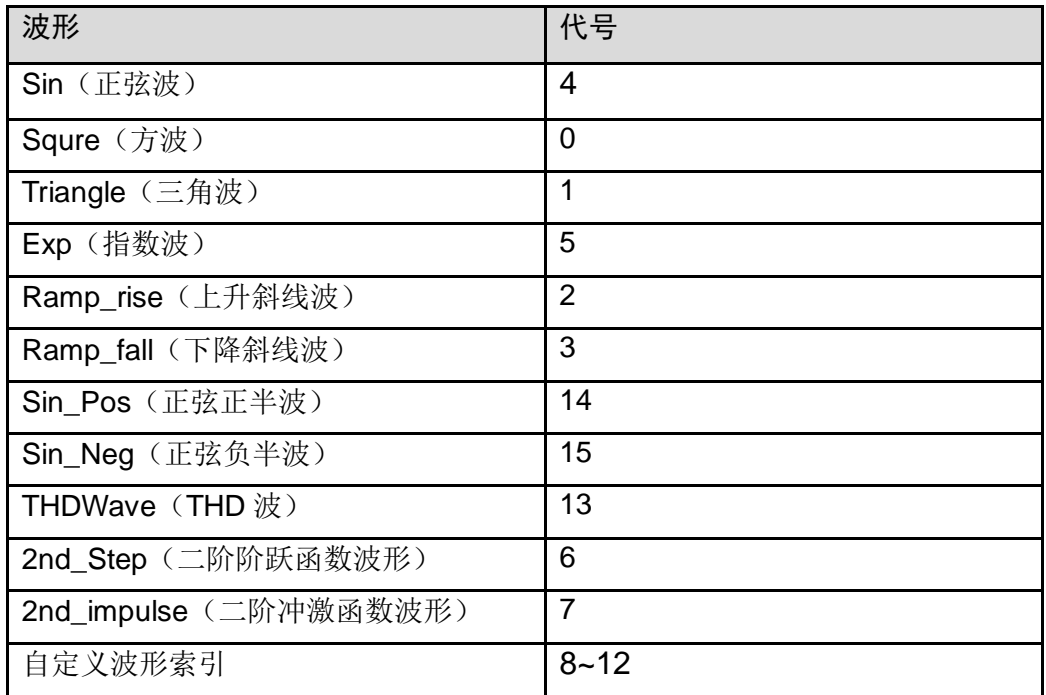

- 4. 将 U 盘插入到前面板的 USB 接口处, 按前面板的 [List] 键, 进入 List 功 能的配置。
- 5. 按软键 [Recall Config], 选择 List02.csv 文件, 按 [Enter] 键确认, 即完

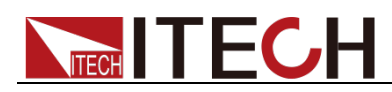

成该 List 文件的导入, 界面出现配置好的 List02 csv 文件, 如下红色框图所 示。

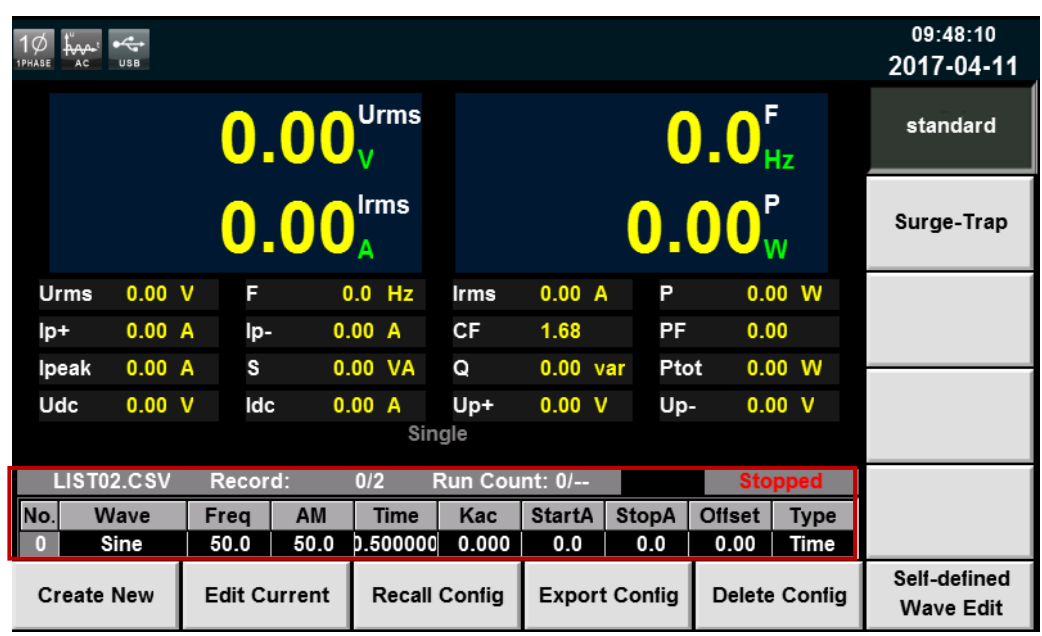

6. 按 [Edit Current] 软键, 出现 List 导入文件的全部参数。如下图所示。

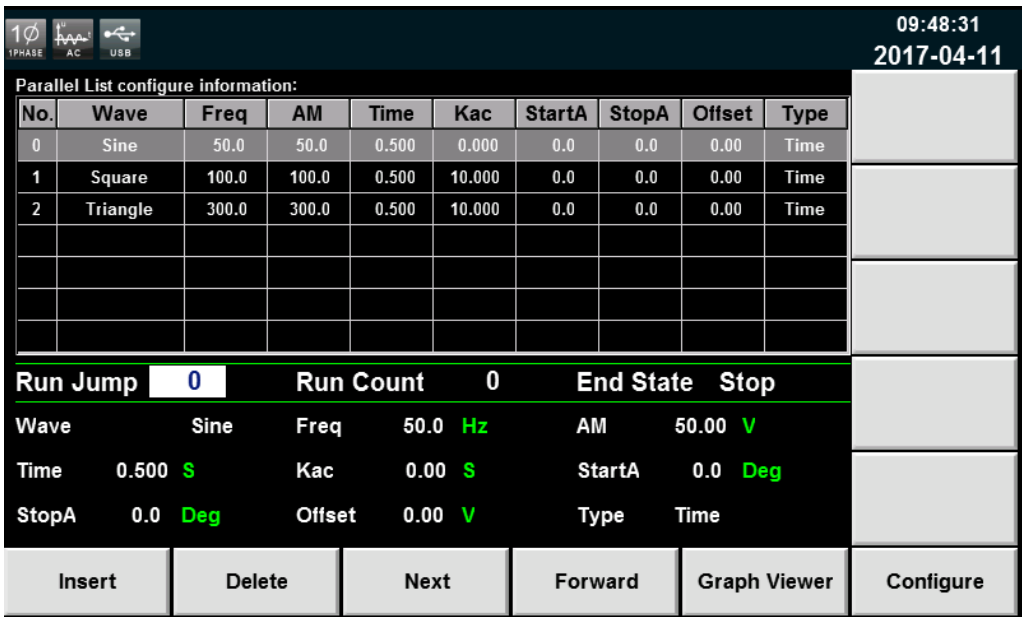

#### 导出 List 文件

用户编辑完 List 文件后,可以直接保存在仪器内部也可以导出到外围存储盘中进 行保存, 导出的 List 以. (\*.csv) 文件格式进行保存。具体操作步骤如下:

- 1. 将 U 盘插入到前面板的 USB 接口处。
- 2. 按前面板的 [List] 键, 进入 List 功能的配置。
- 3. 按 **[Export Config]** 软键,选择已存储的 List02 csv 文件,并按 **[Enter]** 键 确认。即完成该文件导出到 U 盘中。

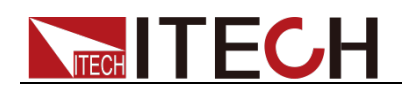

## **8.1.5** 运行 **List** 文件

用户可根据需要运行建好的 List 文件,使电源输出对应的波形序列。具体操作步 骤如下:

1. 按前面板 [On] 键, 根据所选择的触发方式, 每当接收到一个触发信号时, 电源将开始运行,界面右下方会显示"Running"字样,如下图所示。

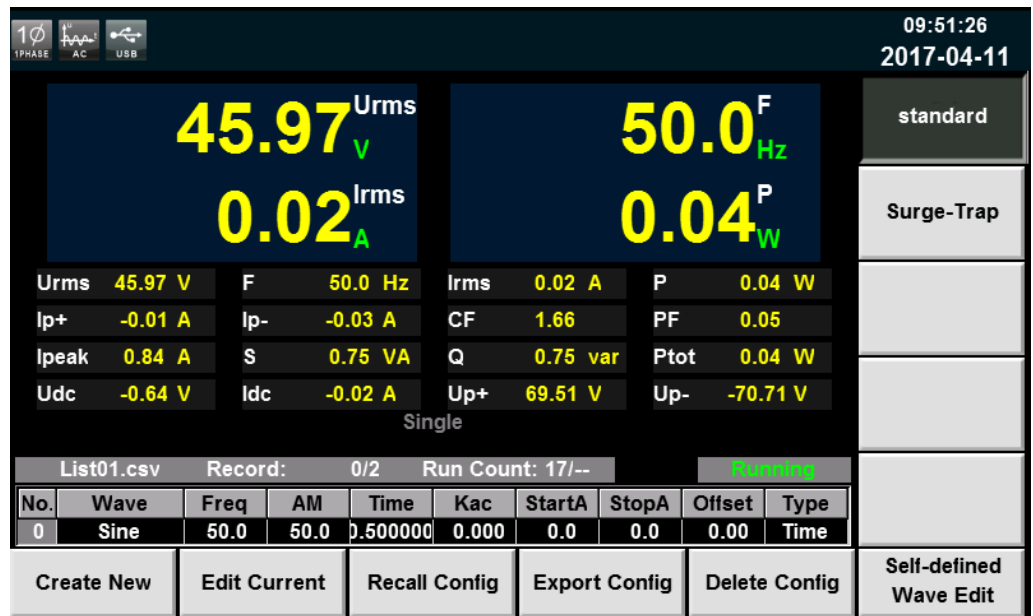

2. 按 **[Scope]** 键, 可显示输出的波形序列。

## **8.1.6** 设置触发方式

IT7600 系列电源有四种触发源的选择:手动触发、BUS 触发、外部信号触发和 触发保持。详细请参见 3.15 [触发功能,](#page-38-0)用户根据实际情况选择触发方式。

## <span id="page-66-0"></span>**8.2** 突波**/**陷波配置

IT7600 系列电源提供突波/陷波的模拟功能,用户可以根据需求在输出正弦波的 基础上加上突波/陷波来模拟电路系统中电压的异常波动,从而测试待测物在此种 环境下的使用情况。

操作步骤

- 1. 按前面板上 **[List]** 按键,进入 List 功能的配置。
- 2. 在 List 显示界面中, 按 [Surge-Trap] 软键, 进入突波/陷波参数设置界面, 如下图所示。

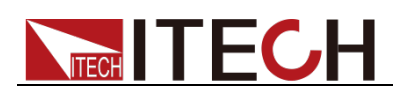

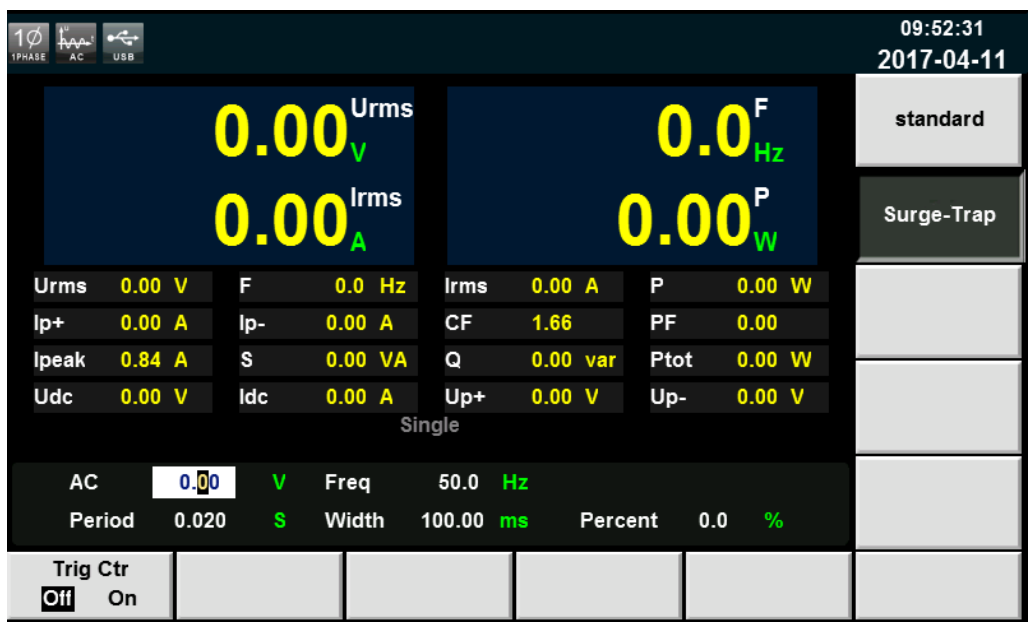

突波陷波编辑区域参数解释如下:

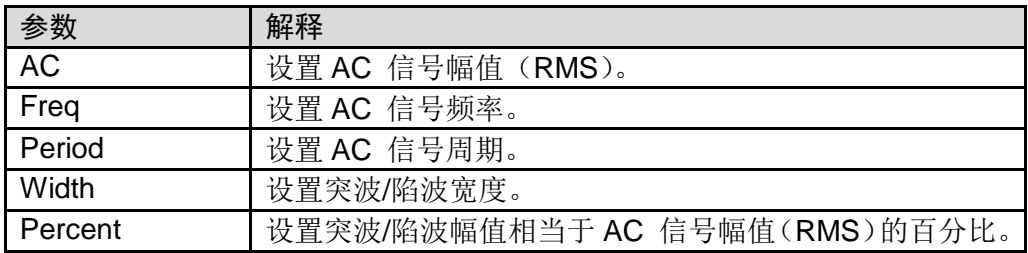

3. 按 **[Trig Ctr]** 软键, 选择触发控制的关闭/开启。

Off:以时间为依据运行设定的突波/陷波。

On:当接收到触发信号时,运行设定的突波/陷波。

4. 完成参数值的设置, 按前面板 [On] 键, 再按 [Scope] 键, 波形界面显示如 下图。

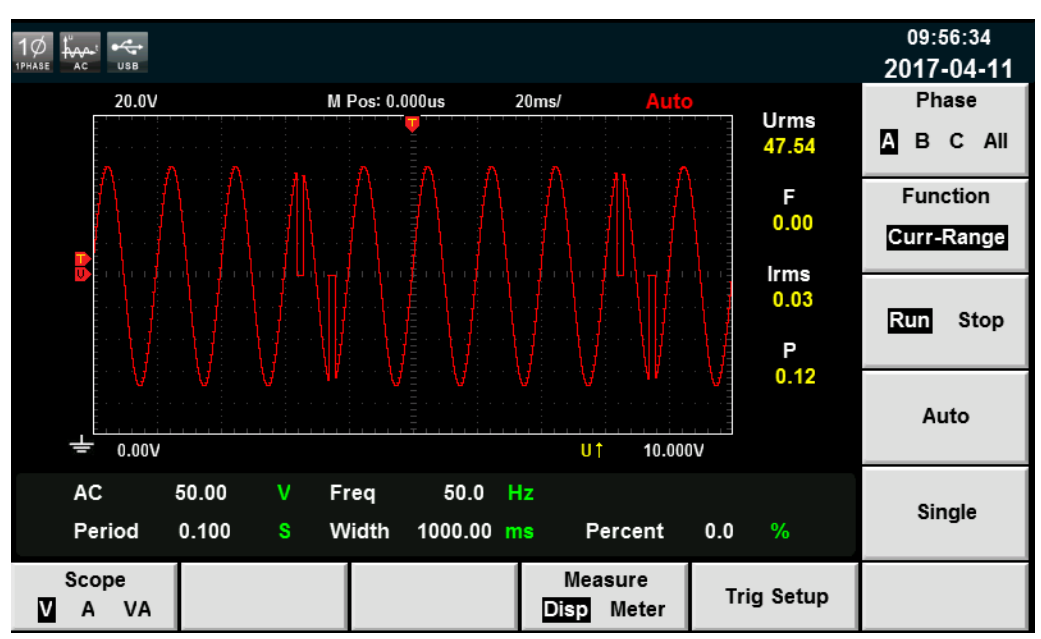

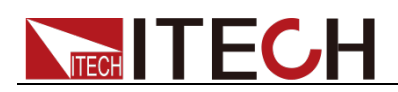

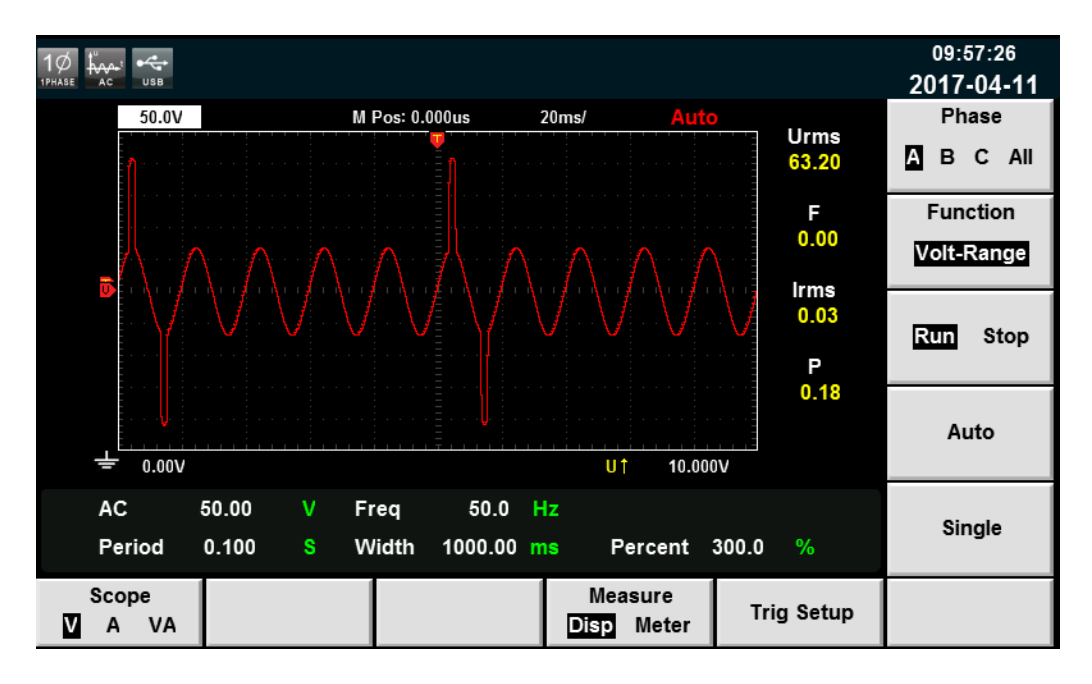

# <span id="page-68-0"></span>**8.3** 自定义波形

用户自定义波形的编辑主要用于 List 操作时对应波形的选择,新增的波形文件保 存后会添加在原有波形文件之后,用户最多可自定义五个波形文件。

#### 新建自定义波形文件

1. 按前面板 **[List]** 键,选择 **[Self-defined Wave Edit]** 软键进入自定义波形 界面。如下图所示。

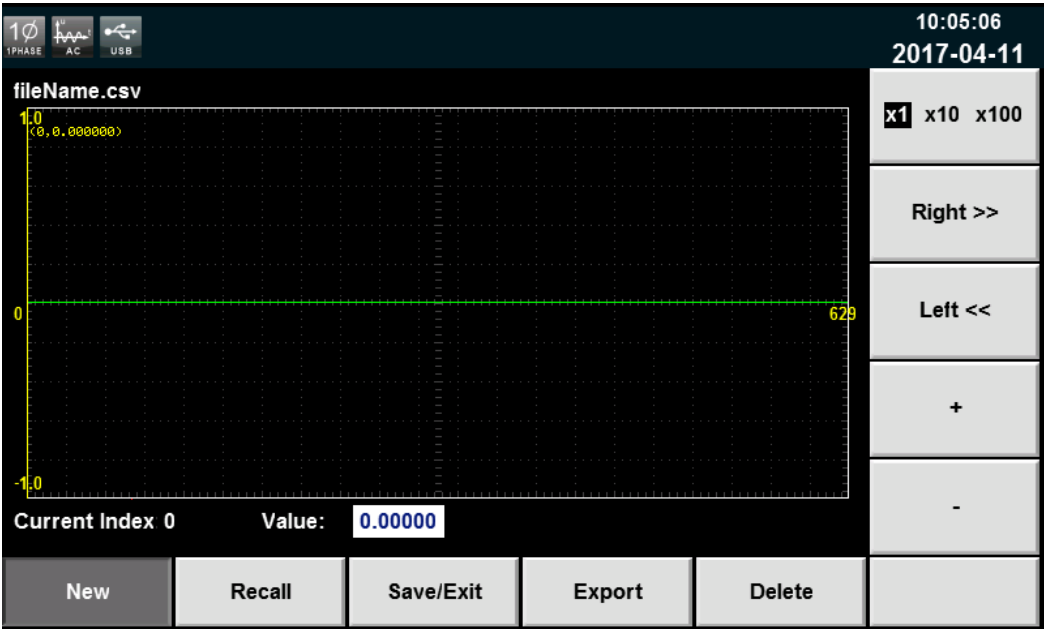

Recall:调出已经存储的波形文件,导入 USB 存储设备中的波形文件。 Save/Exit:保存编辑波形文件。 Export:导出波形文件。 Delete:删除波形文件。 2. 按下软件 **[New]** 键,新建波形文件。

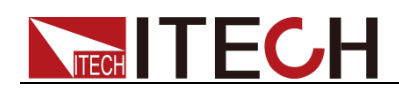

3. 对波形文件进行 Current Index 和 Value 的设置。

X1 X10 X100: 表示左右移动 Current Index 值时增大减小的倍数。 Right: 右移动, Current Index 值增加, 最大值可移 1023。 Left: 左移动, Current Index 值减小, 最小值可移 0。 +: 增加当前 Value 对应的值, 最大值可设 1.0。 -: 减少当前 Value 对应的值, 最小值可设-1.0。

4. 按 **[Save/Edit]** 对设置好的波形文件进行保存。

#### 导入自定义波形文件

IT7600 系列支持外部导入自定义波形文件功能,用户可以用 Excel 编辑完成波 形文件后导入到软件中。该功能简化了波形文件的操作过程,方便客户操作。

具体操作步骤举例如下:

- 1. 在本地 PC 上新建 Excel 文档, 命名为 harWave。
- 2. 打开 Excel 文档,将其另存为"其他格式",保存类型选择为"(\*.csv)"格式。
- 3. 打开 harWave csv 文件,编辑波形。设置波形的每一个坐标点及相关参数值, 最多可设置 1024 个坐标点,(截图中只显示前 9 个坐标点)将文件保存在 U 盘内。

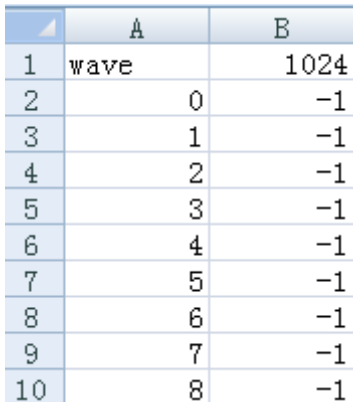

- 4. 将 U 盘插入到前面板的 USB 接口处, 按前面板的 [List] 键, 进入 List 功能 的配置,按 **[Self-defined Wave Edit]** 软键。
- 5. 按 **[Recall]** 软键, 选择 harWave csv 文件, 按 **[Enter]** 键确认, 即完成该 List 文件的导入。如下图所示。

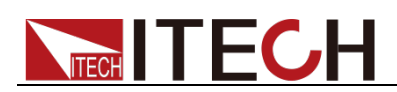

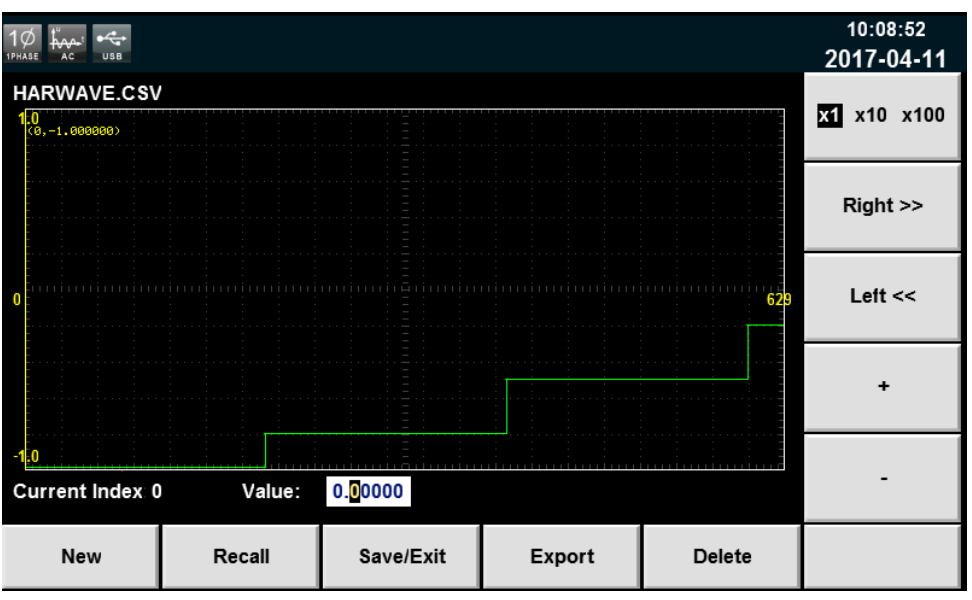

6. 按软键 **[Save/Edit]** 保存自定义波形文件,则在 List 操作时对应波形的选择 中会新加入自定义的波形文件。如下图红框图中所示。

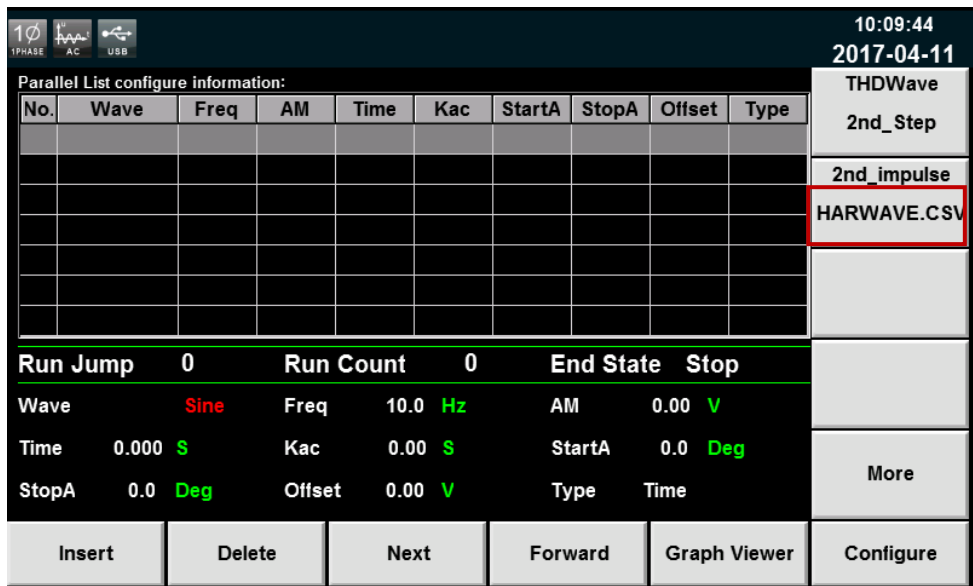

#### 导出自定义波形文件

- 1. 将 U 盘插入到前面板的 USB 接口处。
- 2. 按前面板的 **[List]** 键,进入 List 功能的配置,按软键 **[Self-defined Wave Edit]**。
- 3. 按软键 **[Export]**,选择已存储的 harWave csv 文件,并按 **[Enter]** 键确认。 即完成该文件导出到 U 盘中。

## **8.4** 失真波形

失真波形可模拟电路中电压出现谐波的情况,用户可自己设置输出电压的波形偏 离正弦波电压的程度,从而测试待测物在此种环境下的使用情况。

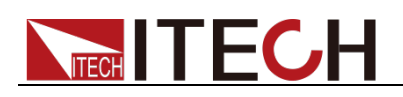

操作步骤

1. 在主界面选择此波形,页面的正下方会出现 **THD Config** 的页签,按 **[THD Config]** 进入"**THD Wave Configure**"界面,如下图所示。

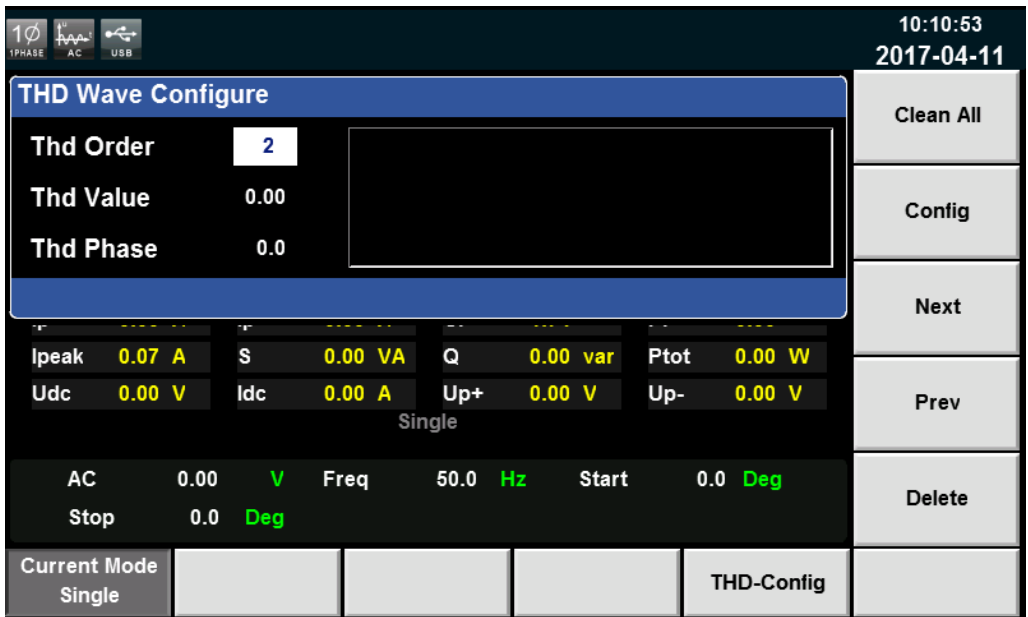

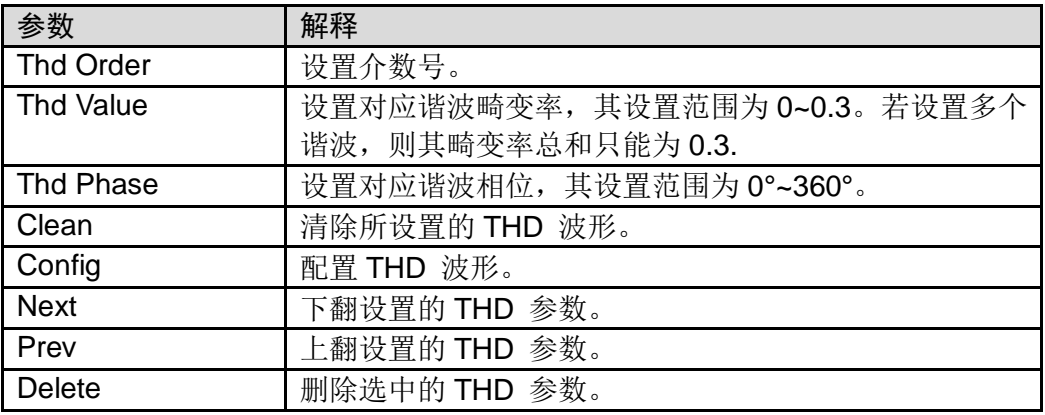

2. 按数字键以及方向键设置好谐波失真波形的参数,按 **[Enter]** 键,在右侧区 域就会显示设置的参数,如下图所示。
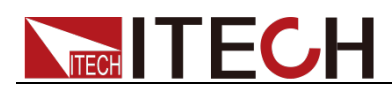

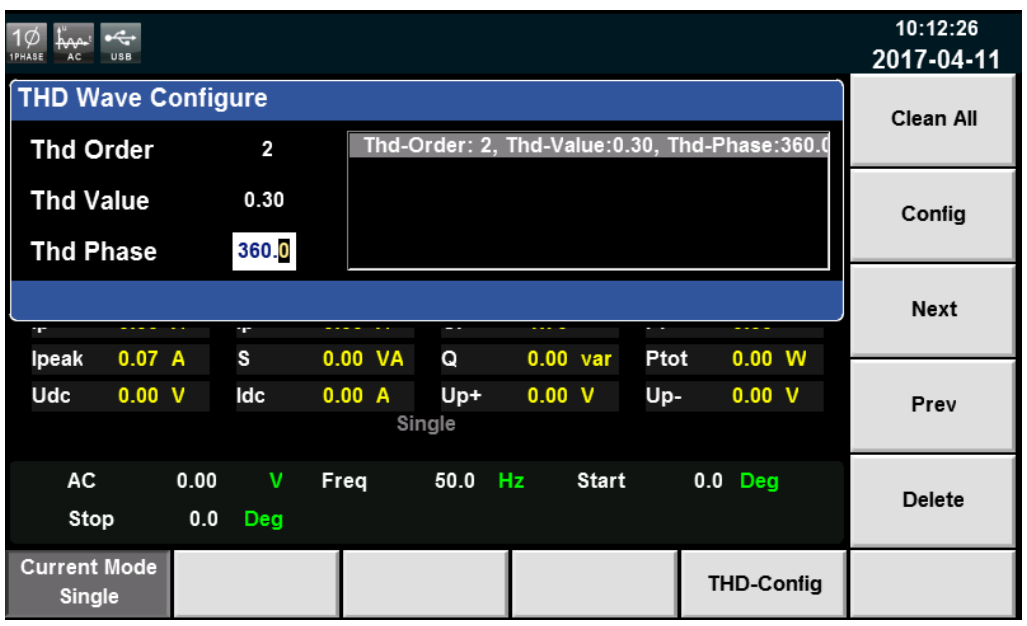

3. 按前面板复合按键 [Shift] + [Recall] (Save)键对设置好的波形进行保存。

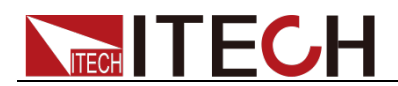

# 第九章 技术规格

本章将介绍 IT7600 系列电源的有效电压、电流、功率等主要技术参数和电源的 使用存储环境、温度。

### **9.1** 主要技术参数

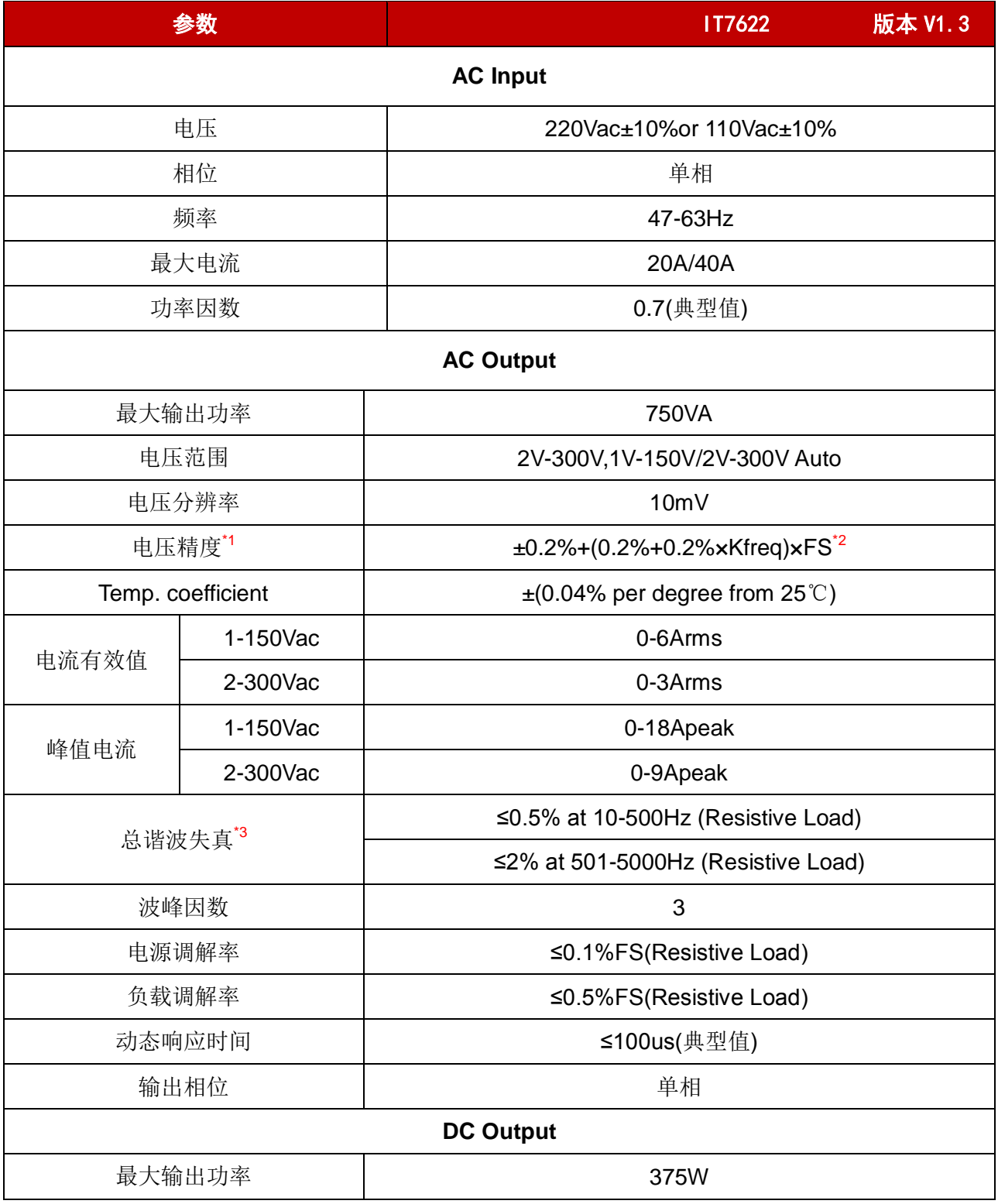

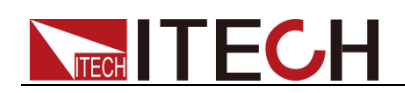

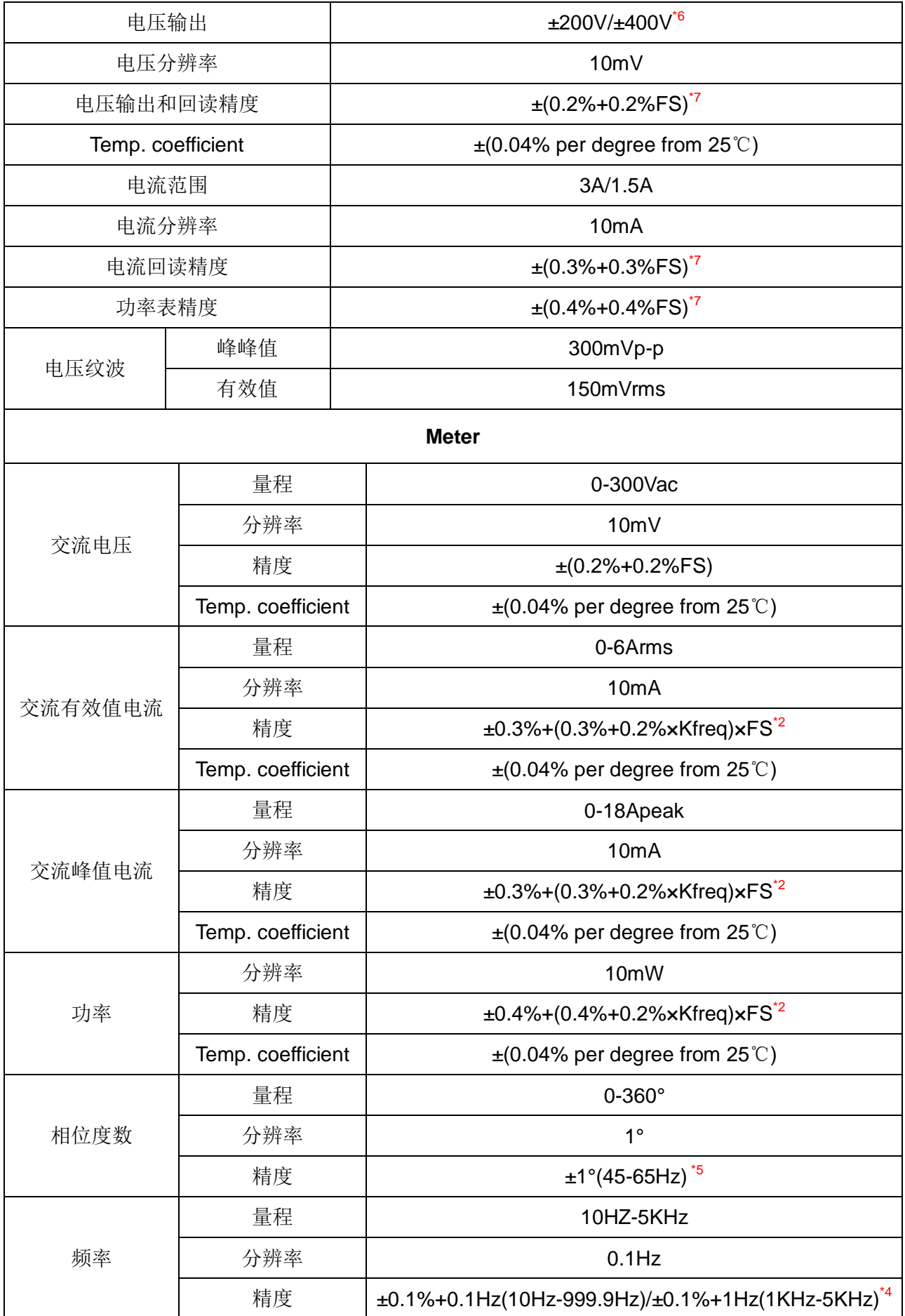

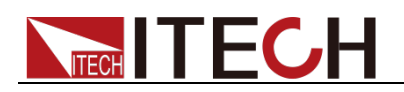

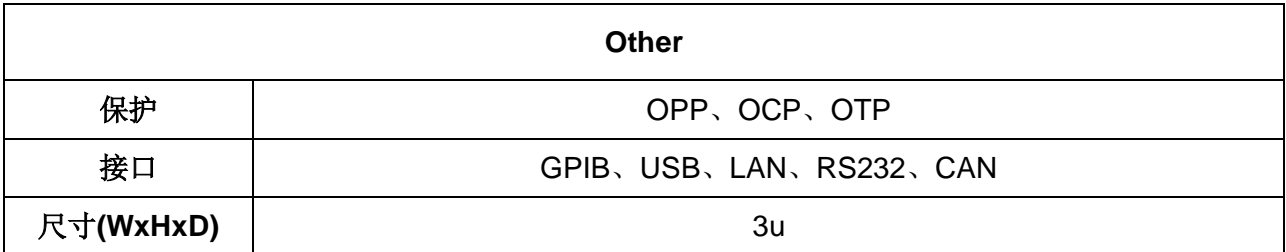

\*2:FS 均为满量程值,Vrms 300Vac 和 Irms=6A;Ipk=18A;P=750VA;

\*3:THD 测试的最低电压为 Auto 档:10Vac, High 档:20Vac;

最大失真度测试于输出 125Vac(Auto 档)及 250Vac(300V 档)有最大电流至线性负载;

\*4:测试频率显示精度需最低电压为 30Vac;

\*5:测试前提为 Fast 档位;

\*6:最低设定电压不能低于 50Vdc;

\*7:FS 为满量程值,Vdc=424Vdc;Idc=3A;P=375W;

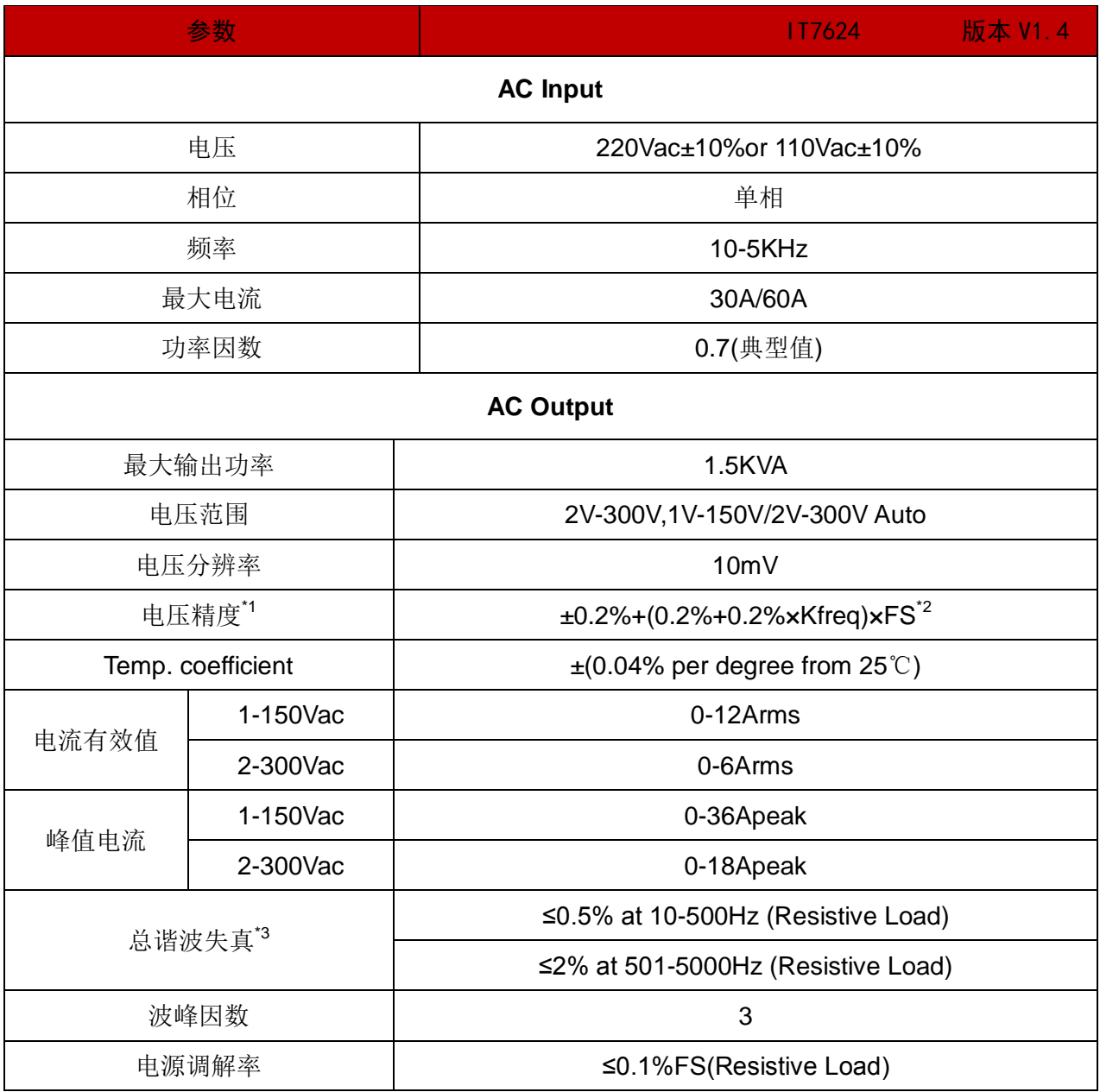

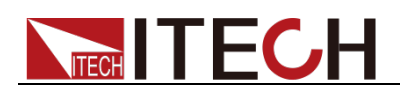

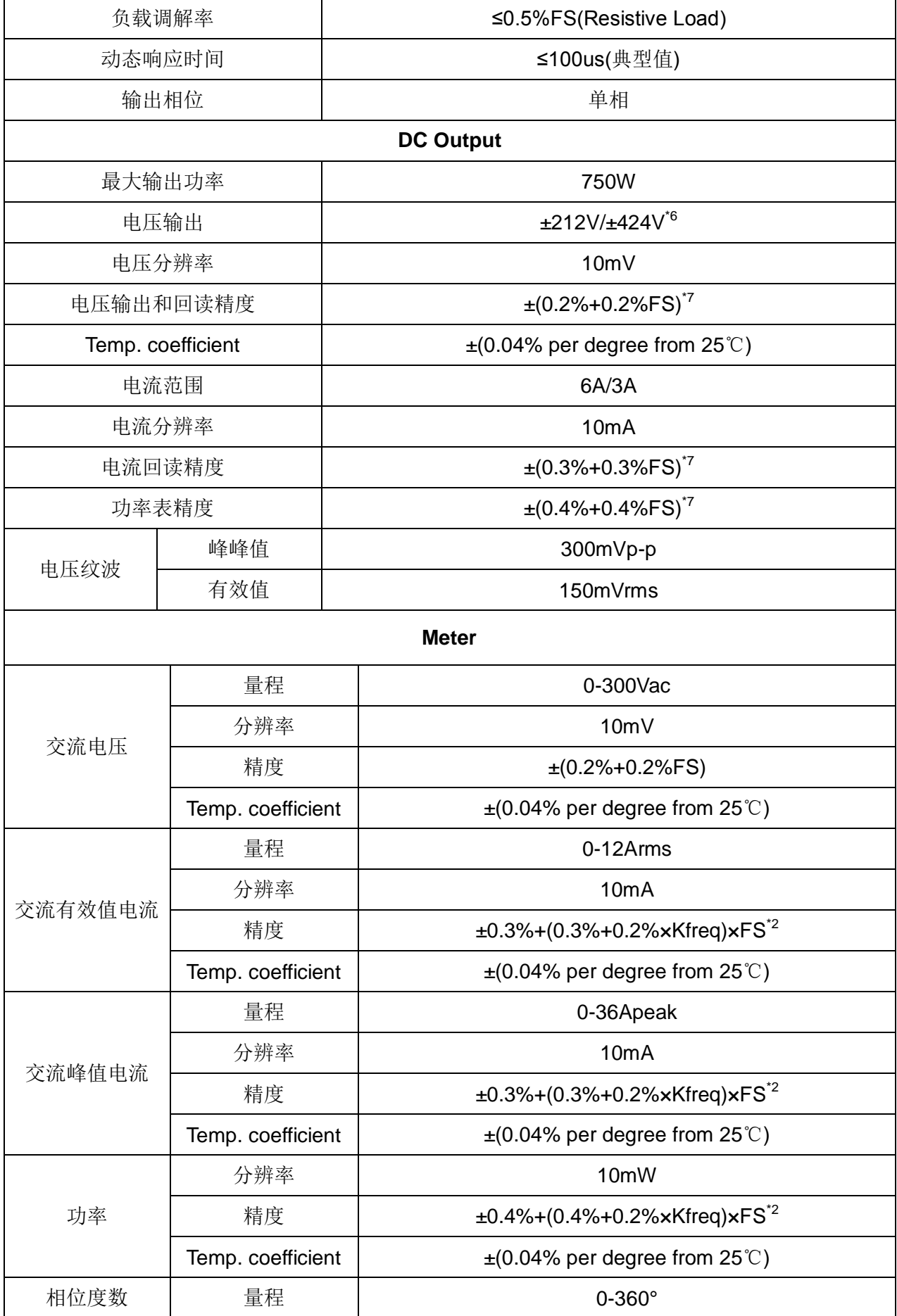

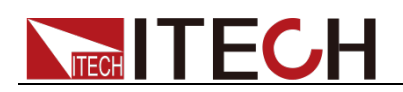

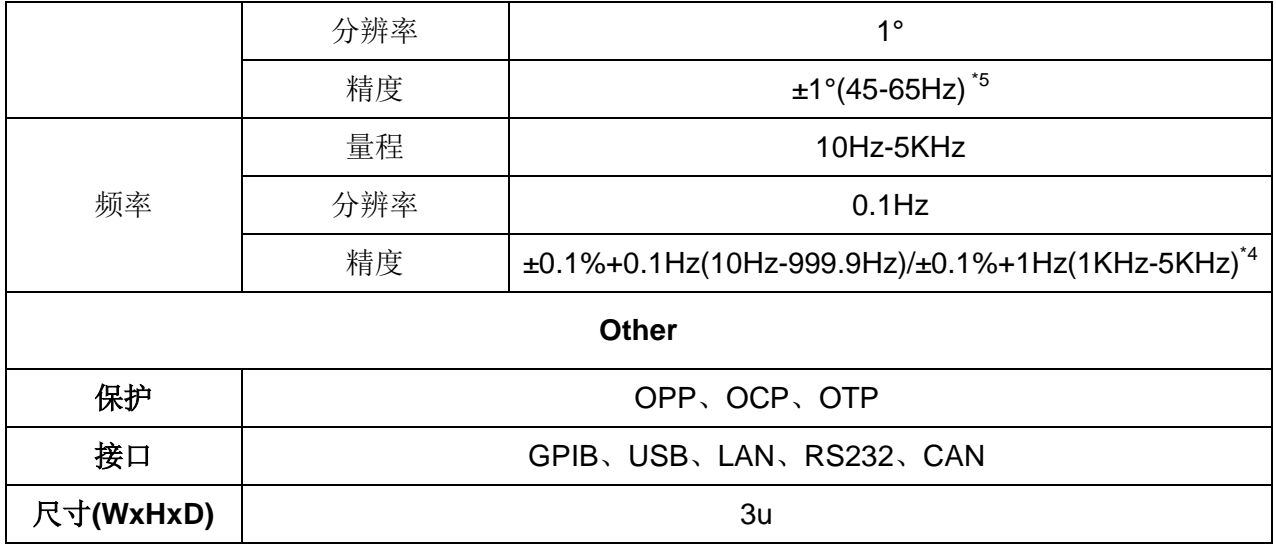

\*2:FS 均为满量程值,Vrms 300Vac 和 Irms=12A;Ipk=36A;P=1500VA;

\*3:THD 测试的最低电压为 Auto 档:10Vac, High 档:20Vac;

最大失真度测试于输出 125Vac(Auto 档)及 250Vac(300V 档)有最大电流至线性负载;

\*4:测试频率显示精度需最低电压为 30Vac;

\*5:测试前提为 Fast 档位;

\*6:最低设定电压不能低于 50Vdc;

\*7:FS 为满量程值,Vdc=424Vdc;Idc=6A;P=750W;

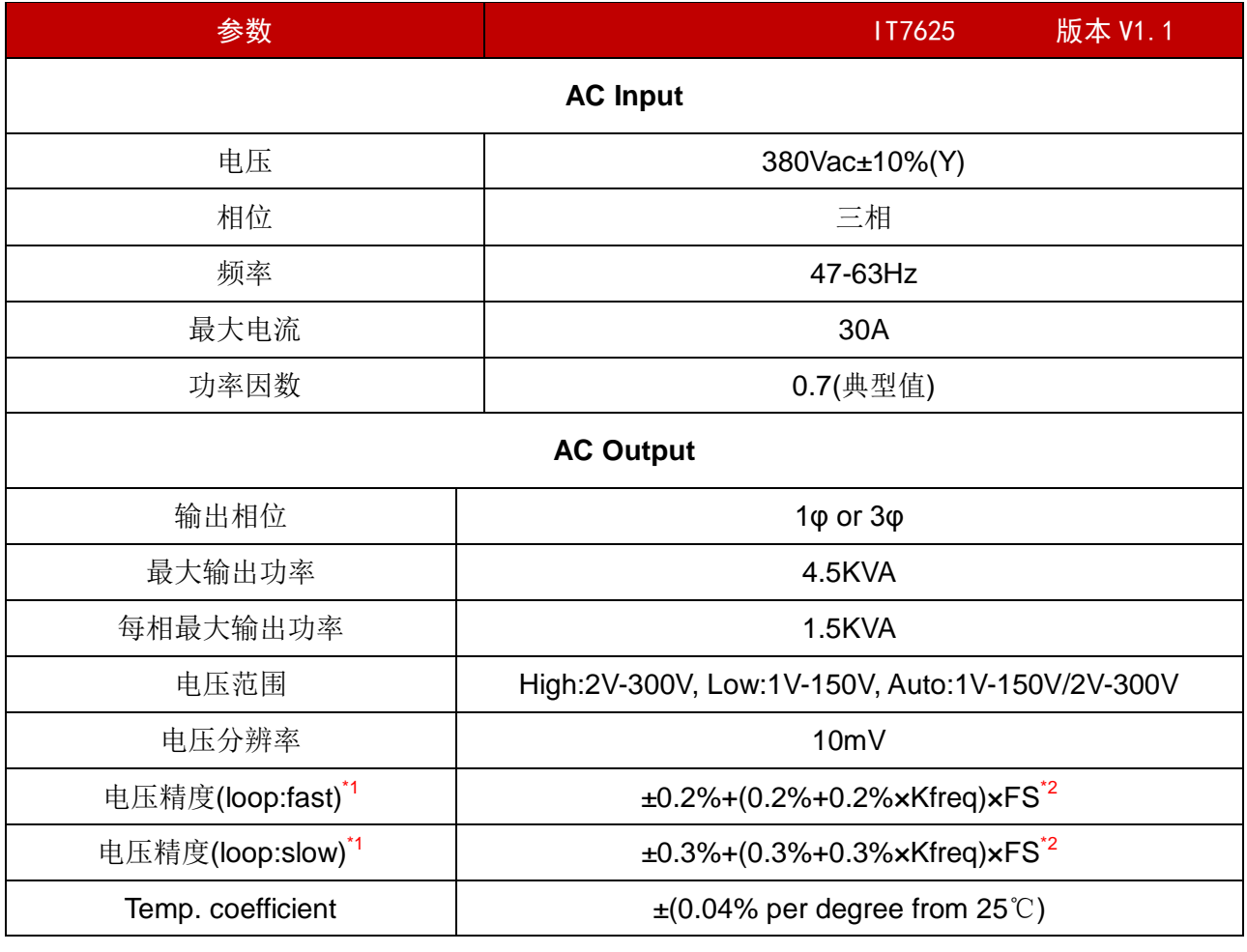

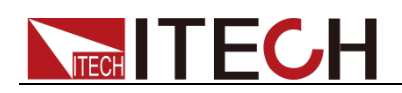

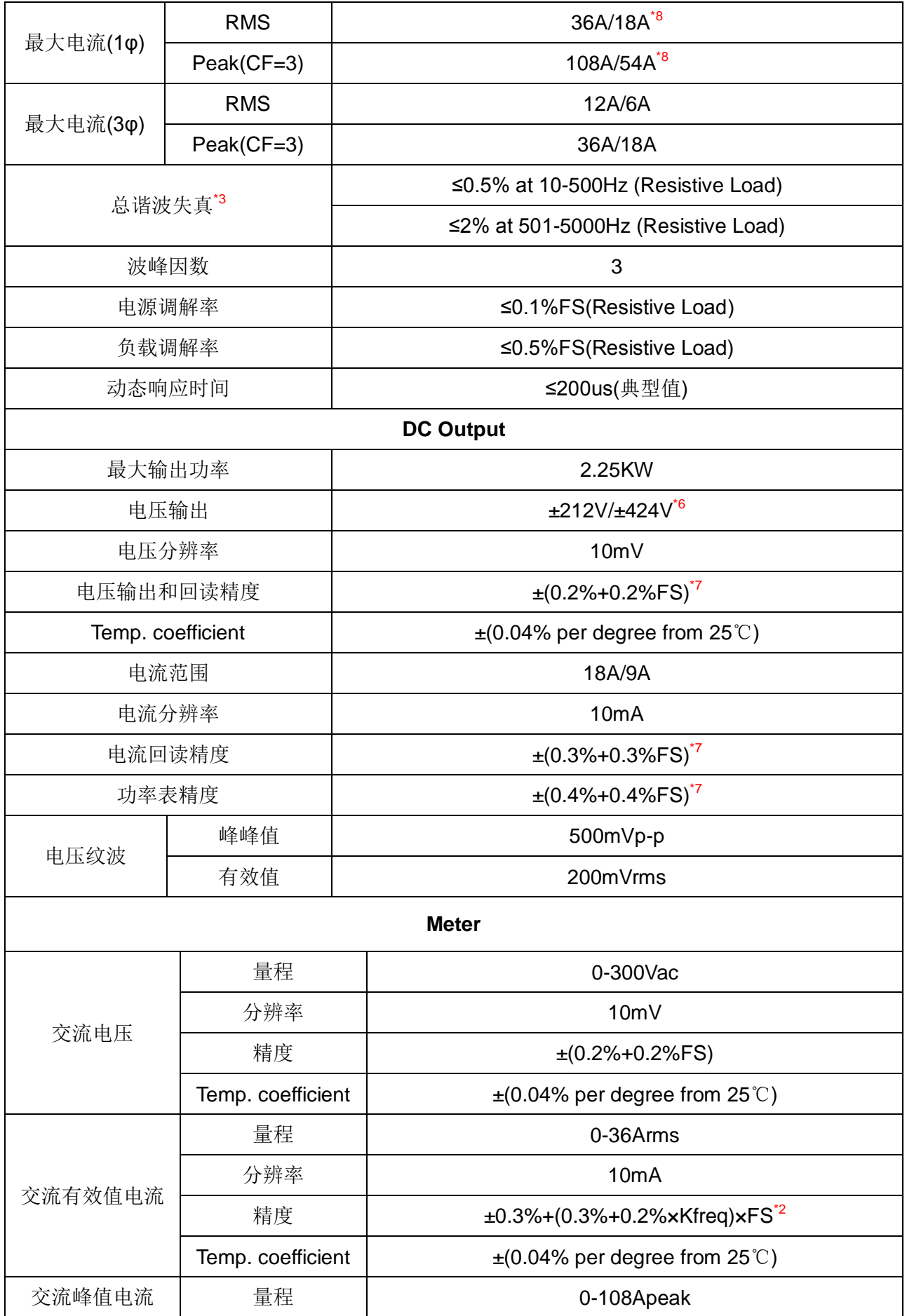

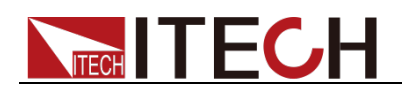

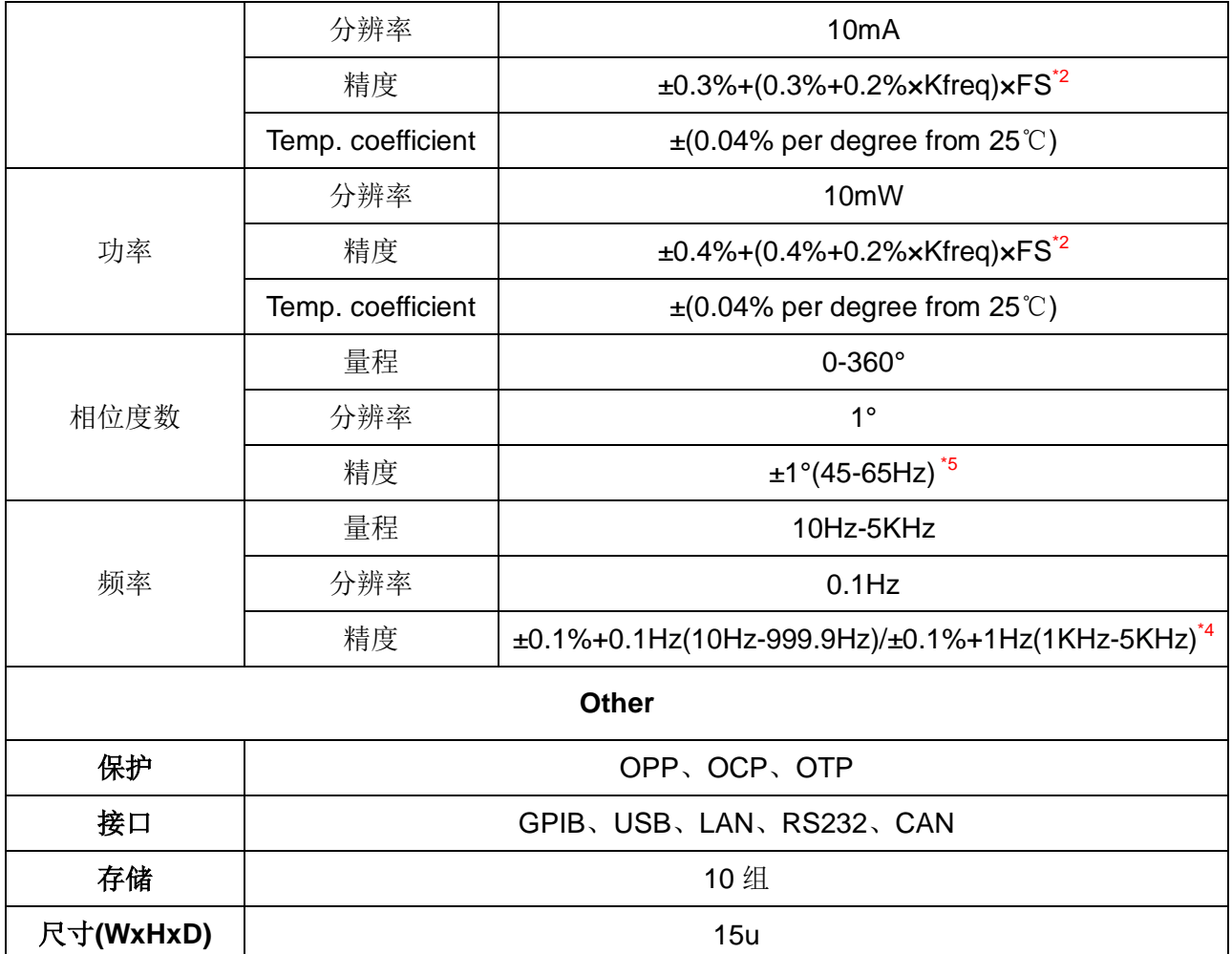

\*2:FS 均为满量程值,Vrms 300Vac 和 Irms=36A; lpk=108A;P=4500VA;

\*3:THD 测试的最低电压为 Auto 档:10Vac, High 档:20Vac;

最大失真度测试于输出 125Vac(Auto 档)及 250Vac(300V 档)有最大电流至线性负载;

\*4:测试频率显示精度需最低电压为 30Vac;

\*5:测试前提为 Fast 档位;

\*6:最低设定电压不能低于 50Vdc;

\*7:FS 为满量程值,Vdc=424Vdc;Idc=18A;P=2250W;

\*8:并机状态时的最大电流的使用范围为 90%;

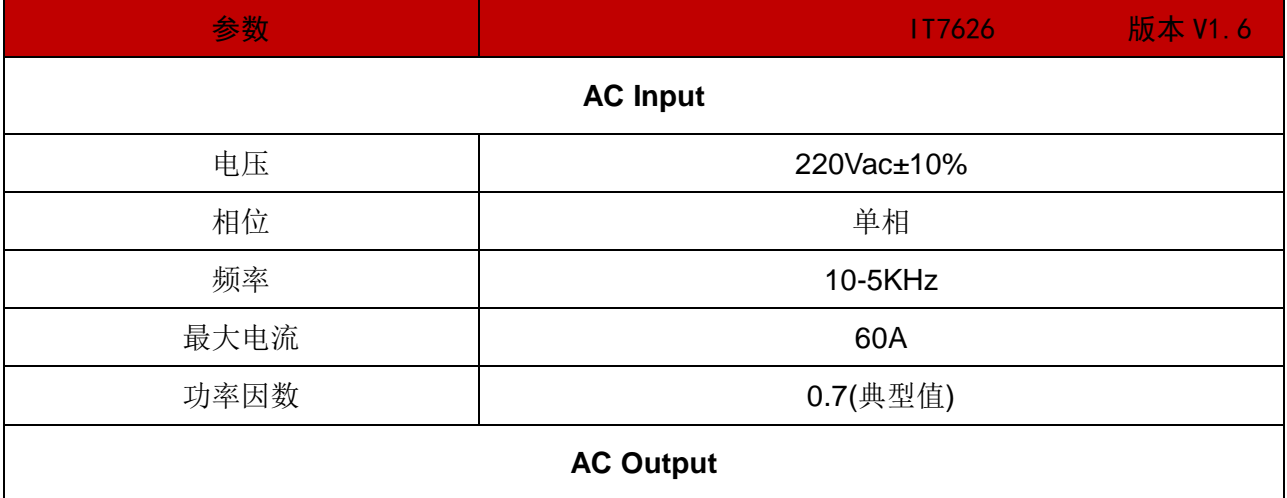

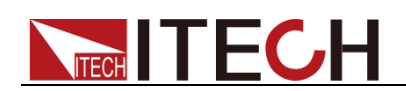

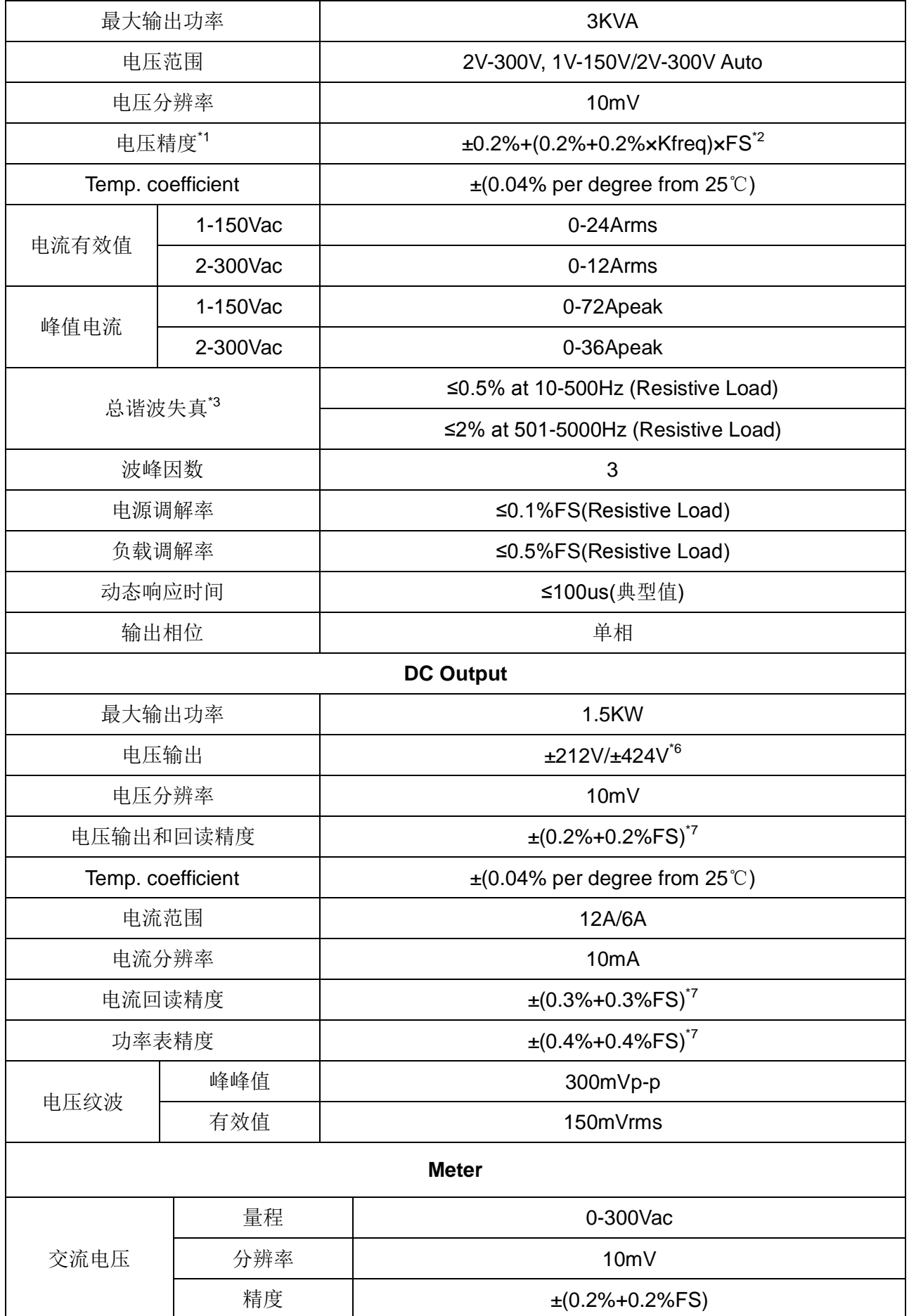

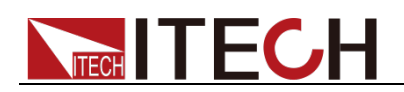

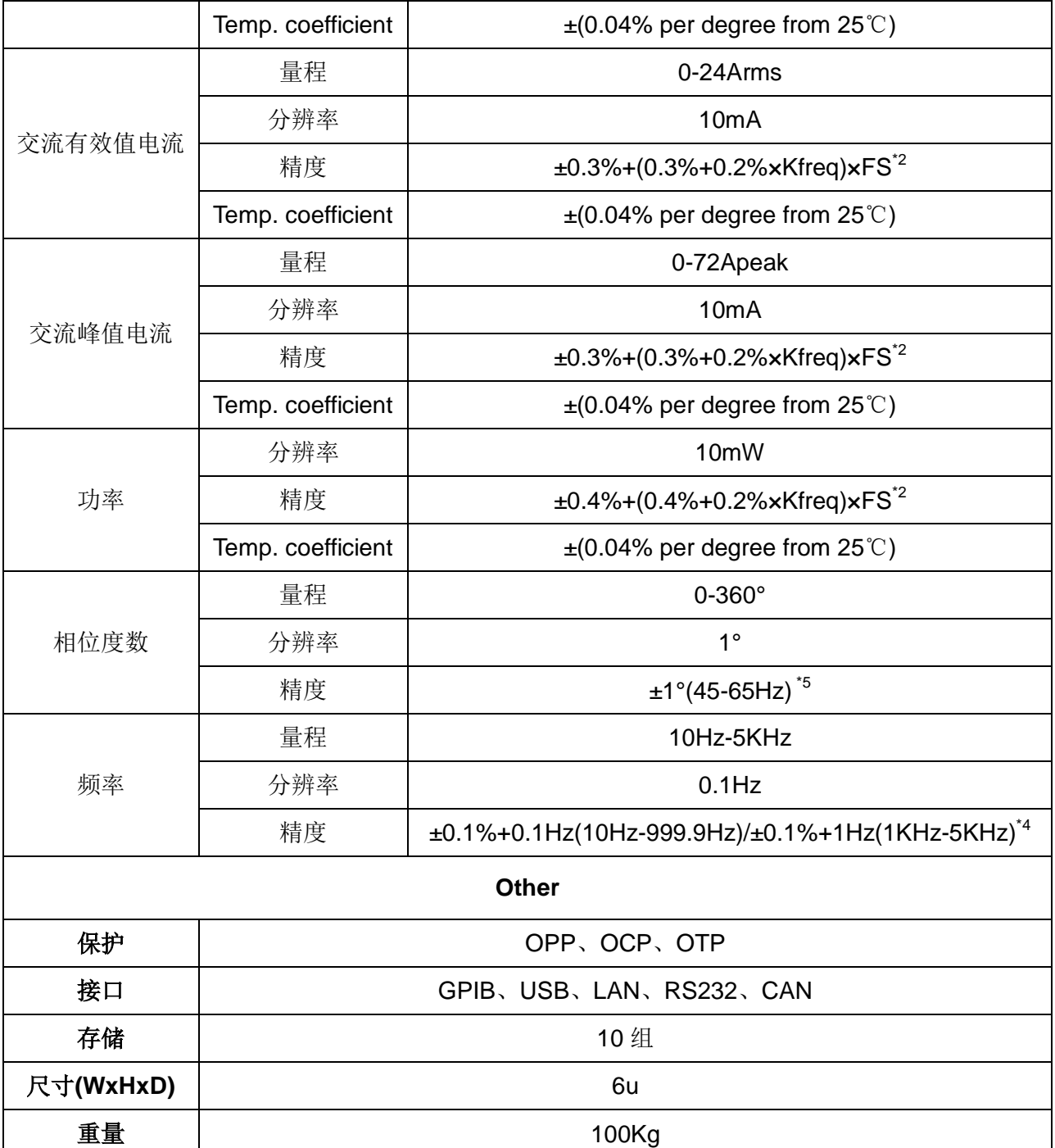

\*2:FS 均为满量程值, Vrms 300Vac 和 Irms=24A;Ipk=72A;P=3000VA;

\*3:THD 测试的最低电压为 Auto 档:10Vac, High 档:20Vac;

最大失真度测试于输出 125Vac(Auto 档)及 250Vac(300V 档)有最大电流至线性负载;

\*<sup>4</sup>:测试频率显示精度需最低电压为 30Vac;

\*5: 测试前提为 Fast 档位;

\*6:最低设定电压不能低于 50Vdc;

\*7:FS 为满量程值,Vdc=424Vdc:Idc=12A;P=1500W;

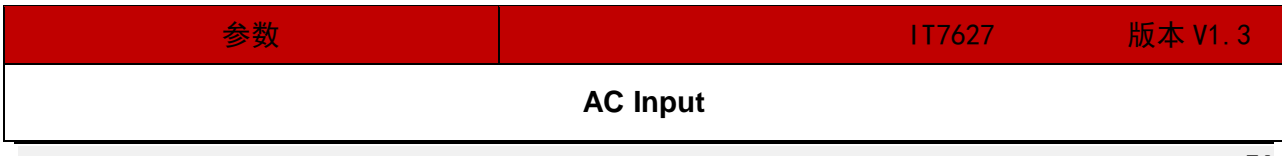

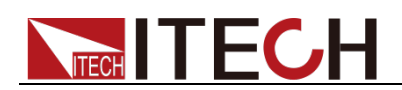

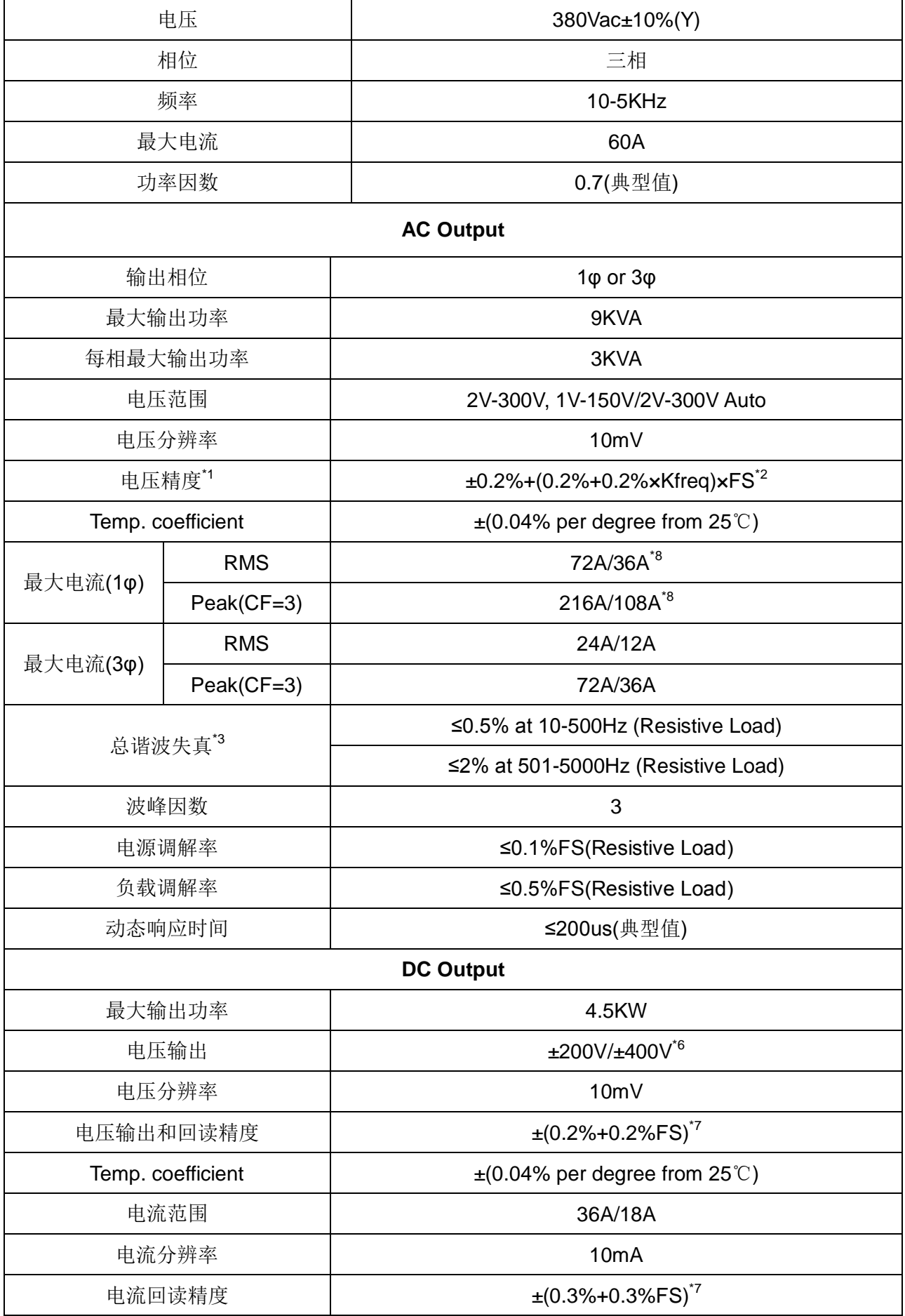

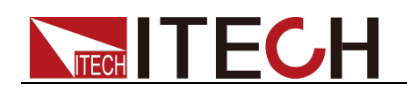

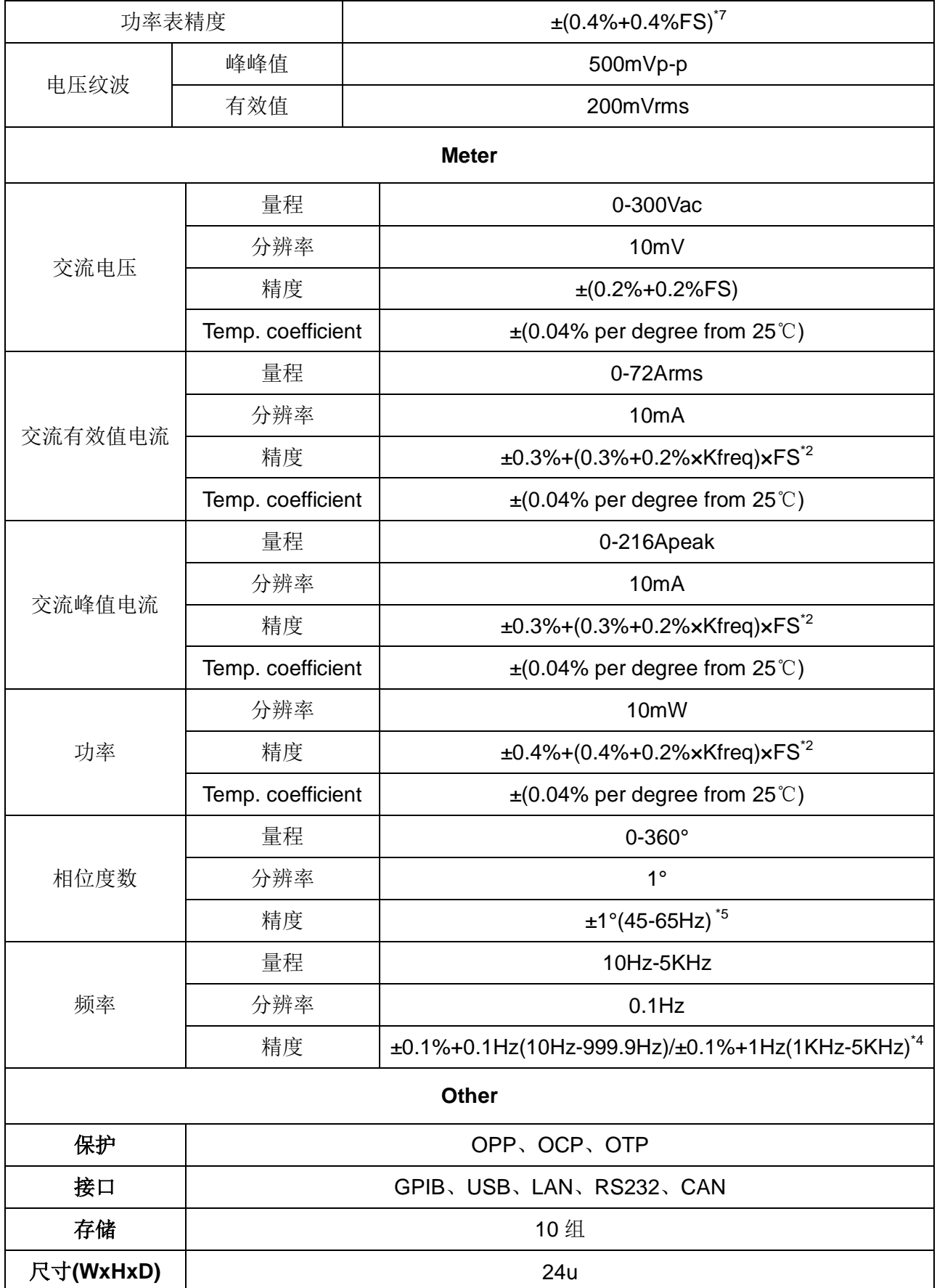

<sup>\*1</sup>:满足电压精度的前提:Slow loop speed:10-100Hz,Fast loop speed:10-5KHz; <sup>\*2</sup>:FS 均为满量程值,Vrms 300Vac 和 Irms=72A;lpk=216A;P=9000VA;

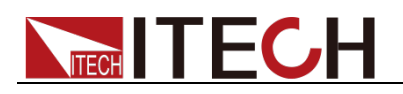

\*3:THD 测试的最低电压为 10Vac;

\*4:测试频率显示精度需最低电压为 30Vac;

\*5:测试前提为 Fast 档位;

\*<sup>6</sup>:最低设定电压不能低于 50Vdc;

<sup>\*7</sup>:FS 为满量程值,Vdc=400Vdc;Idc=36A;P=4500W;

\*8: 并机状态时的最大电流的使用范围为 90%;

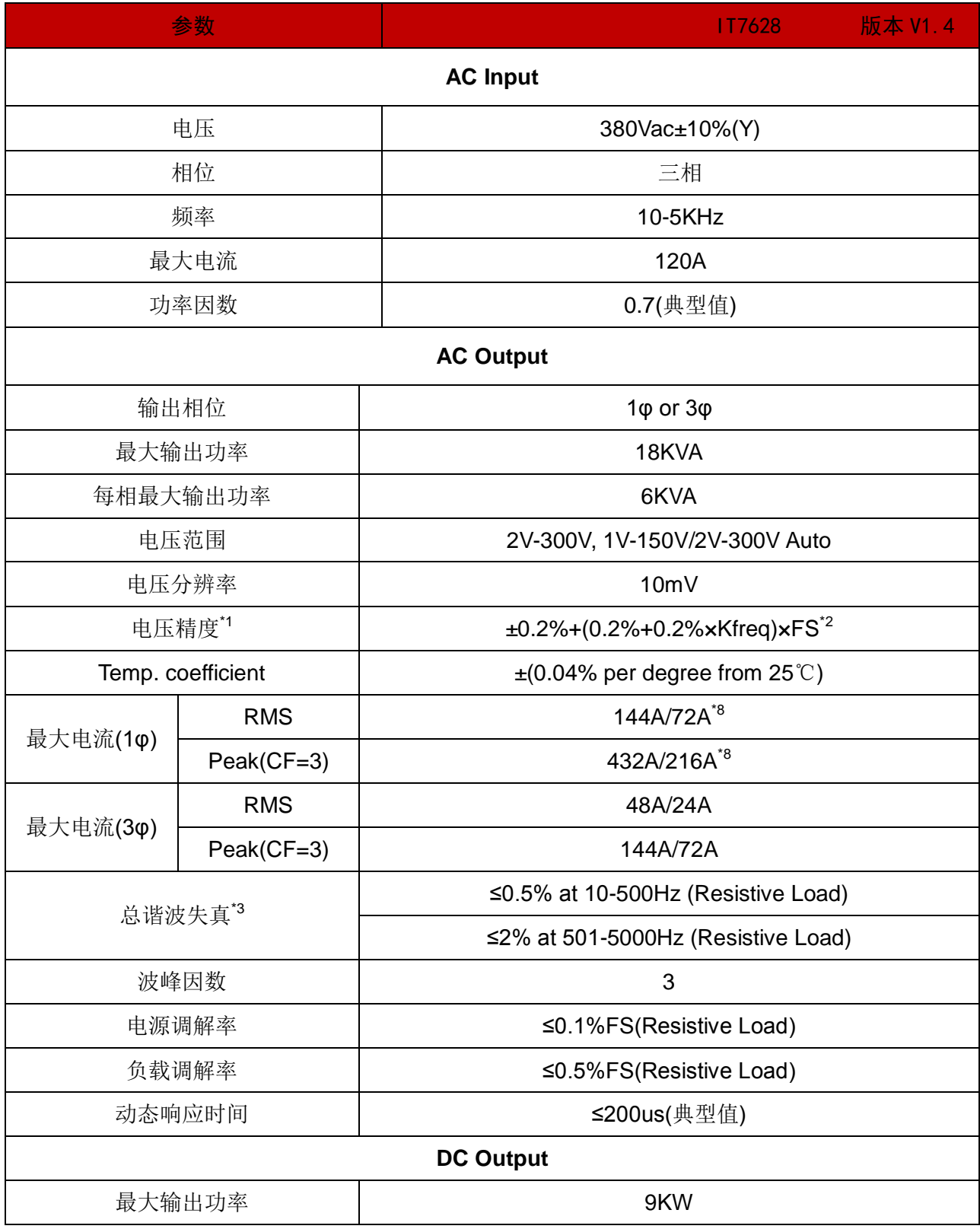

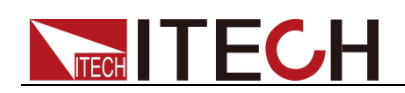

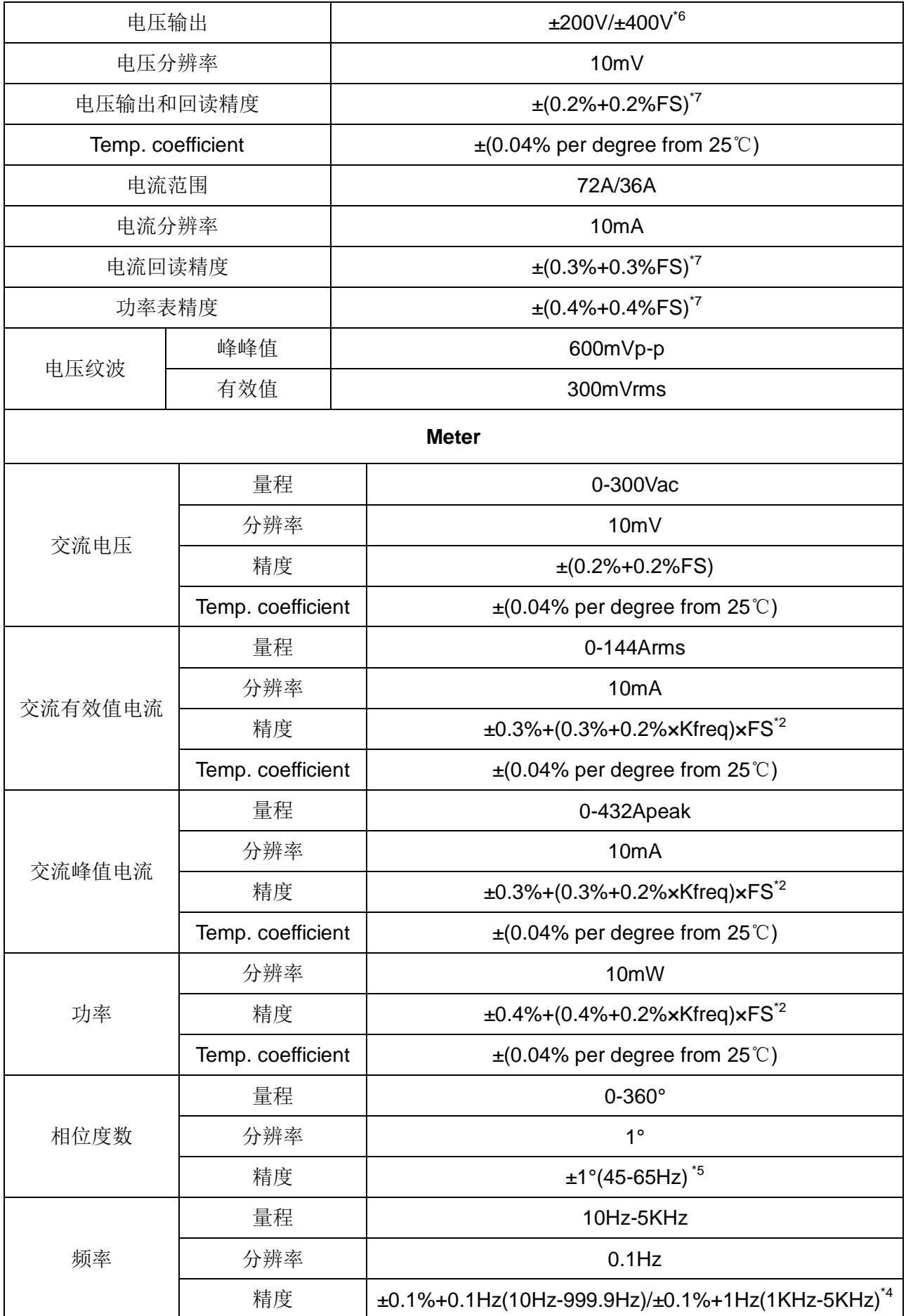

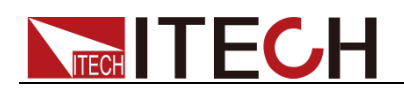

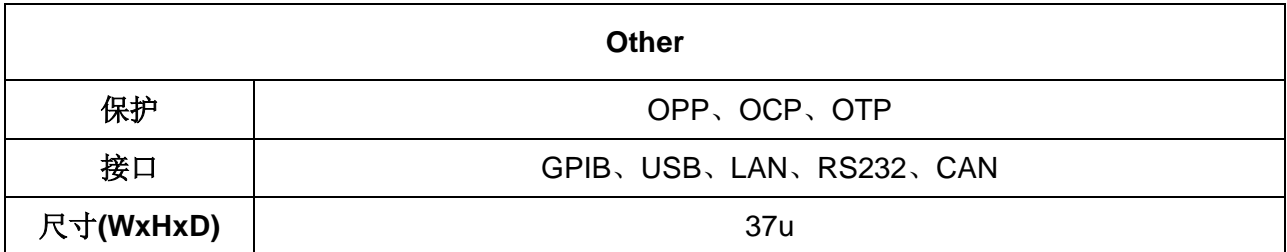

\*2:FS 均为满量程值,Vrms 300Vac 和 Irms=144A;lpk=432A;P=18KVA;

\*3:THD 测试的最低电压为 Auto 档:10Vac, High 档:20Vac;

最大失真度测试于输出 125Vac(Auto 档)及 250Vac(300V 档)有最大电流至线性负载

\*4:测试频率显示精度需最低电压为 30Vac;

\*5:测试前提为 Fast 档位;

\*6:最低设定电压不能低于 50Vdc;

\*7:FS 为满量程值,Vdc=400Vdc;Idc=72A;P=9000W;

\*8:并机状态时的最大电流的使用范围为 90%;

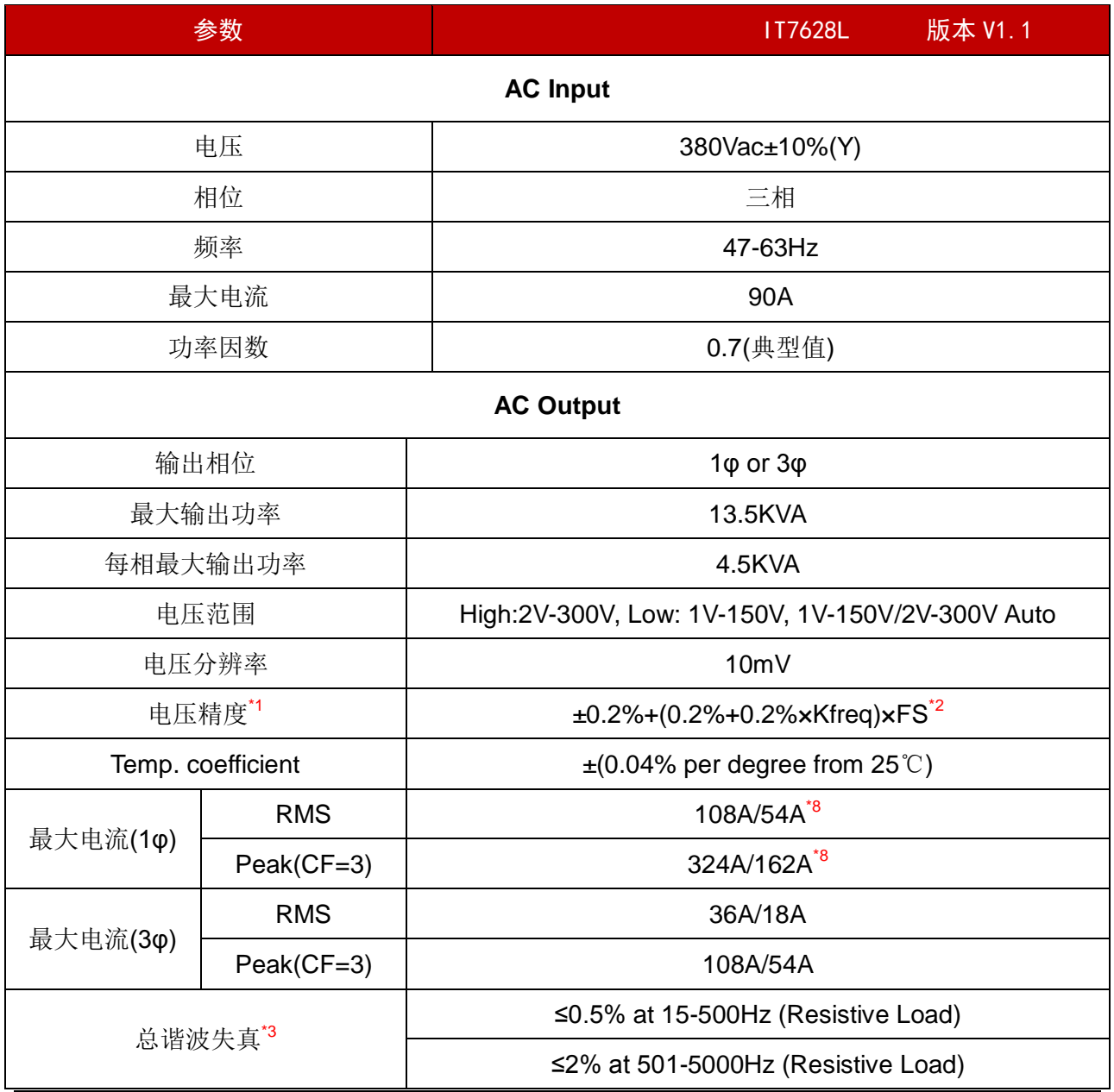

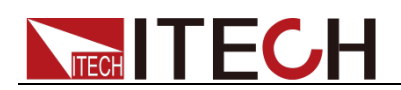

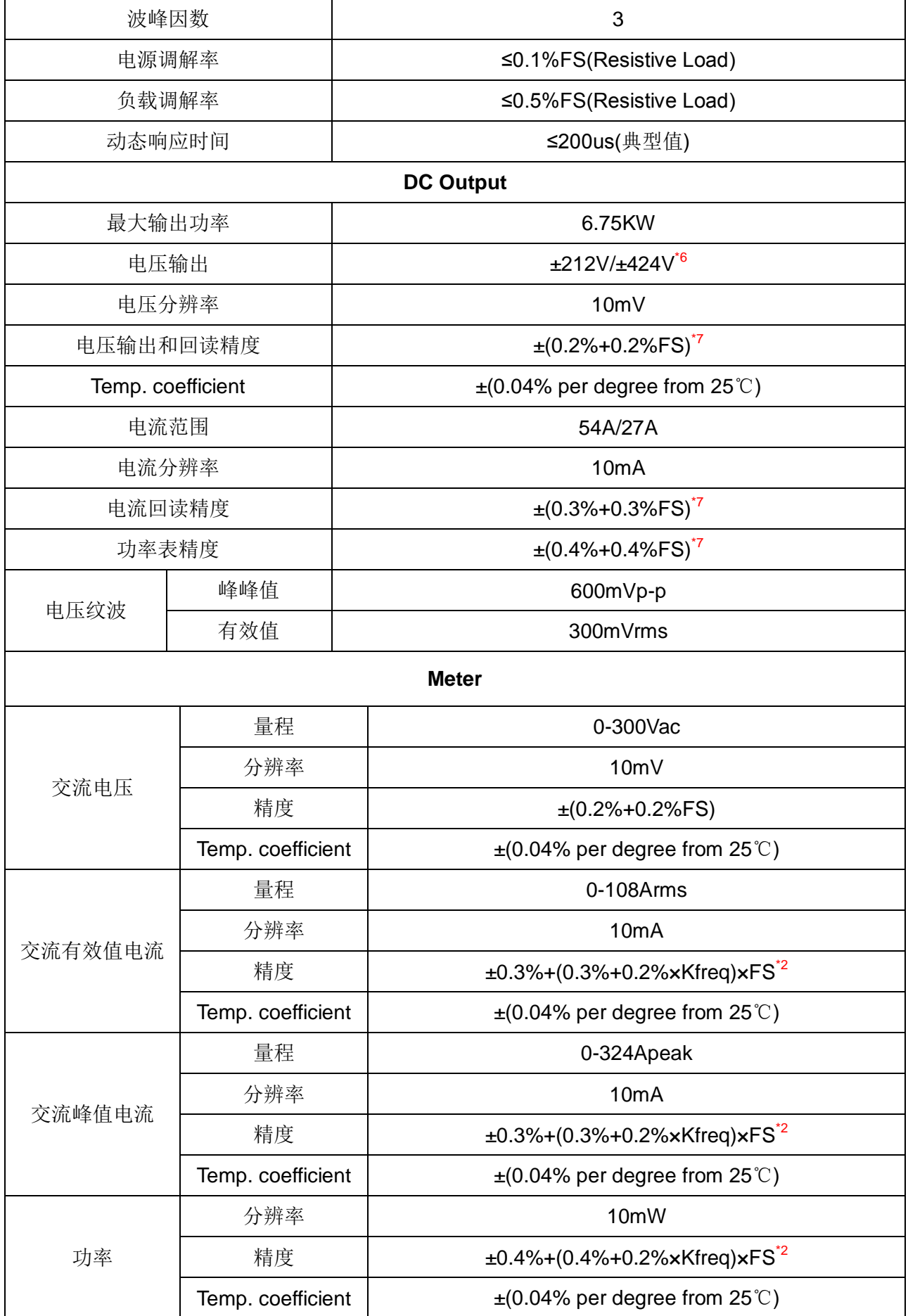

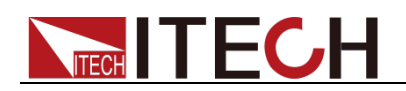

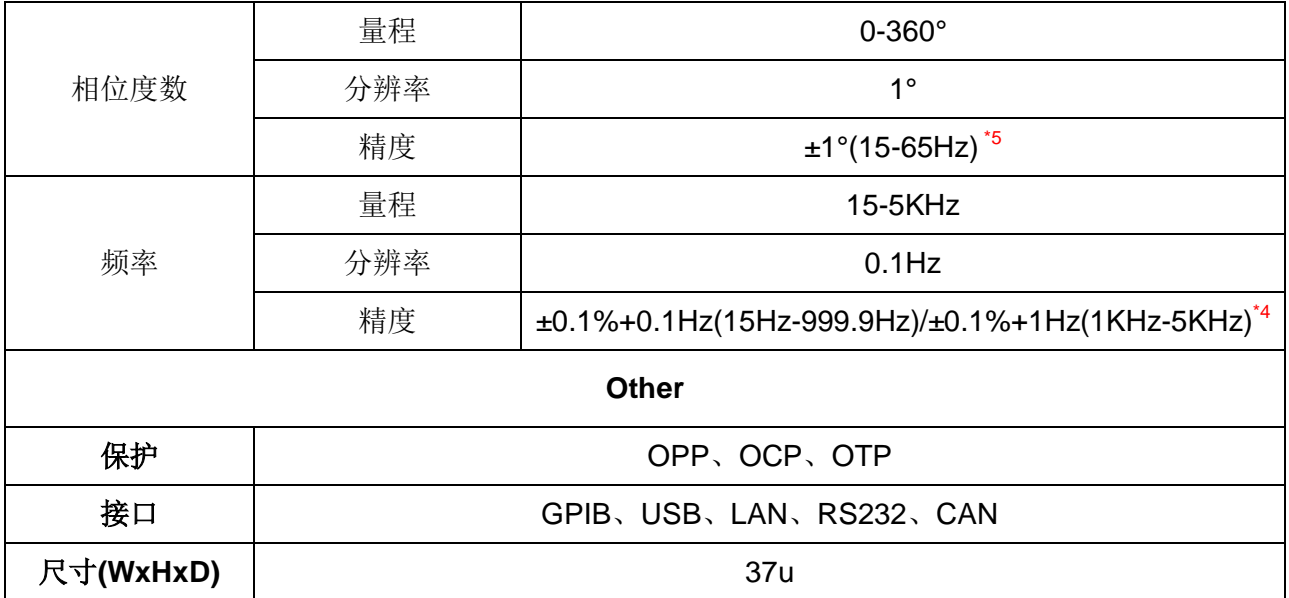

\*2:FS 均为满量程值,Vrms 300Vac 和 Irms=108A; lpk=324A;P=13.5KVA;

\*3:THD 测试的最低电压为 Auto 档:10Vac, High 档:20Vac;

最大失真度测试于输出 125Vac(Auto 档)及 250Vac(300V 档)有最大电流至线性负载;

\*4:测试频率显示精度需最低电压为 30Vac;

\*5:测试前提为 Fast 档位;

\*6:最低设定电压不能低于 50Vdc;

\*7:FS 为满量程值,Vdc=424Vdc;Idc=54A;P=6750W;

\*8:并机状态时的最大电流的使用范围为 90%;

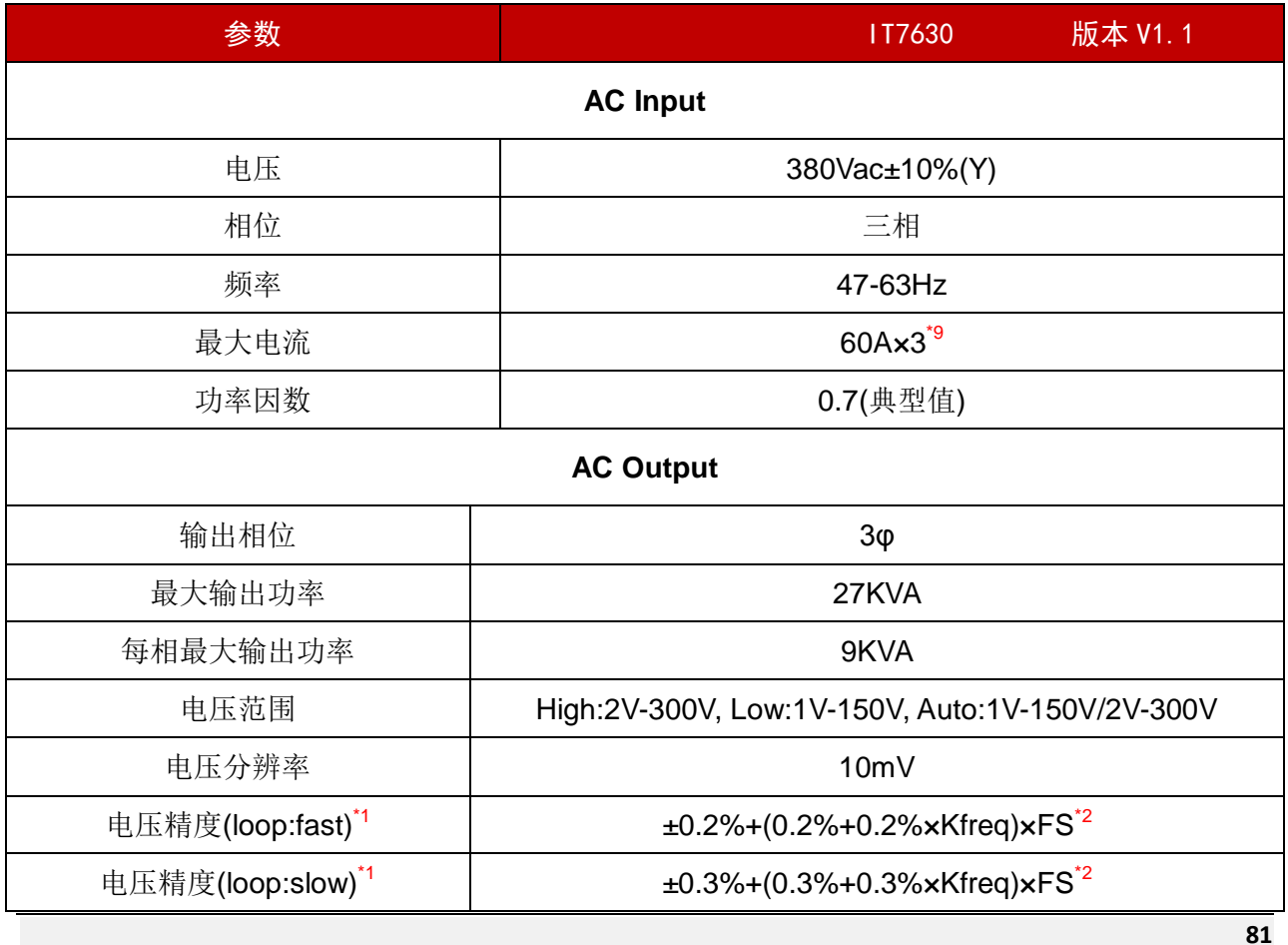

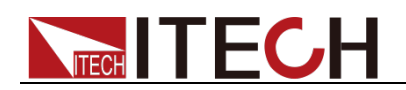

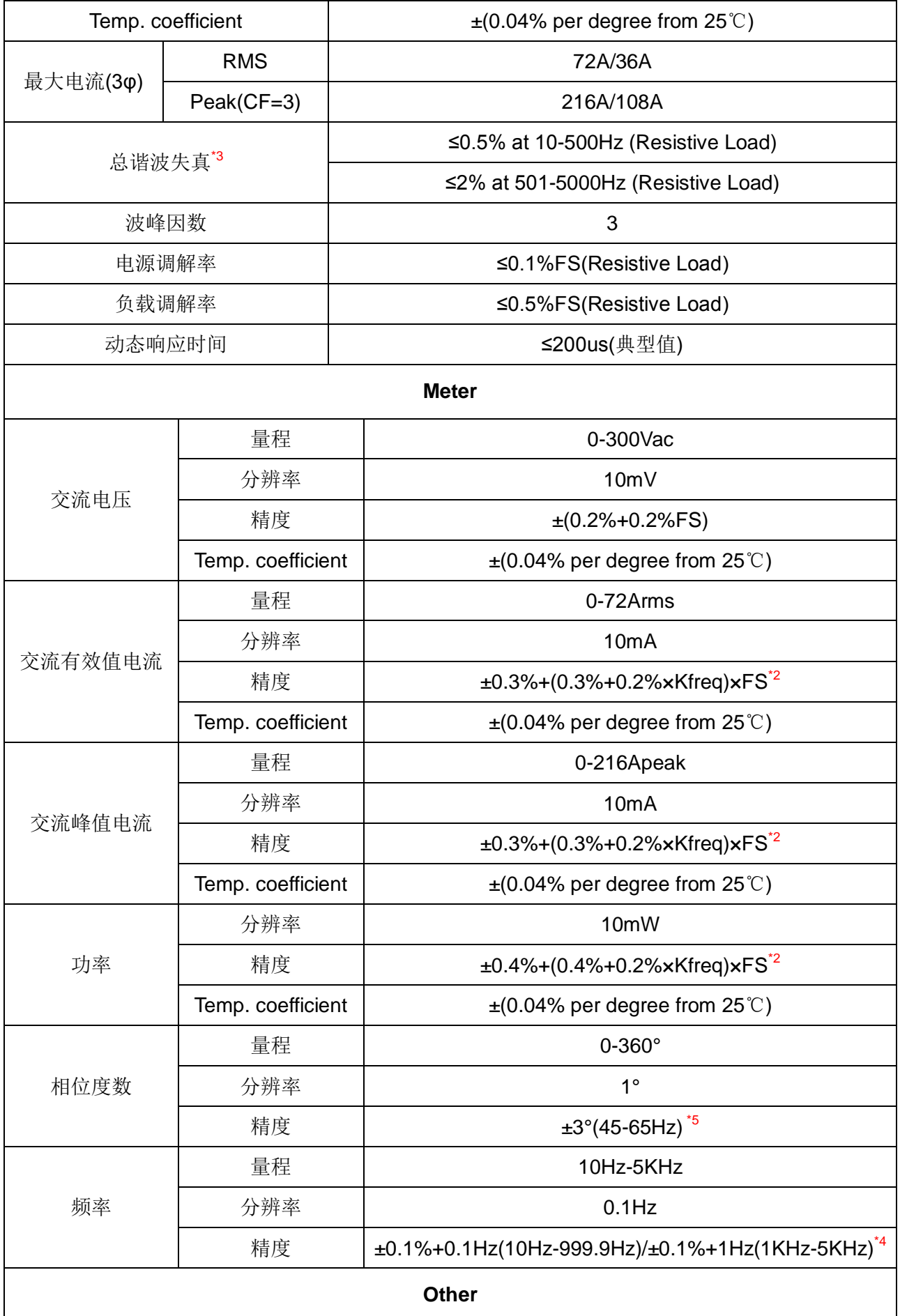

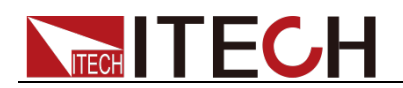

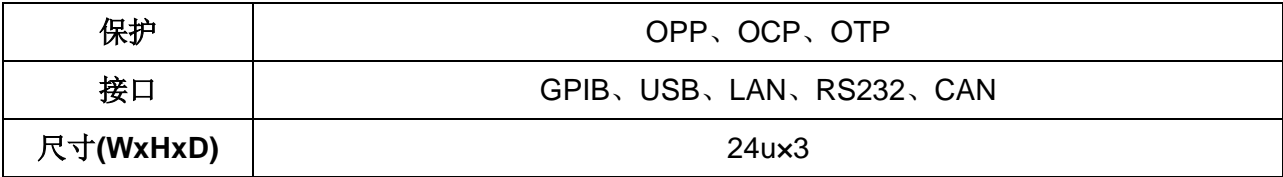

\*2:FS 均为满量程值,Vrms 300Vac 和 Irms=72A; Ipk=216A;P=27KVA;

\*3:THD 测试的最低电压为 Auto 档:10Vac, High 档:20Vac;

最大失真度测试于输出 125Vac(Auto 档)及 250Vac(300V 档)有最大电流至线性负载;

\*4:测试频率显示精度需最低电压为 30Vac;

\*5:测试前提为 Fast 档位;

\*6:最低设定电压不能低于 50Vdc;

\*8:并机状态时的最大电流的使用范围为 90%;

\*9:由三台 18KVA 的电源组成,三台电源的三相输入最大电流值为 60A;

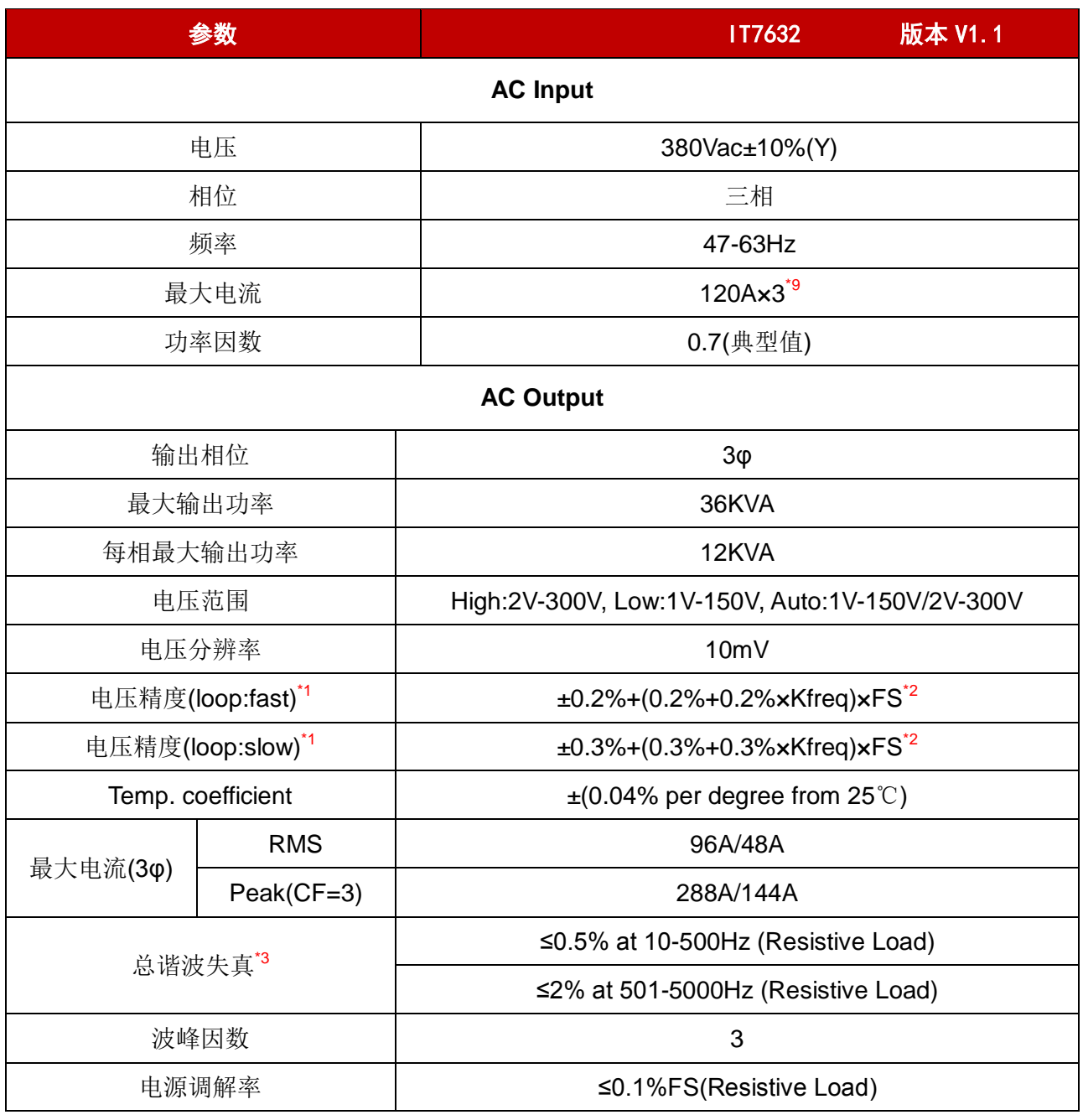

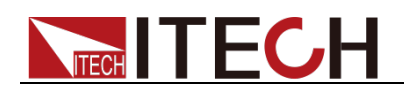

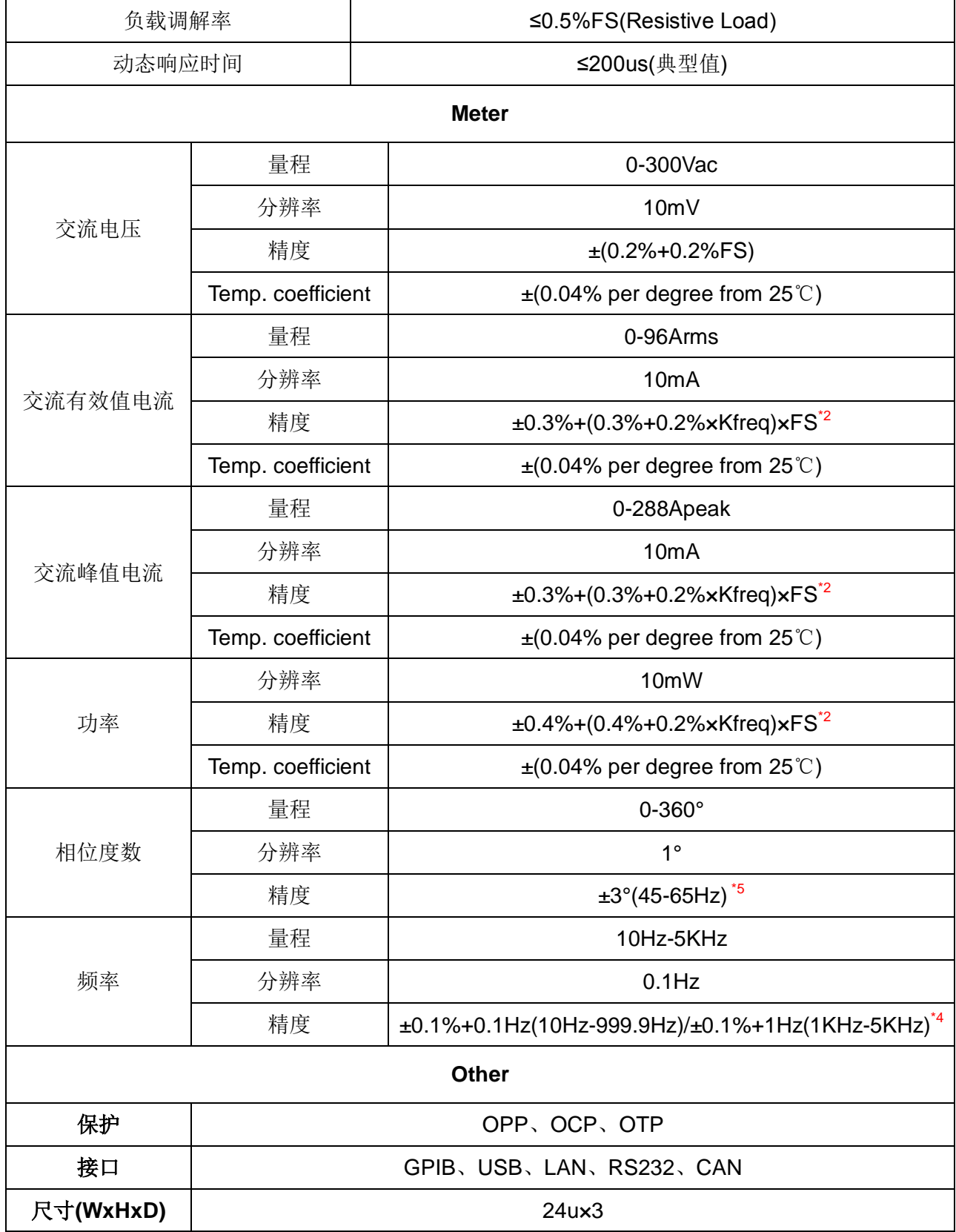

\*2:FS 均为满量程值,Vrms 300Vac 和 Irms=96A; lpk=288A;P=36KVA;

\*3:THD 测试的最低电压为 Auto 档:10Vac, High 档:20Vac;

最大失真度测试于输出 125Vac(Auto 档)及 250Vac(300V 档)有最大电流至线性负载; \*4:测试频率显示精度需最低电压为 30Vac;

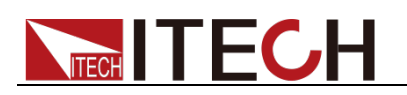

\*5:测试前提为 Fast 档位;

\*6:最低设定电压不能低于 50Vdc;

\*8:并机状态时的最大电流的使用范围为 90%;

\*9:由三台 12KVA 的电源组成,三台电源的三相输入电流最大值为 120A;

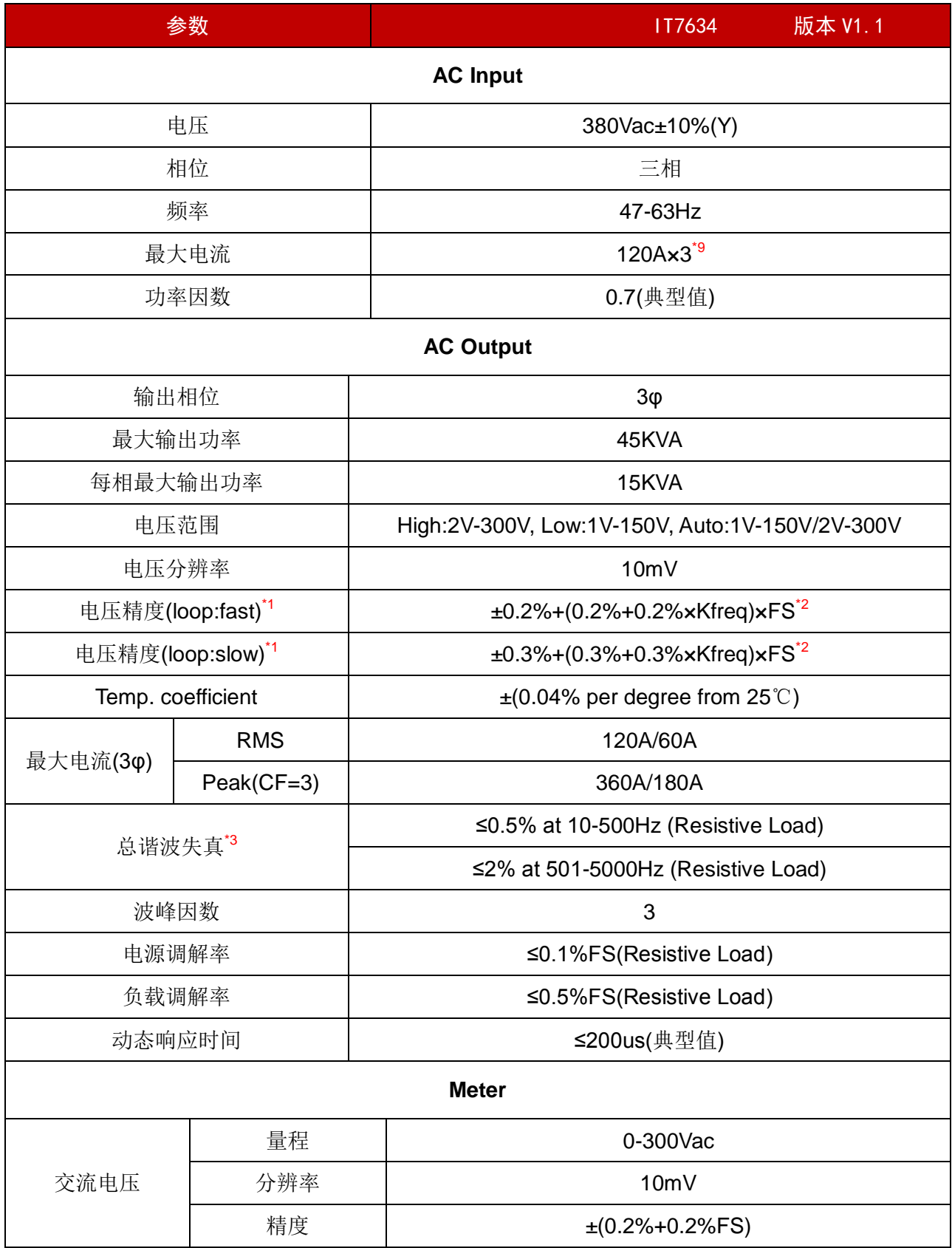

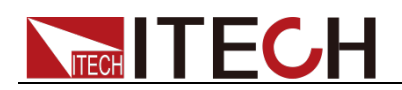

Τ

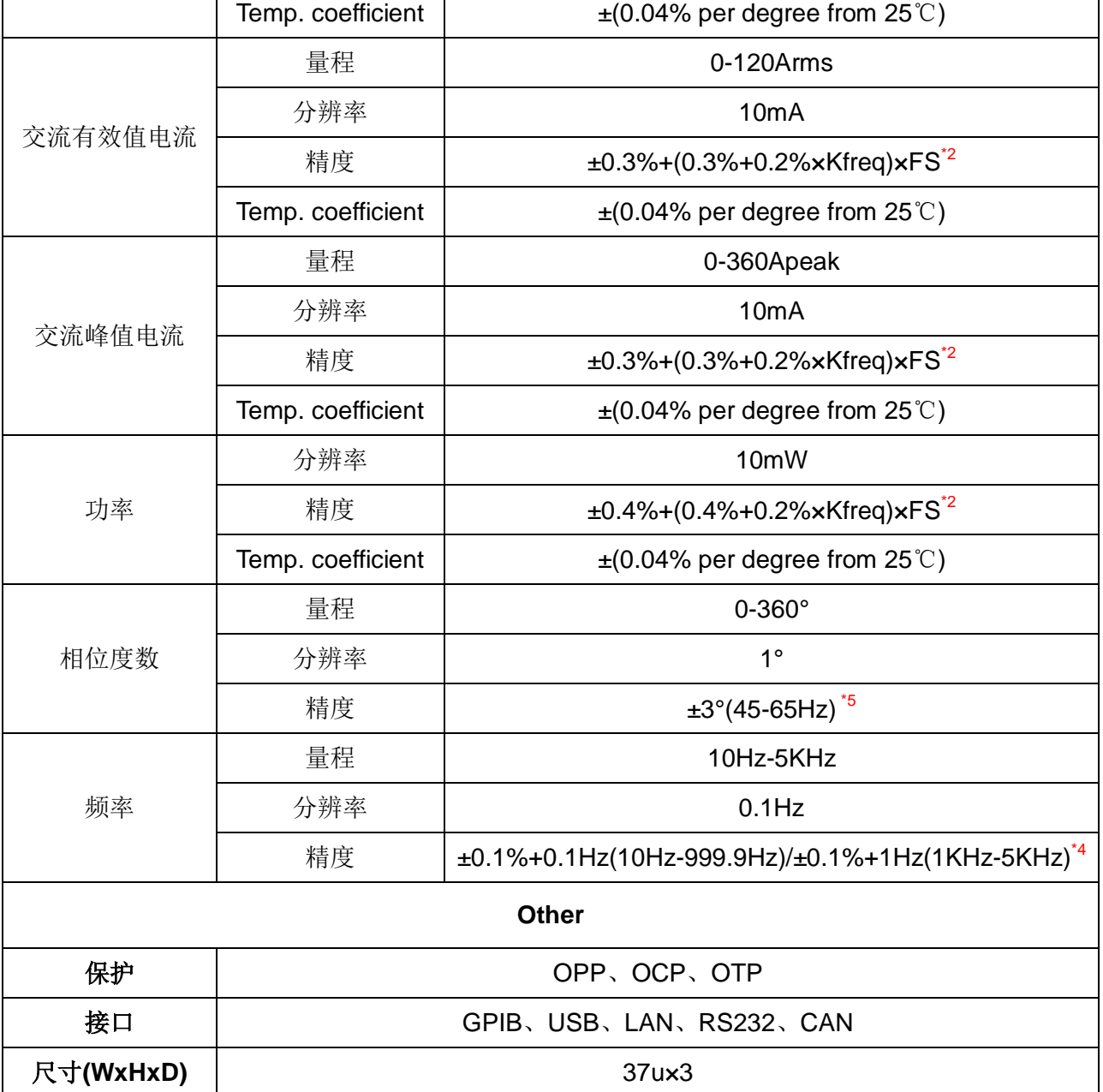

\*1:满足电压精度的前提:Slow loop speed:10-100Hz,Fast loop speed:10-5KHz;

\*2:FS 均为满量程值,Vrms 300Vac 和 Irms=120A; lpk=360A;P=45KVA;

\*3:THD 测试的最低电压为 Auto 档:10Vac, High 档:20Vac;

最大失真度测试于输出 125Vac(Auto 档)及 250Vac(300V 档)有最大电流至线性负载; \*4:测试频率显示精度需最低电压为 30Vac;

\*5:测试前提为 Fast 档位;

\*6:最低设定电压不能低于 50Vdc;

\*8:并机状态时的最大电流的使用范围为 90%;

\*9:由三台 18KVA 的电源组成,三台电源的三相输入最大电流值为 120A;

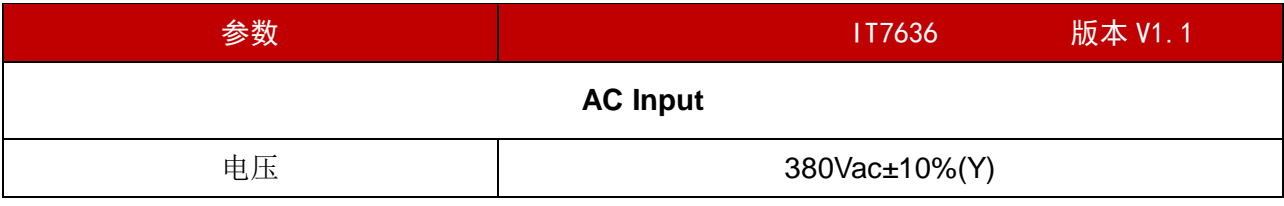

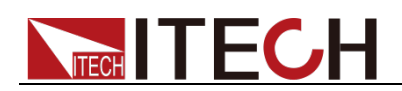

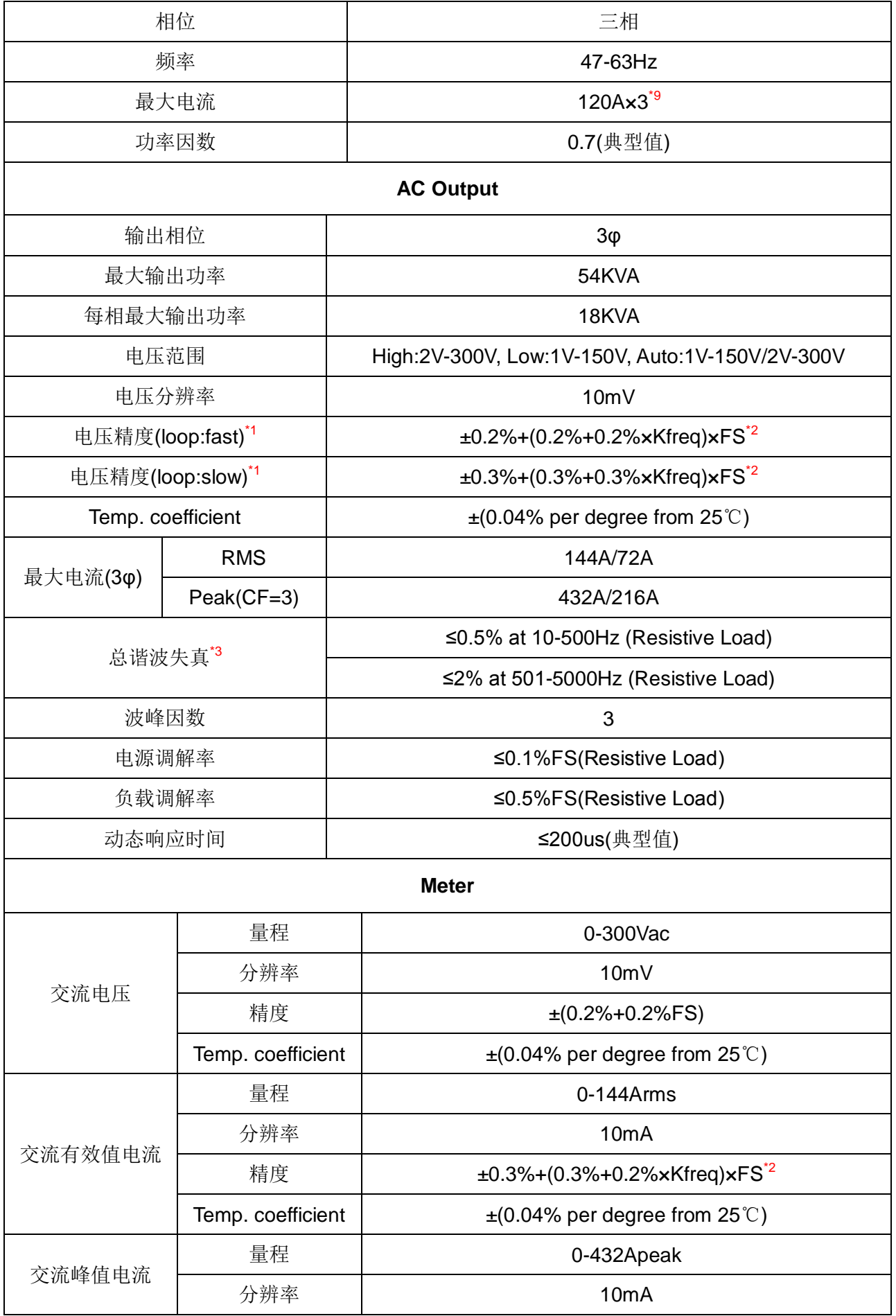

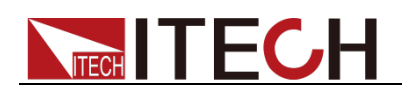

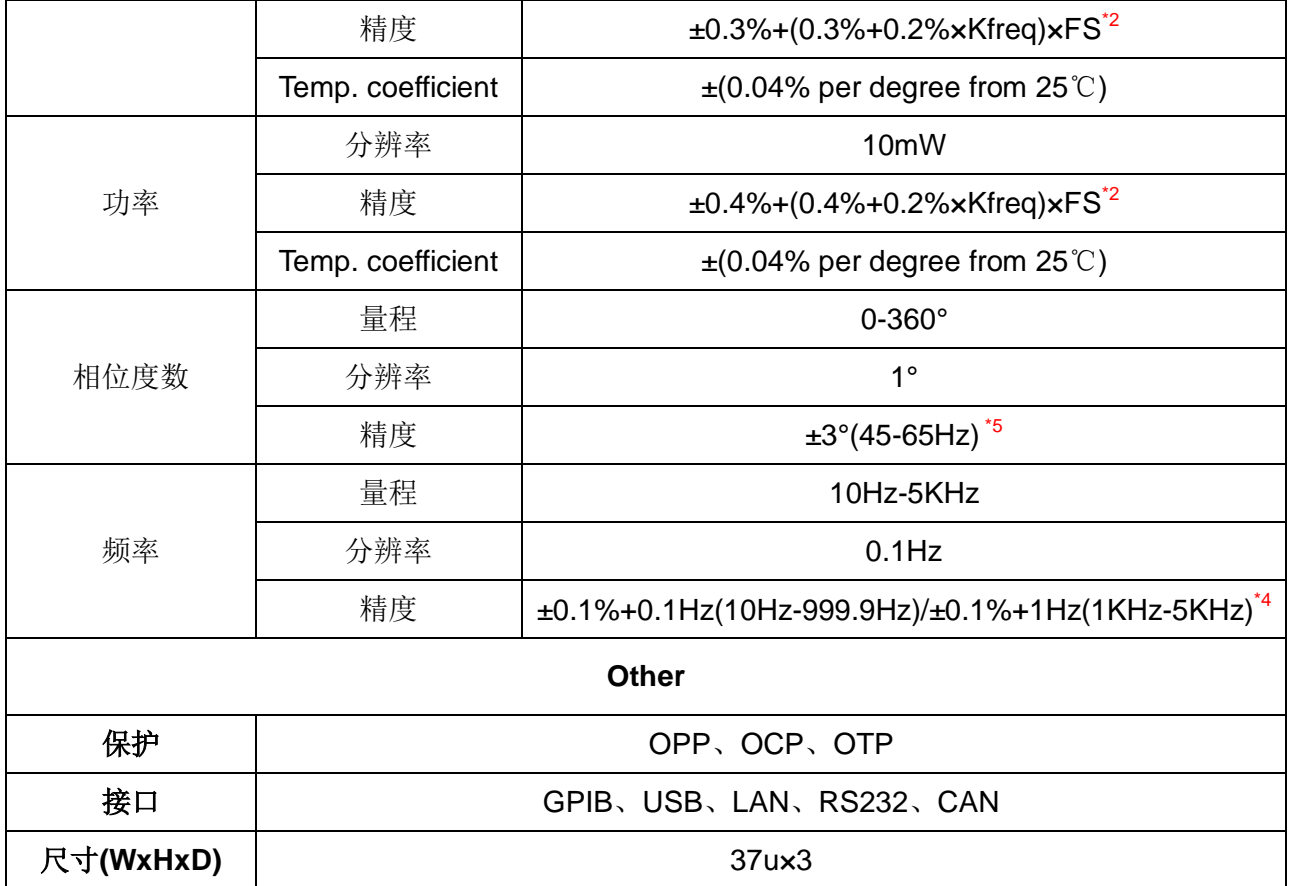

\*2:FS 均为满量程值,Vrms 300Vac 和 Irms=144A; lpk=432A;P=54KVA;

\*3:THD 测试的最低电压为 Auto 档:10Vac, High 档:20Vac;

最大失真度测试于输出 125Vac(Auto 档)及 250Vac(300V 档)有最大电流至线性负载;

\*4:测试频率显示精度需最低电压为 30Vac;

\*5:测试前提为 Fast 档位;

\*6:最低设定电压不能低于 50Vdc;

\*8:并机状态时的最大电流的使用范围为 90%;

\*9:由三台 18KVA 的电源组成,三台电源的三相输入最大电流值为 120A;

### **9.2** 补充特性

状态存储器容量:10 组操作状态

建议校准频率:1 次/年

散热方式:风冷

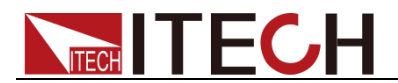

## 第十章 远程操作

IT7600 系列电源标配有五种通信接口:LAN、USB、RS232、GPIB、CAN,用 户可以任意选择一种来实现与计算机的通信。

### **10.1 RS232** 接口

电源的后面板有一个 DB9 针口,在与计算机连接时,使用两头都为 COM 口(DB9) 的直连电缆进行连接;激活连接,则需要按下前面板 **[Shift] + [Setup]**(Menu) 键进入菜单项 Communication Configure 来设置相关参数,须和计算机中相应的 配置设置一致。RS232 接口上可以使用所有的 SCPI 命令来编程。

口说明

程序中的 RS232 设定必须与前面板系统菜单设定的相符。如想更改,按前面板 **[Shift] +**   $[Setup]$  Menu

#### RS232 数据格式

RS232 数据包括起始位,奇偶校验位,数据位和停止位。起始位的数目不可编辑。 停止位可选 1 或 2。通过前面板 **[Shift] + [Setup]**(Menu)键可以选择奇偶项和 停止位。

#### 波特率

前面板 **[Shift] + [Setup]**(Menu)键可以让用户选择一个存储在非易失性存储 器中的波特率:4800/9600/19200/38400/57600/115200。

#### RS232 连接

用一根有 DB-9 接口的 RS232 电缆, RS232 串口能与控制器的串口连接(例如 PC 机)。不要用空调制调解电缆。下表显示了插头的引脚。

如果您的电脑用一个有 DB-25 插头的 RS232 接口, 您需要一个电缆和一个一端 是 DB-25 插头, 另一端是 DB-9 插头的适配器(不是空调制调解电缆)。

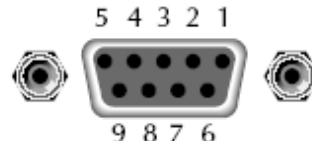

RS232 插头引脚

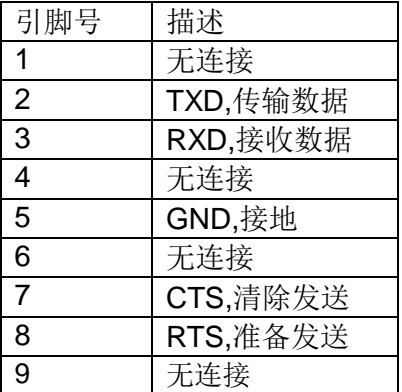

RS232 故障解决:

如果 RS232 连接有问题,检查以下方面:

电脑和电源必须配置相同的波特率,奇偶校验位,数据位和流控制选项。注

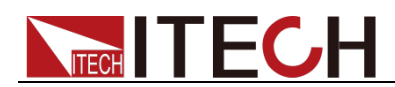

意电源配置成 1 个起始位(固定为 1)、1 个或 2 个停止位。

- 如 RS232 连接器中描述的一样, 必须使用正确的接口电缆或适配器。注意 即使电缆有合适的插头,内部布线也可能不对。
- 接口电缆必须连接到计算机上正确的串口(COM1, COM2 等)。

#### 通讯设置

在进行通讯操作以前,您应该首先使电源与 PC 的下列参数相匹配。

波特率:9600(4800/9600/19200/38400/57600/115200),可以通过面板进入系统 菜单,设置通讯波特率。

数据位: 8

停止位:1

校验: (none,even,odd)

EVEN:偶校验

ODD:奇校验

NONE:无校验

本机地址:(0~31,出厂设定值为 0)

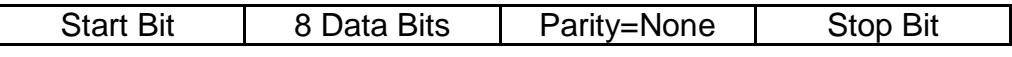

### **10.2 USB** 接口

使用两头 USB 口的电缆,连接电源和计算机。所有的电源功能都可以通过 USB 编程。

电源的 USB488 接口功能描述如下:

- 接口是 488.2 USB488 接口。
- 接口接收 REN\_CONTROL, GO\_TO\_LOCAL 和 LOCAL LOCKOUT 请求。
- 接口接收 MsgID = TRIGGER USBTMC 命令信息, 并将 TRIGGER 命令传 给功能层。

电源的 USB488 器件功能描述如下:

- 设备能读懂所有的通用 SCPI 命令。
- 设备是 SR1 使能的。
- **设备是 RL1** 使能的。
- **设备是 DT1** 使能的。

### **10.3 LAN** 接口

按下前面板 **[Shift] + [Setup]**(Menu)键进入菜单项 Communication Configure, 在 Communication Configure 菜单中选择 LAN,然后在 LAN 中设置网关地址 (Gateway), IP 地址(IP) 和掩码地址(Mask)。

用一根网线(交叉)通过电源的 LAN 接口连接至电脑。

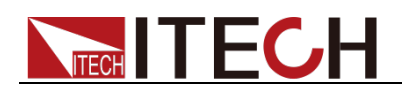

### **10.4 GPIB** 接口

首先通过 IEEE488 总线将电源 GPIB 端口和计算机上 GPIB 卡连接好,一定要充 分接触,将螺钉拧紧。然后设置地址,电源的地址范围:0~31。按下前面板 **[Shift] + [Setup]**(Menu)键进入菜单项,按 **[Communication Configure]** 软键,将 Current Comm 配置成 GPIB,设置 GPIB Address,按 **[Enter]** 键确认。电源通 过前面板上设置 GPIB 地址工作。GPIB 地址储存在非易失性存储器中。

### **10.5 CAN** 接口

电源的后面板有一个 CAN 接口,在与主机连接时,使用双绞线 COM 连接;激活 连接,则需要系统菜单中配置的值和计算机中相应的配置值保持一致。 山说明

程序中的 CAN 设定必须与前面板系统菜单设定的相符。查看和更改,按复合按键 **[Shift] + [Setup]** Menu 2.10

#### 波特率

前面板 **[Shift] + [Setup]**(Menu),Communication Configure 菜单下,用户可 以根据需要设置波特率预分频、传播时间段和相位缓冲段等参数,根据界面给出 的计算条件及公式得到波特率的具体数值。 界面给出条件及公式:

- The Clock of CAN is 42MHz.
- Baudrate=42MHz/Prescaler/(BS1+BS2+1)

波特率具体计算方法举例如下:

分别设置 Prescaler=6, Bit segment1=5, Bit segment2=8, 则根据计算公式 Baudrate=42MHz/6/(5+8+1)=500K,便可得波特率为 500K。

#### CAN 连接

使用双绞线进行连接

CAN 插头引脚

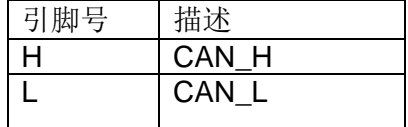

#### CAN 故障解决:

如果 CAN 连接有问题,检查以下方面:

- 1. 电脑和电源必须配置相同的波特率。
- 2. 就如 CAN 连接器中描述的一样,必须使用正确的接口电缆或适配器。注意 即使电缆有合适的插头,内部布线也可能不对。
- 3. 接口电缆必须连接正确(CAN H-CAN H,CAN L-CAN L)。

#### 通讯设置

在进行通讯操作以前,您应该首先使电源与 PC 的下列参数相匹配。 预分频(Pres):根据需要设置大小

传播时间段(BS1):根据需要设置大小

相位缓冲段(BS2):根据需要设置大小

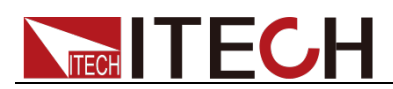

由以上三个参数值计算出波特率。

地址(Can ID):根据计算机 Can 口地址设置。

其他需要接口的地址(Other1-4 ID): 根据需要设置其他 Can 口地址。

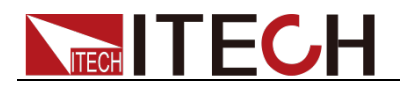

附录

附录

### 红黑测试线规格

艾德克斯公司为客户提供可选配的红黑测试线,用户可以选配本公司测试线进行 测试,如下表格列出本公司红黑测试线规格与所能承受的最大电流。

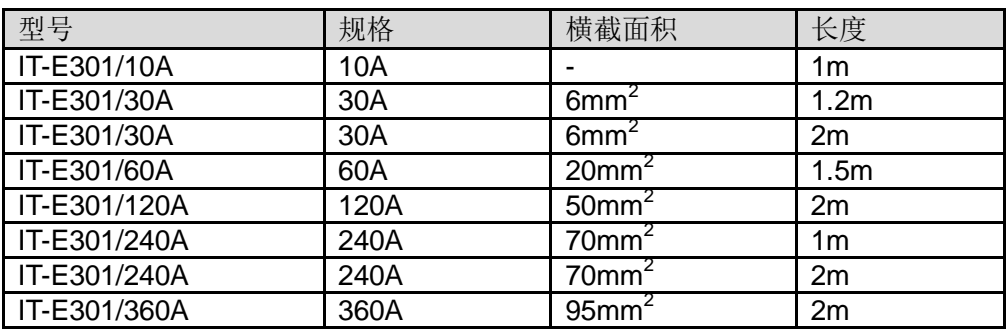

如下表格列举了 AWG 铜线所能承受的最大电流值对应关系。

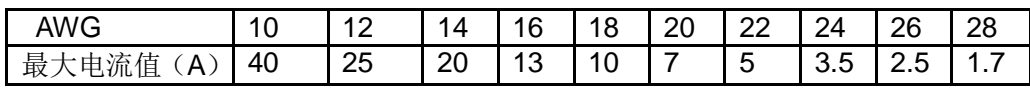

注: AWG (American Wire Gage),表示的是 X 号线(导线上有标记)。上表列举 的是单条导线在工作温度 30°C 时的载流量。仅供参考。

**93**